# Samsung GALAXY Note<sup>®</sup>  $10.1$

## **ANDROID TABLE T**

**User Manual Please read this manual before operating your device and keep it for future reference.**

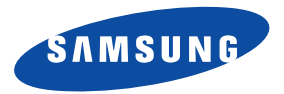

GH68\_37970A Printed in Korea Download from Www.Somanuals.com. All Manuals Search And Download.

# Intellectual Property

All Intellectual Property, as defined below, owned by or which is otherwise the property of Samsung or its respective suppliers relating to the SAMSUNG Phone, including but not limited to, accessories, parts, or software relating there to (the "Phone System"), is proprietary to Samsung and protected under federal laws, state laws, and international treaty provisions. Intellectual Property includes, but is not limited to, inventions (patentable or unpatentable), patents, trade secrets, copyrights, software, computer programs, and related documentation and other works of authorship. You may not infringe or otherwise violate the rights secured by the Intellectual Property. Moreover, you agree that you will not (and will not attempt to) modify, prepare derivative works of, reverse engineer, decompile, disassemble, or otherwise attempt to create source code from the software. No title to or ownership in the Intellectual Property is transferred to you. All applicable rights of the Intellectual Property shall remain with SAMSUNG and its suppliers.

## *Open Source Software*

Some software components of this product, including but not limited to 'PowerTOP' and 'e2fsprogs', incorporate source code covered under GNU General Public License (GPL), GNU Lesser General Public License (LGPL), OpenSSL License, BSD License and other open source licenses. To obtain the source code covered under the open source licenses, please visit:

<http://opensource.samsung.com>.

# Disclaimer of Warranties; Exclusion of Liability

EXCEPT AS SET FORTH IN THE EXPRESS WARRANTY CONTAINED ON THE WARRANTY PAGE ENCLOSED WITH THE PRODUCT, THE PURCHASER TAKES THE PRODUCT "AS IS", AND SAMSUNG MAKES NO EXPRESS OR IMPLIED WARRANTY OF ANY KIND WHATSOEVER WITH RESPECT TO THE PRODUCT, INCLUDING BUT NOT LIMITED TO THE MERCHANTABILITY OF THE PRODUCT OR ITS FITNESS FOR ANY PARTICULAR PURPOSE OR USE; THE DESIGN, CONDITION OR QUALITY OF THE PRODUCT; THE PERFORMANCE OF THE PRODUCT; THE WORKMANSHIP OF THE PRODUCT OR THE COMPONENTS CONTAINED THEREIN; OR COMPLIANCE OF THE PRODUCT WITH THE REQUIREMENTS OF ANY LAW, RULE, SPECIFICATION OR CONTRACT PERTAINING

VZW\_i925\_UM\_JB\_Eng\_LL3\_TN\_030613\_F7 Download from Www.Somanuals.com. All Manuals Search And Download. THERETO. NOTHING CONTAINED IN THE INSTRUCTION MANUAL SHALL BE CONSTRUED TO CREATE AN EXPRESS OR IMPLIED WARRANTY OF ANY KIND WHATSOEVER WITH RESPECT TO THE PRODUCT. IN ADDITION, SAMSUNG SHALL NOT BE LIABLE FOR ANY DAMAGES OF ANY KIND RESULTING FROM THE PURCHASE OR USE OF THE PRODUCT OR ARISING FROM THE BREACH OF THE EXPRESS WARRANTY, INCLUDING INCIDENTAL, SPECIAL OR CONSEQUENTIAL DAMAGES, OR LOSS OF ANTICIPATED PROFITS OR BENEFITS.

SAMSUNG IS NOT LIABLE FOR PERFORMANCE ISSUES OR INCOMPATIBILITIES CAUSED BY YOUR EDITING OF REGISTRY SETTINGS, OR YOUR MODIFICATION OF OPERATING SYSTEM SOFTWARE.

USING CUSTOM OPERATING SYSTEM SOFTWARE MAY CAUSE YOUR DEVICE AND APPLICATIONS TO WORK IMPROPERLY. YOUR CARRIER MAY NOT PERMIT USERS TO DOWNLOAD CERTAIN SOFTWARE, SUCH AS CUSTOM OS. IF YOUR CARRIER PROHIBITS THIS, IF YOU ATTEMPT TO DOWNLOAD SOFTWARE ONTO THE DEVICE WITHOUT AUTHORIZATION, YOU WILL BE NOTIFIED ON THE SCREEN THAT THE PHONE WILL NO LONGER OPERATE AND BE INSTRUCTED TO POWER DOWN THE DEVICE. YOU MUST THEN CONTACT YOUR CARRIER TO RESTORE THE DEVICE TO THE CARRIER-AUTHORIZED SETTINGS.

SAFE™: "SAFE™" (Samsung for Enterprise) is a mark for a Samsung device which has been tested against Samsung's own internal criteria for interoperability with certain third party security-related solutions for MDM and VPN. The testing includes field testing with local network connection and menu tree testing which tests functionality of the solutions in conjunction with the Samsung device. During the testing, the device is tested with the security solutions to see if the solutions work with the device as described by the third party security solution providers. The testing, for example, includes field testing with local network connection and menu tree testing which tests functionality of the solutions in conjunction with the Samsung device. For more information about Samsung's SAFE™ program, please refer to www.samsung.com/us/safe.

Disclaimer of Warranties: EXCEPT AS OTHERWISE PROVIDED IN THEIR STANDARD END USER LICENSE AND WARRANTY, TO THE FULL EXTENT PERMITTED BY LAW SAMSUNG ELECTRONICS CO., LTD., SAMSUNG TELECOMMUNICATIONS AMERICA, LLC, AND THEIR AFFILIATES (COLLECTIVELY REFERRED TO HEREIN AS THE "SAMSUNG ENTITIES") EXPRESSLY DISCLAIM ANY AND ALL WARRANTIES, EXPRESS OR IMPLIED, INCLUDING ANY WARRANTY OF MERCHANTABILITY, FITNESS FOR A PARTICULAR PURPOSE, INTEROPERABILITY OR NON-INFRINGEMENT, WITH RESPECT TO INFORMATION TECHNOLOGY SECURITY PROTECTION, SAFE™ DEVICES AND APPLICATIONS TESTED WITH SAFE™ DEVICES. IN NO EVENT SHALL THE SAMSUNG ENTITIES BE LIABLE FOR ANY DIRECT, INDIRECT, INCIDENTAL, PUNITIVE, OR CONSEQUENTIAL DAMAGES OF ANY KIND WHATSOEVER WITH RESPECT TO INFORMATION TECHNOLOGY SECURITY PROTECTION, SAFE™ DEVICES OR APPLICATIONS TESTED WITH SAFE™ DEVICES. In addition, information technology security protection will be affected by features or functionality associated with, among other things the e-mail platform, master data management, and virtual private network solutions selected by the software provider, solution provider or user. Choice of an e-mail, master data management, and virtual private network solution is at the sole discretion of the software provider, solution provider or user and any associated effect on information technology security protection is solely the responsibility of the software provider, solution provider or user. For complete statement of limited warranty, please refer to www.samsung.com/us/safe, available on the web and where Samsung smartphone and Galaxy Tab™ devices are sold. [101212]

# Samsung Telecommunications America (STA), LLC

Headquarters: 1301 E. Lookout Drive Richardson, TX 75082 Customer Care Center: 1000 Klein Rd.

Plano, TX 75074 Toll Free Tel: 1.888.987.HELP (4357)

Internet Address: <http://www.samsung.com>

©2013 Samsung Telecommunications America, LLC. Samsung is a registered trademark of Samsung Electronics Co., Ltd. Do you have questions about your Samsung Mobile Device? For 24 hour information and assistance, we offer a new FAQ/ARS System (Automated Response System) at: [www.samsung.com/us/support](http://www.samsung.com/us/support/)

The Bluetooth® word mark, figure mark (stylized "B Design"), and combination mark (Bluetooth word mark and "B Design") are registered trademarks and are wholly owned by the Bluetooth SIG.

Nuance<sup>®</sup>, VSuite™, T9<sup>®</sup> Text Input, and the Nuance logo are trademarks or registered trademarks of Nuance Communications, Inc., or its affiliates in the United States and/or other countries.

Swype and the Swype logos are trademarks of Swype, Inc.

microSD™, microSDHC™ and the microSD logo are Trademarks of the SD Card Association.

DivX<sup>®</sup>, DivX Certified<sup>®</sup> and associated logos are trademarks of Rovi Corporation or its subsidiaries and are used under license. DivX Certified<sup>®</sup> to play DivX<sup>®</sup> video up to HD 720p, including premium content.

ABOUT DIVX VIDEO: DivX<sup>®</sup> is a digital video format created by DivX, LLC, a subsidiary of Rovi Corporation. This is an official DivX Certified<sup>®</sup> [device that plays DivX video. Visit](http://www.divx.com) **www.divx.com** for more information and software tools to convert your files into DivX videos.

ABOUT DIVX VIDEO-ON-DEMAND: This DivX Certified® [device must be registered in order to play purchased DivX Video-on-](http://vod.divx.com)[Demand \(VOD\) movies. To obtain your registration code, locate the DivX VOD section in License settings under Settings > About](http://vod.divx.com)  [device > Legal information. Go to v](http://vod.divx.com)od.divx.com for more information on how to complete your registration.

Wi-Fi<sup>®</sup>, the Wi-Fi CERTIFIED logo, and the Wi-Fi logo are registered trademarks of the Wi-Fi Alliance.

LTE is a trademark of ETSI.

Google, Google Play and other marks are trademarks of Google, Inc.

©Samsung Telecommunications America, LLC ("Samsung"). Samsung, Super AMOLED, and AllShare are all trademarks of Samsung Electronics Co., Ltd. and/or its related entities. Other company names, product names and marks mentioned herein are the property of their respective owners and may be trademarks or registered trademarks. Appearance of device may vary. ©Verizon Wireless. Verizon Wireless and the Verizon Wireless logos are trademarks of Verizon Trademark Services LLC. All company names, trademarks, logos and copyrights not property of Verizon Wireless are the property of their respective owners.

# Table of Contents

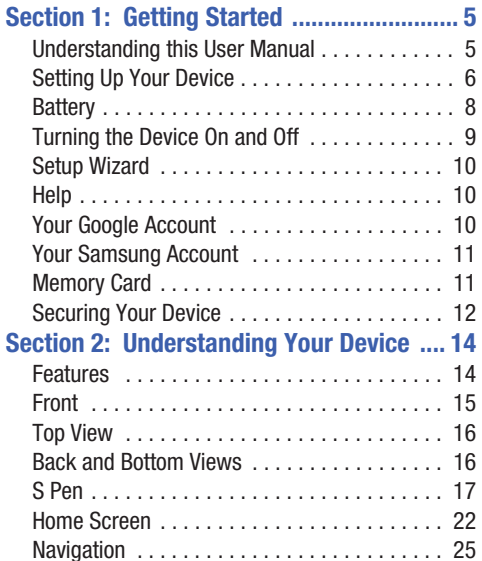

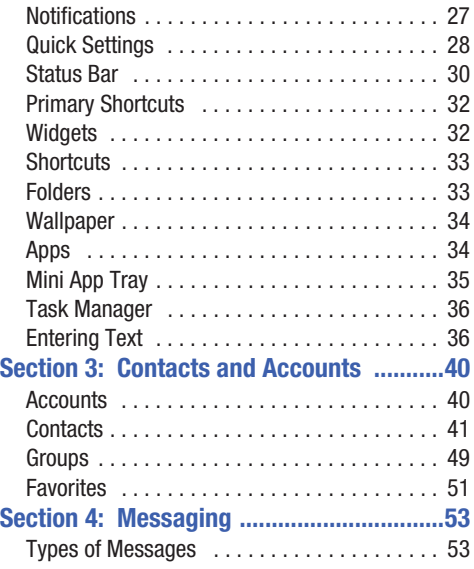

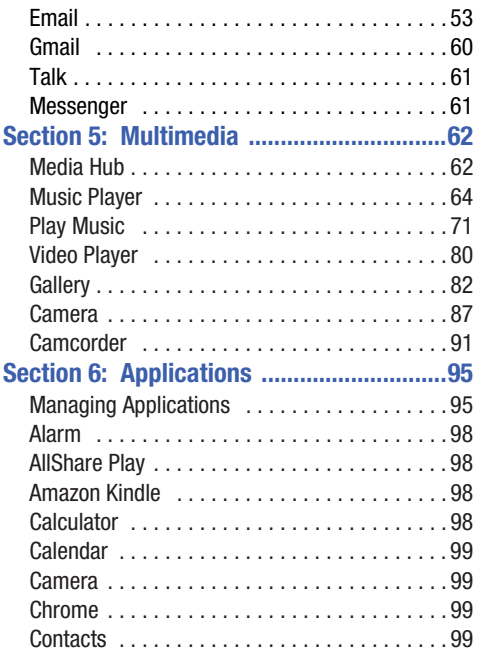

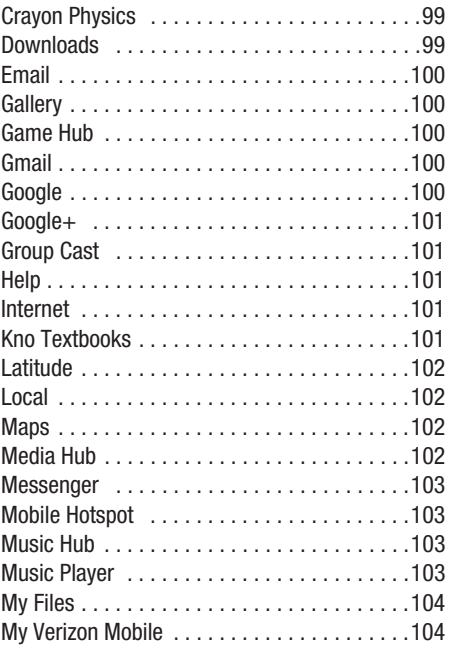

2

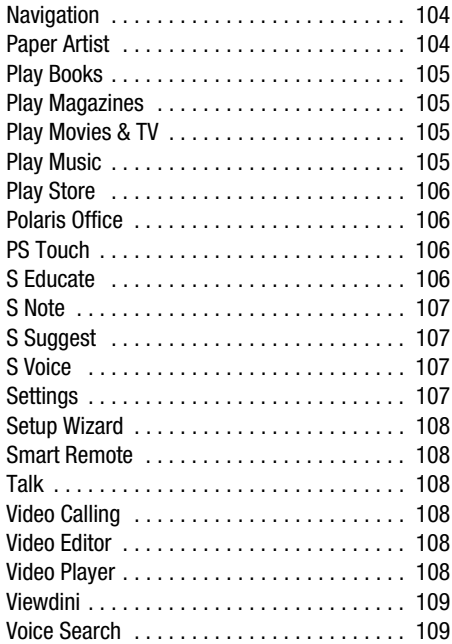

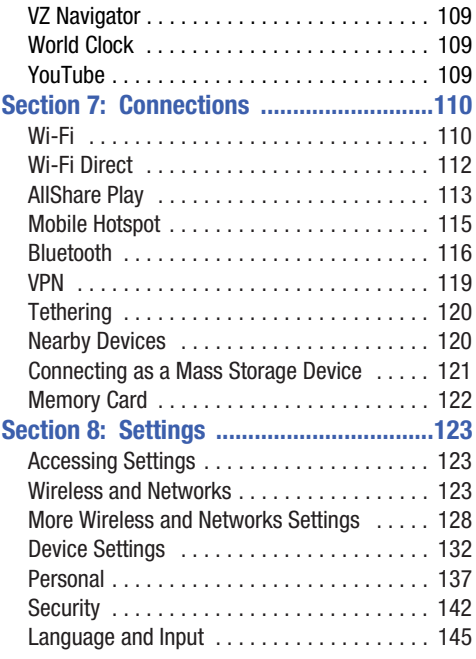

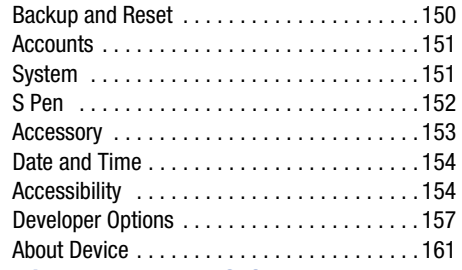

# **Section 9: Health and Safety**

#### **[Information ..........................................162](#page-167-0)** Exposure to Radio Frequency (RF) Signals . . . 162 Specific Absorption Rate (SAR) Certification

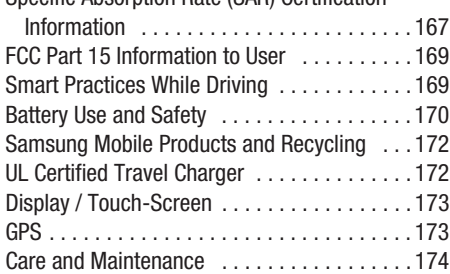

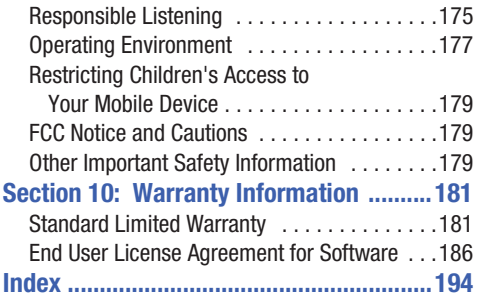

4

# <span id="page-10-1"></span><span id="page-10-0"></span>Understanding this User Manual

The sections of this manual generally follow the features of your device. A robust index for features begins on [page 195](#page-200-1). Also included is important safety information beginning on [page 162](#page-167-1) that you should know before using your device.

This manual gives navigation instructions according to the default display settings. If you select other settings, navigation steps may be different.

Unless otherwise specified, all instructions in this manual assume that you are starting from the Home screen. To get to the Home screen, you may need to unlock the device. For more information, see ["Securing Your Device"](#page-17-0) on page 12.

**Note:** Instructions in this manual are based on default settings, and may vary from your device, depending on the software version on your device, and any changes to the device's Settings.

**Note:** Unless stated otherwise, instructions in this User Manual start with the device unlocked, at the Home screen.

All screen images in this manual are simulated. Actual displays may vary, depending on the software version of your device and any changes to the device's Settings.

## *Text Conventions*

This manual provides condensed information about how to use your device. To make this possible, the following text conventions are used to represent frequently-used steps:

**→** Arrows are used to represent the sequence of selecting successive options in procedures. For example:

> "From the Home screen, touch **Apps** ➔ **Settings** ➔ **Wi-Fi**."

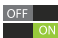

Many settings use an On/Off switch. Touch and slide the On/Off switch to turn a setting On or Off.

## *Special Text*

In this manual, you'll find text that is set apart from the rest. These are intended to point out important information, share quick methods for activating features, to define terms, and more. The definitions for these methods are as follows:

- **Notes**: Presents alternative options for the current feature or menu.
- **Tips**: Provides quick or innovative methods, or useful shortcuts.
- **Important**: Points out important information about the current feature that could affect performance.
- **Warning**: Brings to your attention important information to prevent loss of data or functionality, or even prevent damage to your device.

# <span id="page-11-0"></span>Setting Up Your Device

Install the 4G LTE SIM (Subscriber Identity Module) card and optional memory card, then charge the battery to begin using your device.

#### *SIM Card*

When you subscribe to a cellular network, you are provided with a plug-in SIM card loaded with your subscription details. such as your PIN, available optional services, and many others features.

**Caution!** Turn the device off before installing or removing the SIM card. Do not bend or scratch the SIM card. Take care when handling, installing, or removing the SIM card, and avoid exposing the SIM card to static electricity, water, or dirt. Keep the SIM card out of reach of small children.

#### **Installing the 4G LTE SIM Card**

- **1.** Open the **SIM card slot cover** on the top of the device.
- **2.** With the Verizon Wireless logo facing up, carefully insert the 4G LTE SIM Card into the slot, pressing gently until it locks into place (1).
- **3.** Close the slot cover securely (2).

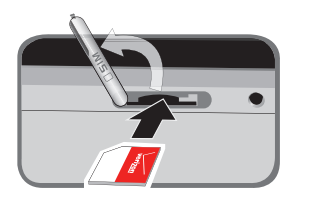

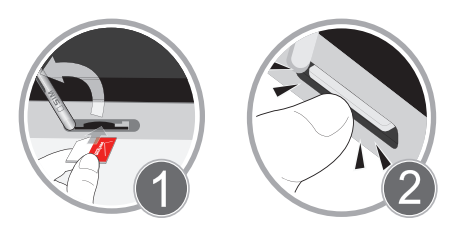

**Warning!** Check that you are opening the **SIM card slot cover**, and NOT the **microSD memory card slot**.

**Note:** If the card is not inserted correctly, the device will not detect the SIM card. Re-orient the card back into the slot if the SIM is not detected.

#### **Removing the 4G LTE SIM Card**

- **1.** Open the **SIM card slot cover** on the top of the device.
- **2.** Press the 4G LTE SIM Card in gently to release the lock, then carefully slide the card out of the slot.
- **3.** Close the slot cover securely.

# <span id="page-13-0"></span>**Battery**

Your device is powered by a rechargeable, standard Li-Ion battery. A Wall/USB Charger (Charging Head and USB cable) is included with the device, for charging the battery.

#### Charging the Battery

Your device comes with a Wall/USB Charger (Outlet Connector, Charging Head, and USB cable) to charge your device from any standard AC power outlet.

- **1.** Carefully slide the Outlet Connector into the Charging Head. Make sure the connection is secure.
- **2.** Connect the USB cable to the Charging Head.
- **3.** Insert the USB cable into the device's Charger/ Accessory Port.
- **4.** Plug the charging head into a standard AC power outlet.
- **5.** When charging is complete, unplug the Charging Head from the power outlet and remove the USB cable from the device.

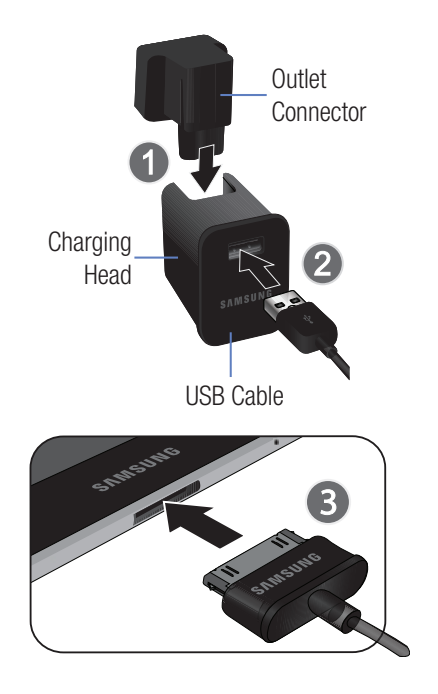

## *Battery Indicator*

The Battery Icon  $\blacksquare$  in the Status Bar shows the battery power level. When battery power is 15% or less, your device prompts you to charge the battery. If you continue to operate the device without charging, the device powers off. For battery use information, see "Battery" [on page 136](#page-141-0).

**Warning!** Use only approved charging devices. Approved accessories are designed to maximize battery life. Using other accessories may invalidate your warranty and may cause damage.

**Important!** You cannot charge the battery using the USB cable and your PC.

**Note:** If the battery is completely discharged, you cannot turn on the device, even with the USB power adapter connected. Allow a depleted battery to charge for a few minutes before you try to turn on the device.

# <span id="page-14-0"></span>Turning the Device On and Off

#### *Turning the Device On*

**Power/Lock Key** until the device vibrates and starts up. [For more information,](#page-18-0)  refer to ["Unlocking the Device"](#page-18-0) on page 13.

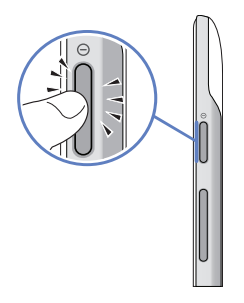

#### *Turning the Device Off*

- **1.** Press and hold the **Election**  $\circ$  **Power/Lock Key.**
- **2.** At the **Device options** prompt, touch **Power off**.
- **3.** At the **Power off** prompt, touch **OK**.

# <span id="page-15-0"></span>Setup Wizard

The first time you turn your device on, Setup Wizard will guide you through the basics of setting up your device.

Follow the prompts to choose a default language, set up accounts, enable location services, and learn more about your device.

You can also use the Setup Wizard to quickly configure your device at any time.

■ From the Home screen, touch **Apps → ★ Setup Wizard**.

# <span id="page-15-1"></span>Help

Get information about using your device, including videos, useful tips, and other information.

-**From the Home screen, touch**  $\frac{1}{2}$  **Apps → <b>↑** Help.

# <span id="page-15-2"></span>Your Google Account

Your new device uses your Google account to fully utilize its Android features, including Gmail, Google Talk, the Play Store, and more. With a Google Account, Google applications will always be in sync between your tablet and computer.

## *Creating a New Google Account*

If you did not create a new account with the Setup Wizard when you first turned your device on, follow these steps:

- **1.** From a Home screen, touch  $\frac{1}{2}$  Apps  $\rightarrow \infty$  Gmail. The **Add a Google Account** screen displays.
- **2.** Touch **New** to create a new Google account.

# <span id="page-16-2"></span><span id="page-16-0"></span>Your Samsung Account

Create a Samsung account for access to Samsung apps on your device, including Media Hub, Music Hub, and AllShare Play.

If you did not create a new account with the Setup Wizard when you first turned your device on, follow these steps:

- **1.** From the Home screen, touch **Apps** ➔
	- **Settings** ➔ **Add account**.
- **2.** Touch **S** Samsung account.
- **3.** Follow the prompts to create a new Samsung account.

# <span id="page-16-1"></span>Memory Card

Your device supports removable microSD™ or microSDHC™ memory cards with maximum capacities of 64 GB (depending on the memory card manufacturer and type). Memory cards are used to store music, photos, videos, and other files.

For more information about using memory cards, [see](#page-127-1)  ["Memory Card"](#page-127-1) on page 122.

**Warning!** Check that you are opening the **microSD memory card slot cover**, and NOT the **SIM card slot**.

## *Installing a Memory Card*

- **1.** Open the **microSD memory card slot cover** on the top of the device.
- **2.** With the gold contacts facing down, carefully insert the memory card into the slot, pressing gently until it locks into place (1).
- **3.** Close the slot cover securely (2).

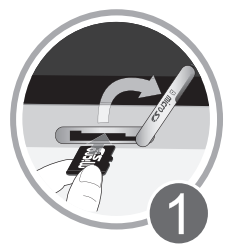

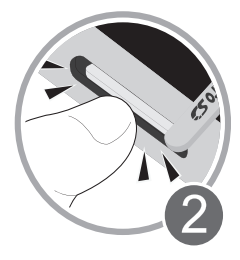

## *Removing a Memory Card*

**Important!** To prevent damage to data stored on the memory card, unmount the card before removing it from the device.

- **1.** From the Home screen, touch  $\frac{1}{2}$  Apps  $\rightarrow$  **O Settings** ➔ **Storage**.
- **2.** Under **SD card**, touch **Unmount SD card**. Touch **OK**.
- **3.** Open the **microSD memory card slot cover** on the top of the device.
- **4.** Gently press down on the memory card, so that it pops out from the slot, and carefully pull the card out.
- **5.** Close the slot cover securely.

## <span id="page-17-0"></span>Securing Your Device

By default, the device locks automatically when the screen times out or you can lock it manually. You can unlock the device using one of the default Unlock screens or, for increased security, use a personal screen unlock pattern. For more information about using a Lock screen, see ["Screen](#page-144-0)  Lock" [on page 139.](#page-144-0)

For other settings related to securing your device, [see](#page-147-1)  "Security" [on page 142.](#page-147-1)

## *Locking the Device*

- By default, the device locks automatically when the screen times out.

 $-$  or  $-$ 

Press the **Election**  $\circ$  **Power/Lock Key.** 

## <span id="page-18-0"></span>*Unlocking the Device*

**1.** Press the **EXALGE POWER/Lock Key.** 

The Lock screen displays.

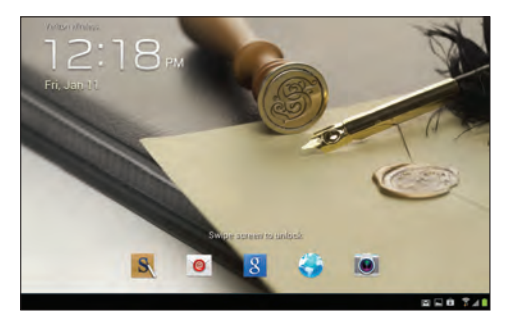

**2.** Swipe across the screen as shown.

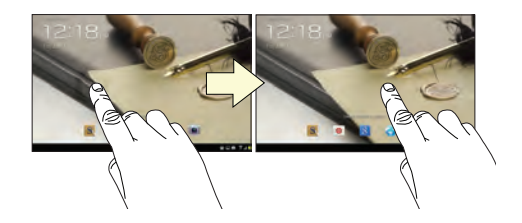

# <span id="page-19-0"></span>Section 2: Understanding Your Device

This section outlines key features of your device and describes the screen and the icons that appear when the device is in use. It also shows how to navigate through the device.

# <span id="page-19-1"></span>Features

- 10.1-inch WXGA (1280x800) TFT (PLS) LCD touch screen
- Android™ Version 4.1.2, Jelly Bean
- Bluetooth® 4.0 Wireless technology. [For more information, refer](#page-121-1)  to "Bluetooth" [on page 116.](#page-121-1)
- Built-in Wi-Fi technology (802.11 a/b/g/n)
- 5 Megapixel camera and camcorder plus 1.9 Megapixel forward-facing VGA camera
- Full integration of Google applications (Gmail, YouTube™, Google Maps™, and Voice Search)
- Messaging Features:
	- Gmail™
	- Email (corporate and personal)
	- Google Talk™ (Instant Messaging and Video Chat)
- Photo Gallery that supports GIF, AGIF, JPEG, PNG, BMP, WBMP, and WEBP formats
- HD Video Player (720p)
	- Codec: MPEG4, H.264, H.263, VC-1, DivX, VP8, WMV7/8, Sorenson Spark
	- Format: 3GP (MP4), WMV (ASF), AVI (DivX), MKV, FLV, WEBM
- DivX Certified® to play DivX® video up to HD 1080p, including premium content
- Supports HDMI/MHL connections to connect electronic devices to high-definition televisions (HDTVs) and displays.
- Music player that supports MP3, AAC/AAC+/EAAC+, WMA, OGG (vorbis), FLAC, AC-3 (only with video), and Vorbis formats
- 2GB RAM memory and 16GB on-board memory, which is used for data storage and access
- Support for microSD™ and microSDHC™ Memory Cards
- Preloaded applications such as AllShare Play™, Google Play™ Books, Google Play™ Store, Polaris® Office, and Samsung Media Hub.

14

## <span id="page-20-0"></span>Front

The following items can be found on the front of your device as illustrated.

- **1. External Speakers**: Used in music or video playback, notification tones, and for other sounds.
- **2. Light Sensor**: Used to control screen brightness automatically and when taking photos with the front-facing Camera.
- **3. Front-facing Camera Lens**: Used when taking photos or recording videos.
- **4. Display Screen**: The orientation of the display screen rotates with the tablet as you turn it. You can turn this feature on and off. [For more information, refer to](#page-159-2)  ["Auto-Rotate Screen"](#page-159-2) on page 154.

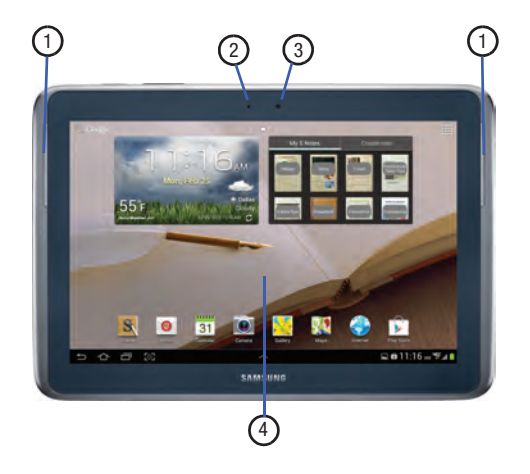

# <span id="page-21-0"></span>Top View

The following items can be found on the top of your device as illustrated.

- **1. Power/Lock Key**: Press and hold to turn the device on or off. Press to lock the device or to wake the screen for unlocking.
- **2. Volume Key**: From a Home screen, press to adjust Master Volume. During music playback, press to adiust volume.
- **3. Memory Card Slot**: Install a memory card for storage of files.
- **4. Infrared Blaster**: Used to emit infrared signals used for controlling external devices. [For more information, refer](#page-113-6)  to ["Smart Remote"](#page-113-6) on page 108.
- **5. 3.5mm Headset Jack**: Plug in for headphones.
- **6. SIM Card Port**: Insert your SIM card here.

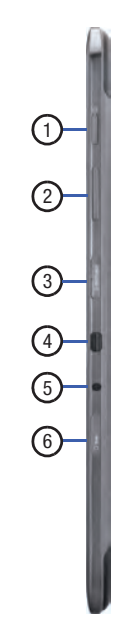

# <span id="page-21-1"></span>Back and Bottom Views

The following items can be found on the back and bottom of your device.

- **1. Camera Lens**: Used when taking photos or recording videos.
- **2. Microphone**: Used for video chat.
- **3. Charger/Accessory Port**: Plug in a USB cable for charging or to sync music and files.

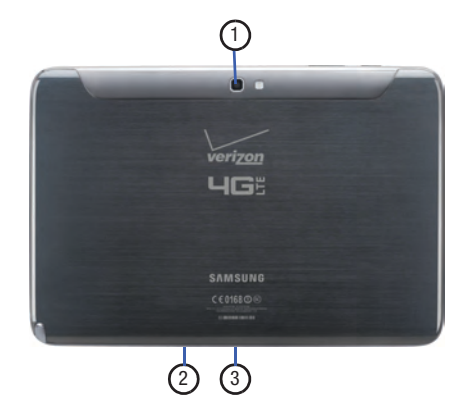

## <span id="page-22-0"></span>S Pen

The S Pen $^{\mathsf{TM}}$  is a stylus that assists you in performing different functions. By using the Pen button, you can minimize having to switch between touch and pen input.

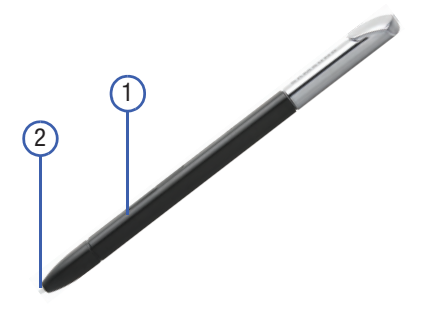

- **1. Pen button**: By pressing the Pen button, you can add functionality to the S Pen.
- **2. Stylus tip**: The tip of the S Pen is used for tapping the screen.

## *Removing S Pen*

S Pen stores inside your device, for convenient access.

- Slide S Pen from your device using the notch on the end of the S Pen.

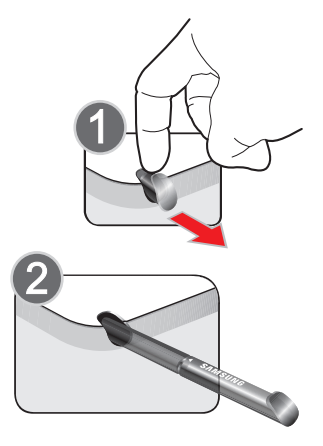

## *Rich S Pen Functionality*

- **Air View**: Hover S Pen over the screen to preview information.
- **Effectively Express Yourself**: Write/draw directly on an email, or the calendar, annotate Word, Excel, PowerPoint, and PDF documents, capture your ideas in S Note, and write a note on the back of the picture.
- **Quick Command**: Launch Quick Command to activate frequently used applications or actions. Press the S Pen button and then drag the S Pen up the screen to display the Quick Command window.
- **Easy Clip**: Instantly outline and crop anything on the screen and freely edit or share with others.

## *Air View*

Hover S Pen over the screen to preview content, or view information about an item on the screen. For example:

- Hover over an email in a list to preview the message before opening it.
- Hover over a photo album to preview the contents, or see a picture enlarged.
- Hover over the time line during video playback to preview and navigate to specific scenes.
- Hover over an icon or screen button to view the item's title

For more information about Air View, and to configure settings, touch **Apps** ➔ **Settings** ➔ **S Pen** ➔ **Air View**.

## *Write on Any Screen After Capture*

To take a screen capture of any screen:

- **1.** Grasp the pen and press the **Pen button**.
- **2.** Pressing the Pen button then touch and hold the screen for 2 seconds takes a screen shot.
- **3.** With the screen capture shown, use the pen to draw or write on the screen.

## *Idea Note*

Express your ideas with an image. Add illustrations by handwriting keywords on the Idea Note pad.

To use Idea Sketch:

- **1.** From the Home screen, touch  $\frac{1}{2}$  Apps  $\rightarrow$  S Note.
- **2.** From the toolbar, select the **Add** icon, then choose **Idea Note** from the menu.
- **3.** Write a search term for something you want to draw or insert into your S Note. Or, select **List** and choose a category.
- **4.** S Note displays images matching your search term. Select an image to insert it into your S Note. You can edit the image, or draw on it, and changes are saved in the note.

# *Photo Notes*

Handwrite a note on the back of pictures to add detail to your memories.

#### **To add a Photo Note:**

- **1.** From the Home screen, touch  $\frac{1}{2}$  **Apps**  $\rightarrow$ **Gallery**.
- **2.** Select a picture, then select **Menu** ➔ **Draw on image**.
- **3.** Use S Pen to write a note on the back of the picture, then select **Done** to save the note with the picture.

**Note:** Photo notes are saved with the picture on your device, but are not transferred when you share the picture.

Understanding Your Device 19 Download from Www.Somanuals.com. All Manuals Search And Download.

## *Other S Pen Gestures*

You can perform other functions with S Pen, for example:

- Go back: Press and hold the S Pen button, then draw < on the screen.
- Open menu: Press and hold the S Pen button, then draw on the screen.
- **Screen captur**e: Press and hold the S Pen button, then touch and hold S Pen on the screen.
- **Select text**: Press and hold the S Pen button, then touch and drag S Pen over the text to select

## *Launch S Note Lite*

S Note Lite is an application that you can launch from any screen to take quick notes or jot down ideas.

## **To launch S Note from any screen:**

- **1.** Grasp the pen and press the **Pen button**.
- **2.** Quickly double tap the screen to display the S Note Lite app.

## *S Pen Settings*

Configure S Pen settings, including options for sounds and for tracking S Pen when it's not stored in your device.

For more information about S Pen, and to configure settings, touch **Apps** ➔ **Settings** ➔ **S Pen**, or see ["S Pen"](#page-157-1) on [page 152](#page-157-1).

## *Quick Command*

Multi-task like never before. Launch Quick Command pad from any screen, to hand-write tasks. Use S Pen to draw a Quick Command to launch a feature, or draw a Quick Command followed by a keyword to personalize the command. For example, draw a question mark "?" to search the Internet, or draw a question mark followed by a search term to search on the term.

For more information about Quick Command, and to configure settings, touch **Apps** ➔ **Settings** ➔ **S Pen → Quick Command settings**, or see "Quick Command" Settings" [on page 153.](#page-158-1)

## **To launch Quick Command:**

**Press and hold the S Pen button and swipe upwards on** the screen.

## *Easy Clip*

Instantly outline and crop images displayed on the screen in any shape to share or paste with Easy Clip. Once desired image is selected, users can freely edit the cropped content, or personalize with their own handwriting.

**To take a selective screen capture:**

**Note:** These steps allow you to capture selected areas of a screen based on a freehand area drawn on-screen.

- **1.** Grasp the pen.
- **2.** In a single motion, press and hold the **Pen button** then quickly draw a free form enclosed shape on the screen to select the area you want to capture.

**Note:** The shape you draw must be completed by ending over the same point at which you started. This creates a closed shape.

**3.** After a second, confirm the newly captured image appears on-screen.

**Note:** Additional options are available by scrolling left across the bottom of the screen

**4.** Tap a destination for the newly captured image from the bottom of the screen. Tap one of the following options: Scrapbook (creates a scrapbook folder in your S Note application), S Note, Email, Kindle, Bluetooth, Gmail, Google+, Group Cast, Paper Artist, Picasa, or Wi-Fi Direct.

**Note:** If you take no action, after approximately 5 seconds, the image is automatically stored in the clipboard.

# <span id="page-27-0"></span>Home Screen

The Home screen is the starting point for using your device. Place shortcuts, widgets and other items to customize your device to your needs.

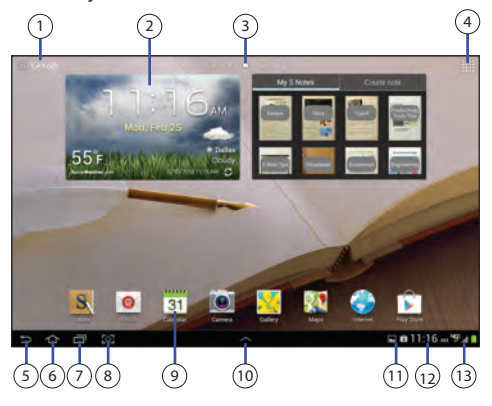

**1. Google Search**: Search the web by typing or speaking. [For more information, refer to](#page-105-5) "Google" on page 100.

- **2. Widgets**: Applications that run on the Home screen. These widgets are found on the Home screen by default. [For more information, refer to](#page-37-1) "Widgets" on [page 32.](#page-37-1)
- **3. Current Screen**: Indicates which Home screen is being displayed. [For more information, refer to](#page-28-0) "Extended [Home Screen"](#page-28-0) on page 23.
- **4. Apps**: Displays the Apps screen.
- **5. Back**: Return to the previous screen, option, or step.
- **6. Home Screen**: Returns to the center Home screen.
- **7. Recent Apps**: Open a list of thumbnail images of apps you have worked with recently. Touch an app to open it. Touch and drag an app to the right to delete it, or touch **Delete all** to delete all apps. Touch **Task manager** to display the Task Manager.
- **8. Screen Capture/Quick Launch**: This soft key can be set to launch several different applications. The default setting is Screen capture. [For more information, refer](#page-140-0)  to ["Quick Launch"](#page-140-0) on page 135.
- **9. Primary Shortcuts**: Shortcuts to common features. These shortcuts are found on the Home screen by default. [For more information, refer to](#page-37-0) "Primary Shortcuts" [on page 32.](#page-37-0)
- **10. Mini App Tray**: Shortcuts to apps that you can use anytime, such as a calculator, email, and a music player. [For more information, refer to](#page-40-0) "Mini App Trav" [on page 35.](#page-40-0)
- **11. Notification Icons**: Presents icons to show notifications from the system or from an application. Touch a Notification icon to display more detail. For a list of icons, see ["Status Bar"](#page-35-0) on page 30.
- **12. Time**: The current time. [For more information, refer to](#page-159-3)  ["Date and Time"](#page-159-3) on page 154.
- **13. Status Icons**: Indicate the status of your tablet. Touch the Time/Status icons area to display the Status Details panel. [For more information, refer to](#page-35-0) "Status Bar" on [page 30.](#page-35-0)

#### <span id="page-28-0"></span>*Extended Home Screen*

The Home screen consists of the Home panel, plus three panels on each side that extend beyond the display width to provide more space for adding shortcuts and widgets.

Slide your finger horizontally across the screen to scroll to the left or right side panels. As you scroll, the indicator at the top of the display shows your current position.

## *Customizing the Home Screen*

To customize the Home screens to suit your preferences:

- **1.** Navigate to one of the Home screen panels.
- **2.** Touch and hold on the screen until the **Home screen** pop-up displays.
- **3.** Customize the Home screen:
	- **•** Touch Set wallpaper to set the wallpaper for the Home screen, Lock screen, and Home and lock screens. [For more](#page-39-0)  [information, refer to](#page-39-0) "*Wallpaper*" on page 34.
	- **•** Touch Add apps and widgets to add app or widget shortcuts to a Home screen.
	- **•** Touch Add folder to add a folder to a Home screen. [For more](#page-38-1)  [information, refer to](#page-38-1) "Folders" on page 33.
	- **•** Touch Add page to add or remove a Home screen (up to a total of 7 screens). For more information, refer to "Adding and Removing Home Screen Panels" on page 24.

# *Display Settings*

You can customize display screen settings to your preferences. [For more information, refer to](#page-138-0) "Display" on [page 133.](#page-138-0)

#### Adding and Removing Home Screen Panels

Your device comes with 7 Home screen panels. You can customize the Home screen by removing or adding panels.

- **Note:** The panel in the center position displays when you touch **Home**.
	- **1.** From a Home screen, pinch the screen from the left and right side to the center to display the editing screen.

– or –

Touch and hold on the screen until the **Home screen** popup displays. Touch **Add page** to add an additional panel (up to 7 total).

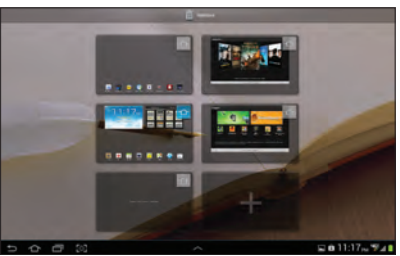

**2.** Use these controls to configure panels:

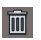

- **Delete**: Touch and drag a panel to the Trash Can to remove the panel from the Home screen.
- $\pm$
- **Add**: Touch to add a new panel, up to a total of seven. This option is available when less than seven panels have been added.
- **Default Home Page**: Touch the Home icon at the upper right corner of a panel to set it as the default home screen.
- **3.** To rearrange the order of panels, touch and drag a panel to a new location.
- **4.** Touch **Back** to return to the Home screen

# <span id="page-30-0"></span>Navigation

Navigate your device's features using the command keys and the touch screen.

**Warning!** Please note that a touch screen responds best to a light touch from the pad of your finger or a nonmetallic stylus. Using excessive force or a metallic object when pressing on the touch screen may damage the tempered glass surface and void the warranty. For more information, see "Warranty Information" [on page 182.](#page-187-1)

## *Command Buttons*

#### Back

Touch **Back** to return to the previous screen, option, or step.

#### Home

Touch **Home** to display the first center Home screen.

#### Recent Apps

Touch  $\Box$  **Recent Apps** to open a list of thumbnail images of apps you have worked with recently. Touch an App to open it. Touch **Delete all** to remove all apps. Touch **Task manager** to display the Task Manager.

Understanding Your Device 25

#### Screen Capture/Quick Launch

Touch **Screen Capture** to save an image of the current screen to the **Screenshots** album in **Gallery**. [For more](#page-87-1)  [information, refer to](#page-87-1) "Gallery" on page 82.

**Note:** This soft key can be modified to launch other applications. [For more information, refer to](#page-140-0) "Quick Launch" [on page 135.](#page-140-0)

## *Other Buttons*

## Google Search

Touch **Google Search** to search the web or your device. Context-Sensitive Menus

Context-sensitive menus offer options for features or screens. To access context-sensitive menus:

- $\bullet$  Touch  $\equiv$  **Menu** to display a list of options.
- Touch an option in the list.

## Application Bar

The Application Bar is the area along the top of various application screens. It usually contains the Search and Menu icons, as well as other icons that are used to display options and settings.

## *Screen Navigation*

#### Touch

Touch items to select or launch them. For example:

- Touch the on-screen keyboard to enter characters or text.
- Touch a menu item to select it.
- Touch an application's icon to launch the application.

#### Touch and Hold

Activate on-screen items. For example:

- Touch and hold a widget on the home screen to move it.
- Touch and hold on a field to display a pop-up menu of options.

#### Swipe, Flick, or Slide

Swipe, flick, or slide your finger vertically or horizontally across the screen. For example:

- Unlocking the screen.
- Scrolling the Home screens or a menu.

#### Pinch

Use two fingers, such as your index finger and thumb, to make an inward pinch motion on the screen, as if you are picking something up, or an outward motion by sweeping your fingers out.

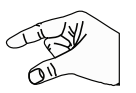

For example:

- Pinch a photo in Gallery to zoom in or out.
- Pinch a web page to zoom in or out.

# <span id="page-32-0"></span>**Notifications**

When you receive a notification, the Notification icon displays in the System Bar, to the left of the Time. Notifications indicate the arrival of Gmail, Email, alarms, and more.

Touch a Notification icon for more detail. For example, touch a Gmail Notification icon to see who sent the message.

Touch the Time field to open the Notifications list to view all of your current notifications. Touch a Notification in the list to display the item. For example, touch a Gmail entry to open the Gmail application and view the message.

Most apps that send notifications, such as Gmail and Google Talk, have individual settings that can be configured. See the settings for individual applications in the applicable section of this user manual.

# <span id="page-33-0"></span>Quick Settings

To view and control the most common settings for your tablet, as well as accessing the complete Settings application, open the Quick Settings panel.

**1.** Touch the **Time** in the System Bar.

The Quick Settings pop-up displays.

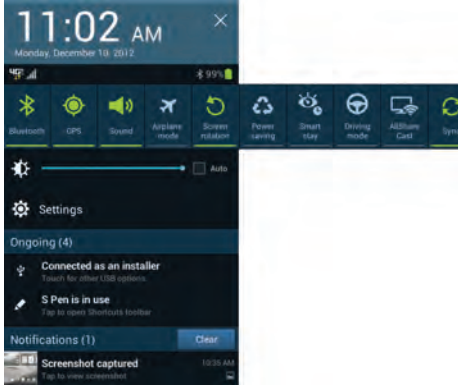

- **2.** Touch the **Time** at the top of the pop-up to display a Date and time pop-up. Touch **Automatic date and time** or **Automatic time zone** to use network-provided date and time or time zone. Touch **Use 24-hour format** to enable the 24-hour format. Touch **Manual setup** to display the Date and time settings screen. [For more](#page-159-3)  [information, refer to](#page-159-3) "Date and Time" on page 154.
- **3.** The Quick Settings are:
	- **Bluetooth**: Touch to enable or disable Bluetooth. For more information. refer to "Bluetooth" on page 116.
	- **GPS**: Touch to enable or disable standalone GPS services. For more information, refer to ["Standalone GPS Services"](#page-143-0) [on page 138.](#page-143-0)
	- **Sound/Mute/Vibrate**: Touch to enable or disable sound mode.
	- **Airplane mode**: Touch to enable or disable Airplane mode. [For](#page-128-3)  [more information, refer to](#page-128-3) "Airplane Mode" on page 123.
	- **Screen rotation**: When On the screen rotates automatically from landscape to portrait and vice versa. When Off the screen is fixed in the current mode, either portrait or landscape. [For more information, refer to](#page-159-2) "Auto-Rotate Screen" on [page 154.](#page-159-2)

Sweep the pop-up to the left to see additional settings.

- **Power saving**: When enabled, your device automatically analyzes the screen and adjusts the brightness to conserve battery power. [For more information, refer to](#page-141-1) "Power Saving" Mode" [on page 136.](#page-141-1)
- **Smart stay**: To conserves battery power, the device uses the front-facing camera and face recognition to detect when you are actively watching the screen, and adjusts the screen brightness accordingly.
- **Driving mode**: New notifications are read aloud when enabled.
- **AllShare Cast**: Scans for available devices to connect with.
- **Sync**: Synchronizes your device with the network. Synchronizes contacts, email, time, and a variety of accounts.
- **Brightness**: Touch and drag the slider to set the brightness or touch **Auto** to allow the device to set brightness automatically based on available light and battery charge status. [For more](#page-139-0)  [information, refer to](#page-139-0) "Brightness" on page 134.
- **Settings**: Touch to open the Settings application. [For more](#page-128-4)  [information, refer to](#page-128-4) "Settings" on page 123.
- **Notifications**: Displays system notifications. [For more](#page-32-0)  [information, refer to](#page-32-0) "**Notifications**" on page 27.
- **4.** Touch **Clear** to remove Notification icons from the System Bar.
- **5.** Touch a notification entry to display the details.
- **6.** Close the Quick Settings by touching **X** in the upper, right corner of the Quick Settings pop-up or by touching outside the Quick Settings screen.

Quick Settings also display icons under the Notifications heading to alert you to activity on the tablet such as new messages, application downloads, software updates, and more. The following table lists those icons.

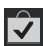

**Download Successful**: A recent application download or update completed successfully.

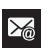

**New Email Message**: You have new email. Touch Reply to view and answer the email.

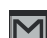

**New Gmail Message**: You have new Gmail. Touch the icon for additional information.

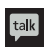

**Google Talk Invitation**: Someone has invited you to chat using Google Talk.

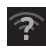

**Wi-Fi networks available**: An open Wi-Fi network is in range.

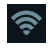

**Wi-Fi Connected**: Your device is connected to a Wi-Fi network.

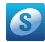

**Samsung account**: Set up your Samsung account. [For more information, refer to](#page-16-2) "Your Samsung Account" [on page 11.](#page-16-2)

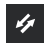

**Software update**: There is a software update available for this device.

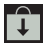

**Updates Available**: Updates to the applications you have downloaded are available.

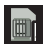

**No SIM**: A SIM card has not been installed in your tablet.

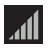

**Signal Strength: Displays your current signal strength.** The greater the number of bars, the stronger the signal.

## <span id="page-35-0"></span>Status Bar

The Status Bar is part of the System Bar and displays icons to show network status, battery power, and other details.

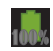

**Battery Fully Charged**: When the battery is fully charged, this indicator is displayed.

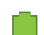

**Battery Level: Shown fully charged.** 

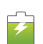

**Charging Indicator**: Battery is charging.

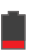

**Device Power Critical**: Battery has only three percent power remaining. At about 15 percent power remaining, a popup is displayed to remind you to charge immediately.

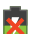

**USB Connection Indicator**: The device is connected to a computer using a USB cable, but it is not charging. The battery is only charged while connected to a computer, if the device is turned off. When the device is off, press the Power/Lock key to see the battery charging indicator.
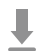

**Download in progress**: An application is being downloaded to the device.

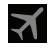

**Airplane Mode**: Indicates that the Airplane Mode is active, which allows you to use many of your device's features, but it cannot access online information or applications.

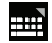

**Set up input methods**: When the keyboard is being displayed, touch this icon to display a menu of quick keyboard settings.

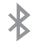

**Bluetooth Active**: Bluetooth is turned on. [For more](#page-121-0)  [information, refer to](#page-121-0) "Bluetooth" on page 116.

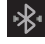

**Bluetooth Connected**: Your device is connected to a Bluetooth device.

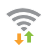

**Wi-Fi Active**: Wi-Fi is connected, active, and communicating with a Wireless Access Point (WAP).

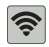

**Wi-Fi Direct**: Displays when Wi-Fi Direct is active and your tablet is connected to another device. [For more information, refer to](#page-117-0) "Wi-Fi Direct" on [page 112.](#page-117-0)

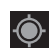

**GPS Active**: Displays when GPS is active.

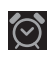

**Alarm Set**: Displays when you set an alarm to ring at a specified time. [For more information, refer to](#page-103-0)  "Alarm" [on page 98.](#page-103-0)

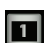

**Event**: This is a notification for one or more events.

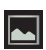

**Screenshot Captured**: A screenshot has been captured. [For more information, refer to](#page-140-0) "Quick Launch" [on page 135.](#page-140-0)

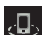

**Nearby Devices**: The Nearby devices setting is enabled. [For more information, refer to](#page-136-0) "Nearby Devices" [on page 131.](#page-136-0)

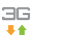

- **3G Connection**: Device is connected to a 3G network. The arrows are colored when data is being transferred.
- **4G LTE Connection**: Device is connected to a 4G LTE **HG**
- 事业 network. The arrows are colored when data is being transferred.
- **No Network**: No wireless network is available.

Understanding Your Device 31 Download from Www.Somanuals.com. All Manuals Search And Download.

# Primary Shortcuts

Primary Shortcuts appear at the bottom of the display. You can edit the Primary Shortcuts, except for **Apps**.

## *Editing the Primary Shortcuts*

- To add a Primary Shortcut, touch and hold a shortcut, then slide it from the Home screen to the Primary Shortcuts area.
- - To remove a Primary Shortcut, touch and hold the Primary Shortcut, then slide it on top of **III** Remove.

## **Widgets**

Widgets are self-contained applications that you can place on the Home screens to access your favorite features.

When you first turn on your tablet, there are various widgets on the center Home screen. They can also appear on the Home screens to the left and right of the center Home screen.

### *Adding Widgets to a Home screen*

- **1.** Navigate to the Home screen on which you want to place the Widget.
- **2.** From that Home screen, touch **HBE** Apps.
- **3.** Touch the **Widgets** tab.
- **4.** Touch and hold the widget's icon, then slide your finger where you want to place the icon and release it.
- **Note:** There must be room on the screen where you want to place the widget, otherwise the widget will not add to the Home screen.
	- **5.** Touch  $\Rightarrow$  **Back** to return to the Home screen.

### *Removing Widgets*

- To remove a Widget, touch and hold the Primary Shortcut, then slide it on top of **III** Remove.

## **Shortcuts**

Use App shortcuts for quick access to applications from the Home screen. Your device comes with app shortcuts already placed on the Home screen, and you can add your favorites.

## *Adding Shortcuts*

#### Adding Shortcuts from the Home screen

- **1.** Navigate to a Home screen panel, then touch and hold on the screen to display the **Home screen** menu.
- **2.** Touch **Add apps and widgets**.
- **3.** Touch and slide an app to place it on the Home screen panel.

### <span id="page-38-0"></span>Adding Shortcuts from Apps

- **1.** Navigate to a Home screen panel.
- **2.** Touch **Apps**.
- **3.** Touch and hold an app until the Home screen panel appears, then slide the app to place it on the panel.

## *Removing Shortcuts*

**Touch and hold the shortcut until <b>TT** Remove appears, then slide the shortcut to the Remove icon.

# Folders

Place folders on the Home screen to organize items.

### *Adding Folders*

- **1.** Navigate to a Home screen panel, then touch and hold on the screen to display the **Home screen** menu
- **2.** Select **Add folder**.
- **3.** Name the folder, then touch **OK**. The folder displays on the Home screen. Touch and hold the folder, then slide it to relocate it on the Home screen.

# *Removing Folders*

- Touch and hold the folder until **Remove** appears, then drag the folder to the Remove icon.

# Wallpaper

Choose a picture to display in the background of the Home screen. You can choose from pre-loaded wallpaper images, or select a picture you've taken with the Camera or downloaded.

- **1.** From the Home screen, touch and hold on the screen to display the **Home screen** menu, touch **Set wallpaper**. Touch to select **Home screen**, **Lock screen**, or **Home and lock screen**s.
- **2.** Choose a source:
	- **Gallery**: Choose a picture stored on your device or on an optional installed memory card. Touch a picture to select it, then use the crop tool to resize the picture, if desired. Touch **Done** to set the picture as wallpaper.
	- **Live Wallpapers**: Choose from pre-loaded animated wallpaper images. Touch a wallpaper, then touch **Set wallpaper**.
	- **Wallpapers**: Choose from pre-loaded wallpaper images. Touch a wallpaper, then touch **Set wallpaper**.

**Note:** You can also set Wallpaper in Settings. For more information, see "Wallpaper" [on page 133](#page-138-0).

# Apps

Apps holds all applications installed on your device. Applications that you download and install are also added to Apps.

The Apps screen is like the Home screen, it consists of panels that extend beyond the display width to provide more space. Slide your finger horizontally across the screen to scroll to the left or right side panels. As you scroll, the indicator at the bottom of the display shows your current position.

For more information about applications, see ["Applications"](#page-100-0) [on page 95.](#page-100-0)

You can place shortcuts to apps on the Home screen, for quick access to the app. For more information, see ["Adding](#page-38-0)  [Shortcuts from Apps"](#page-38-0) on page 33.

- **1.** From the Home screen, touch **HIP** Apps.
- **2.** Slide your finger left or right to scroll the Apps screens.
- **3.** Touch an icon to launch the application.

# Mini App Tray

There are shortcuts available that link to apps that you might need while working in other apps, such as Alarm, Calculator, Calendar, Email, Music Player, Task manager, and World Clock. In some cases, these shortcuts are actually links to the part of the app you need most and they contain a link to the actual app where you can use other functions.

**1.** From any screen, touch **Mini App Tray** at the bottom, center of the screen.

The Mini App Tray icons display.

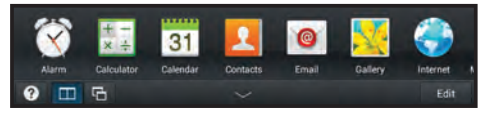

- **2.** Touch one of the icons to display a mini app pop-up. The pop-up varies depending on the application. Various controls display at the top of the pop-up, and other information is displayed in the body of the pop-up.
- **3.** Touch options (such as  $\leftarrow$ ) to create new app items (such as alarms or events).
- **4.** Touch items in the body of the pop-up, such as an email entry or keys on the Calculator.
- **5.** When finished, touch  $\times$  to close the mini app pop-up.

## *Customizing the Mini App Tray*

You can choose applications to display on the Mini App Tray and arrange them in any order.

- **1.** From any screen, touch  $\sim$  **Mini App Tray** at the bottom, center of the screen.
- **2.** Touch **Edit** at the right side of the tray.
- **3.** Touch and drag apps in and out of the tray or to another position in the tray.
- **4.** Touch **Done** to save your changes.

# Task Manager

Your device can run apps simultaneously, with some apps running in the background. Use Task Manager to see which apps are running on your device, and to end running apps to extend battery life. You can also uninstall apps from your device and check memory usage.

- **1.** From any Home screen, touch  $\Box$  **Recent Apps**, then touch **Task manager**.
- **2.** Touch the **Active applications** tab to view apps running on your device. Touch **End**, or **End all** to close apps.
- **3.** Touch the **Downloaded** tab to view information about apps you've installed on your device. Touch **Uninstall** to remove an app from your device.
- **4.** Touch the **RAM manager** tab to display the amount of RAM (Random Access Memory) in use. Touch **Clear memory** to clear processes to increase available RAM.
- **5.** Touch the **Storage** tab for internal system storage and SD card memory statistics.
- **6.** Touch the **Help** tab to view information about managing RAM, and tips for extending battery life.

**Note:** To end a single app, touch  $\Box$  **Recent Apps**, then touch and drag the app to the right.

# Entering Text

## *Text Input Methods*

Your device offers three text input methods, Samsung keyboard, Google voice typing, and Swype.

You can set a default text entry method in Settings. For more information, see ["Keyboards and Input Methods"](#page-150-0) on [page 145](#page-150-0).

To choose a text input method at any time:

- **1.** While entering text, touch the **Select input method** notification icon.
- **2.** Touch to select **Google voice typing**, **Samsung keyboard**, or **Swype** to switch input methods.
- **3.** Touch **Settings** to configure each input method.
- **4.** Touch **set up input methods** to configure the Keyboards and input methods settings.

### *Using the Samsung Keyboard*

The Samsung keyboard is a custom virtual QWERTY keyboard, featuring optional predictive text. Input characters by tapping the on-screen keys with your finger, or use speech recognition.

You can enable predictive text, to have the Samsung keyboard match your key touches to common words and displays them. Select a word from the display to insert it into your text.

#### Configuring the Samsung Keyboard

Configure the Samsung keyboard to your preferences. For more information, see ["Samsung Keyboard"](#page-151-0) on page 146.

**Netable 11** While entering text, touch **I Select input method**, then touch **Settings** next to Samsung keyboard.

#### Entering Upper and Lower Case Letters

The default case is lower case (abc). Enter upper and lower case alphabet letters by touching the Shift key to toggle the case, before touching the letter key(s).

- -Touch once to switch from abc to Abc mode
- -Touch and hold to switch to ABC mode

### Entering Symbols and Numbers

- -To enter common symbols, touch  $\lceil s_{\text{ym}} \rceil$  to switch to symbol mode, then touch the corresponding key.
- -To enter less-common symbols, touch  $\lfloor s_{\gamma m} \rfloor \rightarrow \lfloor 1/2 \rfloor$ , then touch the corresponding key.
- -Return to letters and numbers by touching  $|$  ABC .

#### Using Google Voice Typing from the Samsung Keyboard

When you enable the Voice input setting for Samsung keyboard, you can access Google Voice Typing from the Samsung keyboard.

For more information about enabling Voice input, [see](#page-150-1)  ["Google Voice Typing"](#page-150-1) on page 145.

 $\blacksquare$  Touch  $\lvert \clubsuit \rvert$ , then speak your input. For more information, refer to ["Using Google Voice Typing"](#page-43-0) on [page 38.](#page-43-0)

### Using Predictive Text

By using Predictive text, you can have next-letter prediction and regional error correction, which compensates for pressing the wrong keys on the QWERTY keyboard.

**Note:** Enable Predictive text in Samsung keyboard settings, to have the Voice Input appear on the keyboard. For more information, see ["Samsung Keyboard"](#page-151-0) on page 146.

- While entering characters, potential word matches display in the Predictive text area above the keyboard. Touch a word to insert it into your text.

## <span id="page-43-0"></span>*Using Google Voice Typing*

Use your voice to enter text using the Google Voice typing feature.

**1.** While entering text, touch the **FORE** Select input method notification icon. Then touch **Google voice typing**.

 $-$  or  $-$ 

While entering text, touch  $\Box$ 

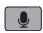

- **2.** The Google Voice popup appears. Touch **Tap to speak.**
- **3.** At the **Speak now** prompt, speak your text. As you speak, the text is displayed in the text field.
- **4.** Touch **Speak now** on to stop or pause the voice typing feature.
- **5.** To return to using the Samsung keyboard, touch  $\frac{1}{2}$ .

### *Using Swype*

Swype allows you to enter a word by sliding your finger or stylus from letter to letter, lifting your finger between words. Swype uses error correcting algorithms and a language model to predict the next word. Swype also includes a touch predictive text system.

- **1.** While entering text, touch the **FORE Select input method** notification icon. Then touch **Swype**.
- **2.** The **Swype** keyboard appears. Enter words by touching and holding the first letter of a word, sliding to each subsequent letter to spell out the word, then releasing the last letter.

### How to Swype

For an in-depth tutorial on using Swype:

- **1.** Touch **B** Select input method, then touch **B Settings** next to Swype keyboard.
- **2.** Touch **How to Swype**.

This section explains how to manage contacts and accounts.

## **Accounts**

Your device can synchronize with a variety of accounts. With synchronization, information on your device is updated with any information that changes in your accounts.

- **Samsung account**: Add your Samsung account. [For more](#page-16-0)  information, refer to ["Your Samsung Account"](#page-16-0) on page 11.
- **Backup Assistante Plus**: Back up contacts, photos, music, documents and videos to a secure, online storage cloud.
- **Email**: Add an Email account to sync Contacts. [For more](#page-58-0)  [information, refer to](#page-58-0) "Email" on page 53.
- **Facebook**: Add your Facebook account to sync Contacts.
- **Google**: Add your Google account to sync your Contacts, Calendar, and Gmail. [For more information, refer to](#page-65-0) "Gmail" on page 60.
- **LDAP**: Add an LDAP account to find entries in an LDAP directory server.
- **Microsoft Exchange ActiveSync**: Add your Exchange account to sync Contacts, Calendar, and Email.

## *Setting Up Your Accounts*

Set up and manage your synchronized accounts with the **Accounts and sync** setting.

- **1.** From a Home screen, touch  $\frac{1}{2}$  Apps  $\rightarrow$  **Settings** ➔ **Add account**.
- **2.** Touch the account type you want to set up. Select from Samsung account, Backup Assistant Plus, Email, Facebook, Google, LDAP, or Microsoft Exchange ActiveSync.
- **3.** Follow the prompts to enter your account information to complete the setup process.
- **4.** The device communicates with account servers to set up your account. When complete, your account displays in the **Accounts** area in Settings.

# **Contacts**

Store contact information for your friends, family, and colleagues to quickly access information or to send a message.

## <span id="page-46-0"></span>*Creating Contacts*

- **1.** From a Home screen, touch  $\frac{1}{2}$  **Apps**  $\rightarrow$  $\Box$  Contacts  $\rightarrow$   $\bot$  Add contact.
- **2.** If you have multiple accounts set up, you can select which account to save the contact to (the default is the device). If prompted, touch **Device** or an account.
- **3.** Touch the Photo icon to set up a photo to identify the contact. Select from:
	- **Image:** Choose a photo from the Gallery.
	- **Take picture**: Display the Camera and take a new photo.
	- **S Note:** Choose a photo from S Note.
	- **Tagged picture:** Choose a photo from those with tags.
- **4.** Touch contact fields to display the keyboard and enter the contact's information.

**Tip:** Some fields may have multiple entries. Touch  $\left(\frac{1}{1}\right)$  **Add** to add an additional entry. Touch  $\bigcap$  **Delete** to remove an entry.

**Tip:** Touch the screen and swipe up or down to display additional fields, or touch **Next** on the keyboard to move to the next field.

- **Name**: Enter a name for the contact. Touch  $\boxed{\smile}$  to enter a **Name prefix**, **First name**, **Middle name**, **Last name**, and **Name suffix**.
- **Phone**: Enter a phone number, then touch the **Label tab** to choose a label from **Mobile**, **Home**, **Work**, **Work Fax**, **Home Fax**, **Pager**, **Other**, **Custom**, or **Callback**.
- **• Groups**: Touch this field to display the Select Group screen. To assign the contact to one or more groups, touch the check box next to each group. When enabled, a check mark  $\mathbb{R}$ appears in the check box. Touch **Save**. (For more information about groups, see "Groups" [on page 49](#page-54-0).)
- **5.** Touch **Add another field** to enter additional information for this contact. Select from:
	- **Phonetic name**: Enter a phonetic spelling to assist with this contact's name.
	- **Organization**: Enter an organization and Job title.
	- **Email**: Enter an email address, then touch the **Label tab** to choose a label from **Home**, **Work**, **Other**, or **Custom**.
	- **IM**: Enter an instant messaging address, then touch the **Label tab** to choose a label from **AIM**, **Windows Live**, **Yahoo**, **Skype**, **QQ**, **Google Talk**, **ICQ**, **Jabber**, or **Custom**.
	- **Address**: Enter an address, then touch the **Label tab** to choose a label from **Home**, **Work**, **Other**, or **Custom**.
	- **Notes**: Enter notes for this contact.
	- **Nickname**: Enter a nickname for this contact.
	- **Website**: Enter a website address.
	- **Events:** Touch the **Date tab** to enter an event date. Touch the **Label tab** to choose a label from **Birthday**, **Anniversary**, **Other**, or **Custom** to create a custom event.
- **Relationship**: Enter a relationship, then touch the **Label tab** to choose a label from **Assistant**, **Brother**, **Child, Domestic Partner**, **Father**, **Friend**, **Manager**, **Mother**, **Parent**, **Partner**, **Referred by**, **Relative**, **Sister**, **Spouse**, or **Custom**.
- **6.** When you finish, touch  $\checkmark$  Save.
- **7.** To add this contact to your Favorites list, touch the **Star** next to the contact name so that it turns gold  $\blacktriangle$ .
- **Tip:** Display a contact's record and touch the **Email** field to send an email, touch the **Address** field to display the address on a map, or touch the **Website** field to link to the website.

## *Deleting Contacts*

To delete a contact:

**1.** From a Home screen, touch  $\frac{1}{2}$  **Apps**  $\rightarrow$ 

**Contacts.** 

**2.** Touch a contact in the **Contacts** list to view its information, and then touch  $\overline{m}$  Delete.

## <span id="page-48-0"></span>*Updating Contacts*

To update an existing contact:

- **1.** From a Home screen, touch  $\frac{1}{2}$  Apps  $\rightarrow$ **Contacts**.
- **2.** Touch a contact in the Contacts list to view its information, then touch **Edit**.  $-$  or  $-$

Touch and hold a contact, then select **Edit** from the menu.

**3.** Edit the contact's information. [For more information,](#page-46-0)  refer to ["Creating Contacts"](#page-46-0) on page 41.

# *Managing Photo IDs*

To remove or update a contact's Photo ID:

- **1.** From a Home screen, touch  $\frac{1}{2}$  Apps  $\rightarrow$ **Contacts**.
- **2.** Touch **Edit**.
- **3.** Touch the Photo icon to set up a photo to identify the contact. Select from:
	- **Image:** Choose a photo from the Gallery.
	- **Take picture**: Display the Camera and take a new photo.
	- **S Note:** Choose a photo from S Note.
	- **Tagged picture:** Choose a photo from those with tags.

### *Send Email from Contacts*

To send an email to one or more contacts:

- **1.** From a Home screen, touch  $\frac{1}{2}$  **Apps**  $\rightarrow$ 
	- **Contacts.**
- **2.** Touch  $\equiv$ , Menu  $\rightarrow$  Send email.
- **3.** Touch each contact you want to send an email message or touch **Select all**. A check mark indicates contact selection.
- 4. Touch **Done**.
- **5.** Touch **Email** or **Gmail**. (Touch **Always** if you want the same selection each time.)
- **6.** Compose your email, then touch **Send**.

## <span id="page-49-0"></span>*Contacts Display Options*

There are various ways to display your Contacts:

- **1.** From a Home screen, touch  $\frac{1}{2}$  **Apps**  $\rightarrow$ **Contacts**.
- **2.** Touch **Groups**, **Favorites**, or **Contacts**, above the Contacts List, to view contacts in various ways:
	- **Groups**: Displays the possible Groups, such as Not assigned, Co-workers, Family, Friends, and so on. The number of contacts in the group is displayed next to the group name. Touch a group name to show only contacts in that group. [For](#page-54-1)  more information, refer to ["Creating a New Group"](#page-54-1) on [page 49.](#page-54-1)
	- **Favorites**: Show only your favorite, or starred, contacts. [For](#page-56-0)  [more information, refer to](#page-56-0) "Favorites" on page 51.
	- **Contacts**: Show all your contacts. Touch the **Search** field and enter a keyword to list contacts that contain that keyword.

#### Groups View

- **From the Groups** list, select a group and then touch **E.** Menu to display these Group-specific options:
	- **Search**: Search the group for a contact.
	- **Delete groups**: Touch one or more groups and touch **Delete**.
	- **Edit**: Change the Group name or touch **Add member** to add a new member to this group.
	- **Add member**: Add selected member(s) to this group.
	- **Remove member**: Remove selected member(s) from this group.
	- **Send email**: Touch to select each contact you want to send a group email to. Touch **Done**, then select the account to use for the email.
	- **Change order**: Changes the order of how the groups display.

#### Favorites View

- -From the **Favorites** list, touch  $\equiv$  **Menu** to display these Favorites-specific options:
	- **Search**: Search favorites for a contact.
	- **Add to favorites** to add selected contacts to favorites.
	- **Remove from favorites**: Remove selected contacts from favorites.
	- **Grid view**: View favorites by Photo IDs.

#### Contacts List View

- $\blacksquare$  From the **Contacts** list, touch  $\boldsymbol{\Xi}$ , **Menu** to display all or some of these options:
	- **Backup**. Backup contacts.
	- **Delete contacts**. Touch to select each contact you want to delete. Touch **Delete**.
	- **Send email**: Touch to select each contact you want to send a group email to. Touch **Done**, then select the account to use for the email.
	- **History**: Displays previous activity information about the selected contact.
	- **Join contact:** Join a contact to one or more other contacts. [For](#page-52-0)  [more information, refer to](#page-52-0) "Joining Contacts" on page 47.

Contacts and Accounts 45

- **Mark as default**: If a contact has multiple email addresses, for example, touch the field that should be the default value.
- **Share namecard via**: Shares the selected namecard using **Bluetooth**, **Email**, **Gmail**, or through **Wi-Fi Direct**.
- **Print contact info**: Select the fields you want to print and touch **Done**. You can only print on a Samsung printer.
- **Add shortcut to home**: Adds a shortcut of the selected contact to your current home screen.
- **Contacts to display**: Select the contacts you want to display in this particular inbox. Options are: **All contacts**, **Device**, **SIM**, **Google**, **Email**, **or Customized list**. Touch **Settings** for more options.
- **Import/Export**: Use the USB cable to import contacts from, or export contacts to, a storage device such as a PC. Import contacts from the SIM card. Contacts may also be shared using the namecard format. [For more information, refer to](#page-53-0)  ["Importing and Exporting Contacts"](#page-53-0) on page 48.
- **Accounts**: Displays the Sync settings screen so you can manage or synchronize this account.
- **Settings**: Configure contact settings:
	- **Only contacts with phones**: Touch to check the box to only display contacts that have phone numbers.
	- **List by**: List contacts by **First name** or **Last name**.
	- **Display contacts by**: Display contact names as **First name first** or **Last name first**.
	- **Contact sharing settings**: Sets parameters for sending contact information:
		- **Send all namecards**: Allows you to transmit all of your current Contact entries at a single time. If the recipient device does not support this feature, some or all Contact entries might not be received.
		- **Send individual namecards**: Allows you to transmit single contacts, one at a time. The recipient must accept each namecard as it is received. This method of transmission ensures all contacts are received.

### *Linked Contacts*

Your device can synchronize with multiple accounts, including Google, Corporate Exchange, and other email providers. When you synchronize contacts from these accounts with your device, you may have multiple contacts for one person.

Linking, or *joining*, imported contact records allows you to see all the contact's numbers and addresses together in one contact entry. Linking also helps you keep your contacts updated, because any changes that your contacts make to their information in the respective accounts is automatically updated the next time you synchronize with the account.

### <span id="page-52-0"></span>Joining Contacts

- **1.** From a Home screen, touch  $\frac{1}{2}$  **Apps**  $\rightarrow$ **Contacts.**
- **2.** Touch a contact in the **Contacts** list to view its information.
- **3.** Touch  $\equiv$ , Menu  $\rightarrow$  Join contact.
- **4.** Touch the contact you want to join together. The joined contact's information is displayed with the original contact's information.
- **5.** Repeat Step 3 and 4 to join other contacts.

#### Separating Contacts

- **1.** From a Home screen, touch  $\frac{1}{2}$  **Apps**  $\rightarrow$ **Contacts.**
- **2.** Touch a contact in the **Contacts** list to view its information.
- **3.** Touch  $\equiv$ , Menu  $\rightarrow$  Separate contact. A list of Joined contacts displays.
- **4.** Touch  $\bigcap$  **Remove** to separate a joined contact. The contact is removed from the list.

Contacts and Accounts 47

## *Sharing Contact Information*

You can send a contact's information using Bluetooth, Email, Gmail, or Wi-Fi Direct.

- **Note:** Not all Bluetooth devices accept contacts and not all devices support transfers of multiple contacts. Check the target device's documentation.
	- **1.** From a Home screen, touch  $\frac{1}{2}$  Apps  $\rightarrow$ **Contacts.**
	- **2.** Touch  $\equiv$  **Menu**  $\rightarrow$  **Share namecard via.**

**Tip:** Set up a contact record for yourself to share your information with others.

- **3.** At the prompt, choose a sending method. Options are:
	- **Bluetooth**: [For more information, refer to](#page-121-0) "Bluetooth" on [page 116.](#page-121-0)
	- **Email**: [For more information, refer to](#page-58-0) "Email" on page 53.
	- **Gmail:** [For more information, refer to](#page-65-0) "*Gmail*" on page 60.
	- **Wi-Fi Direct**: [For more information, refer to](#page-117-0) "Wi-Fi Direct" [on page 112.](#page-117-0)
- **4.** Follow the prompts to send the contact information.

#### 48

<span id="page-53-0"></span>*Importing and Exporting Contacts*

To back up and restore your contacts information, you can export your contacts list to a storage device, such as a PC, or import your contacts list (previously exported) from a storage device.

- **1.** Use the USB cable to connect your device to the storage device.
- **1.** From a Home screen, touch  $\frac{1}{2}$  **Apps**  $\rightarrow$ **Contacts**.
- **2.** Touch  $\equiv$ , Menu  $\rightarrow$  Import/Export.
- **3.** Touch **Import from USB storage**, **Export to USB storage**, **Import from SD card**, **Export to SD card**, **Import from SIM card**, or **Share namecard via**, then follow the prompts to complete the operation.

### *Synchronize Contacts with Accounts*

To synchronize your contacts with an account:

- **1.** From a Home screen, touch  $\frac{1}{2}$  Apps  $\rightarrow$ **Contacts**.
- **2.** Touch  $\equiv$  **Menu**  $\rightarrow$  **Accounts**.
- **3.** Touch **Auto sync app data** to turn on auto-sync. Autosynch controls whether changes made to information on your device or on the web are automatically synchronized with each other.
- **4.** Touch an account to configure the account's sync settings.
- **5.** Touch **Add account** to set up a new account.

# <span id="page-54-0"></span>**Groups**

Assign contacts to Groups to make searching for contacts faster or to quickly send messages to group members.

## <span id="page-54-1"></span>*Creating a New Group*

Create a new group when you add or edit a contact.

- **1.** From a Home screen, touch  $\frac{1}{2}$  Apps  $\rightarrow$ **Contacts.**
- **2.** Touch **Groups** above the Contacts List.
- $3.$  Touch  $+$ .
- **4.** Touch the **Group name** field and use the keyboard to enter a new group name.
- **5.** Touch **Add member** to add a member to the group. [For](#page-55-0)  [more information, refer to](#page-55-0) "Adding Group Members" [on page 50.](#page-55-0)
- **6.** Touch  $\vee$  **Save** to save the new group name.

**Tip:** Contacts can belong to more than one group. Just touch the contact's **Groups** field and touch each group.

Once you create a new group, the Contacts List can be set to display only the contacts in that group. [For more information,](#page-49-0)  refer to ["Contacts Display Options"](#page-49-0) on page 44.

Contacts and Accounts 49

### *Renaming a Group*

To rename a group that you created:

- **1.** From a Home screen, touch  $\frac{1}{2}$  **Apps**  $\rightarrow$ 
	- **Contacts.**
- **2.** Touch **Groups** above the Contacts List and then touch the group you want to rename.
- **3.** Touch  $\equiv$ , Menu  $\rightarrow$  Edit.
- **4.** Touch the **Group name** field and use the keyboard to enter a new Group name.
- **5.** Touch  $\checkmark$  **Save** to save the new group name.

# *Deleting Groups*

To delete a group that you created:

- **1.** From a Home screen, touch  $\frac{1}{2}$  **Apps**  $\rightarrow$ **Contacts.**
- **2.** Touch **Groups** above the Contacts List.
- **3.** Touch  $\equiv$  **Menu**  $\rightarrow$  **Delete groups.**
- **4.** Touch **Select all** or the name of each group to delete.
- **5.** Touch  $\vee$  **Delete** to delete the groups. Choose from **Group only** or **Group and group members**.

# <span id="page-55-0"></span>*Adding Group Members*

To add a contact to a group or groups, edit the contact's Group field. [For more information, refer to](#page-48-0) "Updating Contacts" [on page 43.](#page-48-0)

To add multiple contacts to a group:

- **1.** From a Home screen, touch  $\frac{1}{2}$  **Apps**  $\rightarrow$ **Contacts**.
- **2.** Touch **Groups** and then touch the group to which you want to add members.
- **3.** Touch  $\equiv$  **Menu**  $\rightarrow$  **Add member.**
- **4.** Touch **Select all** or the name of each contact to add.
- **5.** Touch  $\checkmark$  **Done** to add the contacts to the group.

### *Removing Group Members*

To remove contacts from a group:

- **1.** From a Home screen, touch  $\frac{1}{2}$  **Apps**  $\rightarrow$ **Contacts.**
- **2.** Touch **Groups** and then touch the group from which you want to remove members.
- **3.** Touch  $\equiv$ , Menu  $\rightarrow$  Remove member.
- **4.** Touch **Select all** or the name of each contact to remove.
- **5.** Touch  $\vee$  **Done** to remove the contacts from the group.

# <span id="page-56-0"></span>**Favorites**

Mark contact records with a gold star  $\blacktriangleright$  to identify them as favorites.

# *Adding Favorites*

To add a contact to the Favorites list:

- **1.** From a Home screen, touch  $\frac{1}{2}$  **Apps**  $\rightarrow$ **Contacts.**
- **2.** Touch a contact to display it.
- **3.** Touch the **Star** next to the contact name so that it turns gold  $\blacktriangleright$ .

**Tip:** You do not have to edit the contact to change the Starred status.

# *Accessing Favorites*

You can view your favorites two ways for fast viewing or messaging.

To view your favorites list:

**1.** From a Home screen, touch  $\frac{1}{2}$  Apps  $\rightarrow$ 

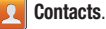

**2.** Touch **Favorites** above the Contacts List.

**Note:** Touch **Groups** above the Contacts List and then touch **Starred in Android** to list the Favorites that are being saved on your Google account.

Contacts and Accounts 51 Download from Www.Somanuals.com. All Manuals Search And Download.

### *Removing Favorites*

To remove one or more contacts from your favorites list:

**1.** From a Home screen, touch  $\frac{1}{2}$  Apps  $\rightarrow$ 

**Contacts.** 

- **2.** Touch **Favorites** above the Contacts List.
- **3.** Touch  $\equiv$  **Menu**  $\rightarrow$  **Remove from favorites.**
- **4.** Touch **Select all** or the name of each contact to remove.
- **5.** Touch  $\checkmark$  **Done** to remove the contacts.

To remove one contact from your favorites list:

**1.** From a Home screen, touch **Apps** ➔

**Contacts.** 

- **2.** Touch a contact to display it.
- **3.** Touch the **Star** next to the contact's name so that it turns gray  $\rightarrow$  to remove it from the Favorites list.

# Section 4: Messaging

# Types of Messages

Your device supports these types of messages:

- **Email**: Send and receive email from your email accounts, including Corporate mail.
- **Gmail**: Send and receive Gmail from your Google account.
- **Talk**: Chat with other Google Talk users.
- **Messenger**: Chat with other Google+ Messenger users.

**Note:** Messaging service availability depends on your network and service plan. Compatible Device required. Consult Verizon Wireless for more information.

# <span id="page-58-0"></span>Email

Send and receive email using popular email services.

### <span id="page-58-1"></span>*Setting Up Email Accounts*

You can configure Email for most accounts in just a few steps.

- **1.** From the Home screen, touch  $\frac{1}{2}$  Apps  $\rightarrow$ **Email**.
- **2.** Choose an account to set up. Options are **Corporate** or **Others**.

**Note:** For information about setting up a Gmail account, [see](#page-65-1)  "Gmail" [on page 60](#page-65-1).

**3.** The device communicates with the appropriate server to set up your account and synchronize your email. When complete, your email appears in the Inbox for the account. If you need assistance, contact your email service provider.

## *Adding Additional Email Accounts*

To add additional email accounts:

- **1.** From the Home screen, touch  $\frac{1}{2}$  Apps  $\rightarrow$ **Email**.
- **2.** Touch  $\equiv$  **Menu**  $\rightarrow$  **Settings**  $\rightarrow$  **Add account**.
- **3.** Enter the **Email address**, **Password**, and so on.

# *Viewing Your Email Accounts*

You can view email you receive for all accounts in the **Combined view** screen or you can view email accounts individually.

- **1.** From the Home screen, touch  $\frac{1}{2}$  Apps  $\rightarrow$ **Email**
- **2.** Touch the drop-down menu at the top left of the screen to select:
	- **Combined view**: View all email accounts in a combined inbox.
	- **Priority sender inbox**: Views email from contacts tagged as priority senders from all accounts. (Priority sender emails will still appear in their original inboxes.)
	- **•** <**Account Name**>: View email for individual email account.
- **3.** Touch  $\Omega$  **Search** to search for text within emails.
- **4.** Touch **Sync** to sync this account (or combined accounts).
- **5.** Touch  $\equiv$ , **Menu** for these options:
	- **Sort by**: Choose a method for listing your email conversations.
	- **View mode**: Choose how to view your email conversations. Choices are: Standard view and Conversations view.
	- **Create folder**: Create a new main folder or touch an existing folder to create a sub-folder. (This option is not available for all email accounts.)
	- **Delete all**: Delete all items for this email account.
	- **Font Size**: Select a font size for reading emails. Options are: Use device font size, Tiny, Small, Normal, Large, or Huge.
	- **Settings**: Display the settings for this email account. [For more](#page-58-1)  information, refer to ["Setting Up Email Accounts"](#page-58-1) on [page 53.](#page-58-1)

### *Composing and Sending Email*

- **1.** From the Home screen, touch  $\frac{1}{2}$  Apps  $\rightarrow$ **Email** ➔ **Compose**.
- **2.** If you have more than one email account, touch the **From** field and select an account.
- **3.** Enter the recipient's email address in the **To** field.
	- **•** If you are sending the email message to several recipients, separate the email addresses with a comma. You can add as many message recipients as you want.
	- **•** Touch **Add contact** to add a contact to the field.
	- **•** Touch **+Cc/Bcc** to add additional carbon copy recipients.
		- Use the **Cc** field to carbon copy additional recipients.
		- Use the **Bcc** field to blind copy additional recipients.
	- **•** Touch **+Me** to add yourself as a recipient.
- **4.** Touch the **Subject** field to enter a subject.
- **5.** Touch the body of the email to enter the text of your email.
- **6.** While composing a message, the following options may be displayed:
	- **Scheduling**: Set a time and date to send the  $\frac{1}{2}$ email.
	- **Priority**: Set the email priority. Options are: High, L Normal, or Low.
	- **Tracking options**: Touch **Read receipt** or **Delivery**  鳳 **receipt** and then touch **OK** to set the tracking options for this email.
	- **Security options**: Set the email security options.  $\mathbf{a}$ Options are: Encrypt and Sign.
	- **Attach**: Choose an attachment to add to the  $\mathscr{D}$ message from the listed apps, such as Memo, My Files, Picture, Audio, Video, and so on.
	- **Undo**: Erase the previous input.  $\blacktriangledown$
	- **Redo**: Restore the previously erased input.  $\mathcal{C}_{\mathcal{C}}$
	- **Insert**: Choose an item to insert into the message  $\overline{\mathbf{z}}$ from the listed apps, such as Picture, Memo, Contacts, and so on.

- **Insert quick response**: Insert text that you  $T^+$ frequently use in email.
- **Font size**: Choose a text font size of 9, 10,12, 14, 17, 21, 24, 28, or 36 points. 12 px
- **Bold**: Bold the following text. Touch again to turn  $\mathbf{B}$ off bold.
- **Italics:** This action italicizes the subsequent  $I$ entered text.
- **Font color**: Set the color of the text font. The bar  $\mathbf{T}$ changes to the selected color.
	- **Background color**: Set the color of the background of the email.

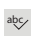

- **Spell check**: Perform a spell check on the email.
- **7.** Touch **Send** to send the message.

 $-$  or  $-$ 

Touch **Save** to save the email to the Drafts folder.

## *Managing Your Email Conversations*

You can change the status of one or more email conversations in an account.

- **1.** From the Home screen, touch **Apple → Email**.
- **2.** Touch the check box to the left of one or more conversations to select, then choose one of the following options:
	- **Star**  $\sqrt{\cdot}$  : Mark conversations with a gold star they will appear in the Starred folder. Touch  $\frac{1}{2}$  to remove from the Starred folder.
	- **Mark as Read**  $\leq$  **/ Mark as Unread**  $\leq$  : Mark the conversations as read or unread. Once a conversation is marked as read, it has a gray background.
	- **Delete**  $\overline{\mathbf{m}}$  : Delete the conversations.

### *Email Settings*

Use settings to configure handling of your email.

**Note:** Available settings depend on the account type. Contact your service provider for more information.

#### General Email Settings

- **1.** From the Home screen, touch  $\frac{1}{2}$  Apps  $\rightarrow$ **Email.** Touch **E**, Menu → **id** Settings.
- **2.** Touch **General preferences**. Configure the follow options:
	- **Auto-advance**: Choose the screen to display after you delete, move a conversation. Select from Next message, Previous message, or Message list.
	- **Message preview line**: Choose the number of lines of email text to display in the preview screen. Select from None, 1 line, 2 lines, or 3 lines.
	- **Email title**: Choose how emails are titled in the preview screen. Select from Subject or Sender.
	- **Confirm deletions**: When enabled, Email will prompt you to confirm when you delete messages.
	- **Quick responses**: View and manage text phrases that you can insert into emails.
- **Priority senders**: Emails from contacts marked as priority senders are placed in the Priority senders inbox.
- **Email notifications**: When enabled, notifications appear in the status bar when new emails arrive.
- **Select ringtone**: Select a ringtone to sound when email arrives from a priority sender.
- **Vibrate**: When enabled, device will vibrate when email arrives from a priority sender.

#### Email Account Settings

- **1.** From the Home screen, touch **HHE** Apps → **Email.** Touch **E**, Menu → **C** Settings.
- **2.** Choose an email account to configure the following options:
	- **Account name**: Enter a name to identify this account.
	- **Your name**: Enter a name to be used on email.
	- **Signature:** Touch the **Signature state of the right to the right to** turn Signature On. Touch **Signature** and enter a signature to add to email from this account.
	- **Default account**: When enabled, email from your device is automatically sent from this account.
	- **Always Cc/Bcc myself**: Lets you manage whether your email address is included in the Cc or Bcc lines.

### Messaging 57

- **Forward with files**: Enable to include any file attachments when you forward an email.
- **Show images**: Display images in an email.

#### **Data usage:**

- **Sync email**: When enabled, email from your account is synchronized with your device's email.
- **Email check frequency**: Set how often to check for new email sent to this account during. Options are: Never, every 15, or 30 minutes, every hour, every 4 hours, or once a day.
- **Auto download attachments**: Enable or disable auto-download of files attached to recent messages when connected through Wi-Fi.
- **Size to retrieve emails**: Set the maximum email retrieval size. Options are: Headers only, 2, 50, or 100 KB, All, or All including attachments.
- **Auto resend times**: Set the number of auto send times. Options are: No limit or 1, 3, 5, or 10 times.

#### **Exchange ActiveSync settings:**

- **Period to sync email**: Set whether to store All, 1 or 3 days, 1 or 2 weeks, or 1 month of email on the tablet.
- **Empty server trash**: If available, indicates whether to delete the contents in the server trash.
- **Sync schedule**: Set up your peak and off-peak schedule controls, which determines when your tablet checks the email service for new email.
- **Out of office settings**: Lets you set how email is handled for a defined period of time, while you are unable to check your email.
- **Size to retrieve emails**: Set the maximum email retrieval size. Options are: Headers only, 0.5, 1, 2, 5,10, 20, 50, 100 KB, or All.
- **Period to sync Calendar**: When enabled, events from your account are synchronized with your device's Calendar.
- **Security options**: Set various security options for the account.
- **In case of sync conflict**: Set whether to update the server or your tablet if there is a conflict of information between them.
- **Auto resend times**: Set the number of auto send times. Options are: No limit or 1, 3, 5, or 10 times.

#### **Notification settings:**

- **Email notifications**: When enabled, the New Email icon appears in the Status Bar when a new email arrives.
- **Select ringtone**: Choose a ringtone for email notifications for this account.

### **Server settings:**

**• Exchange server settings**: Configure incoming server settings.

 $-$  or  $-$ 

**Incoming settings:** Configure incoming server settings.

- **Outgoing settings**: Configure outgoing server settings.
- **Sync Email:** When enabled, email from your account is synchronized with your device's email.
- **Sync Contacts**: When enabled, contacts from your account are synchronized with your device's Contacts.
- **Sync Calendar**: When enabled, events from your account are synchronized with your device's Calendar.
- **Sync Task**: When enabled, tasks from your account are synchronized with your device's tasks.

## *Syncing Email Accounts*

Syncing refreshes your device with the account's servers. When you set up an email account, you can choose whether the account syncs in the background, or manually.

- **1.** From the Home screen, select  $\frac{1}{2}$  Apps  $\rightarrow$ **Email**.
- **2.** Touch an account to sync, then touch  $\bigcirc$  **Sync**.
- **3.** Touch **Combined inbox**  $\rightarrow$   $\sim$  **Sync** to sync all accounts.

## *Deleting Email Accounts*

- **1.** From the Home screen, touch **HHE** Apps → **Email**.
- **2.** Touch  $\equiv$  **Menu**  $\rightarrow$  $\downarrow \downarrow$  **Settings**  $\rightarrow$ **Delete account**.
- **3.** Select email account(s) for deletion, then touch **Delete**.

# <span id="page-65-1"></span><span id="page-65-0"></span>Gmail

Send and receive emails with Gmail, Google's web-based email.

## *Setting Up Your Gmail Account*

If you did not set up a Google account during the initial configuration, the first time you launch Gmail, your device prompts you to set up your Google account.

- **1.** From the Home screen, touch **Apps** ➔ **Gmail.**
- **2.** Follow the prompts to sign in, or create a new account.
- **3.** The device communicates with the Google server to set up your account and synchronize your email.

# *Composing and Sending Gmail*

- **1.** From the Home screen, touch  $\frac{1}{2}$  **Apps**  $\rightarrow$ **Comail.**
- **2.** Touch **E.** Compose, then touch the text fields to compose the message. While composing, touch **Menu** for options.
- **3.** To send the message, touch  $\ge$  **Send.**

## *Syncing Your Gmail Account*

Syncing refreshes your device with the account's servers. When you set up an email account, you can choose whether the account syncs in the background, or manually.

■ From the Home screen, touch **Apps →**  $\overrightarrow{M}$  Gmail  $\rightarrow$   $\overrightarrow{C}$  Sync.

# *Gmail Settings*

Use settings to configure your Gmail preferences.

- **1.** From the Home screen, touch  $\frac{1200}{12000}$  Apps  $\rightarrow$ **Gmail.**
- **2.** Touch  $\frac{1}{2}$  **Menu**  $\rightarrow$  **Settings** for options.

**Note:** For more information and detailed instructions on using Gmail's features, touch **Apps → <sup>√</sup>↑ Gmail**, then  $t$ ouch **E Menu**  $\rightarrow$  **<b>Help**.

# Talk

Chat with other Google Talk users.

For more information about Google Talk, visit:

[google.com/talk/about.html](http://www.google.com/talk/about.html).

**Note:** Talk requires that you have a Google account set up on your device. For more information, see ["Creating a New](#page-15-0)  [Google Account"](#page-15-0) on page 10.

■ From the Home screen, touch **Apps → talk Talk.** Messenger

Chat with other Google+ Messenger users.

For more information about Google+ Messenger, visit: [google.com/mobile/+/](http:/www.google.com/mobile/+/).

From the Home screen, touch **Apps → ■** Messenger.

Messaging 61

# Section 5: Multimedia

This section describes the various multimedia applications available on your device such as Media Hub, Music Player, Google Play Music, Video Player, Gallery, Camera, and Camcorder.

# Media Hub

Samsung Media Hub is your one stop for the hottest movie and TV content. With hundreds of titles available at your fingertips, entertaining on the go has never been easier. You can rent or purchase your favorite content and conveniently watch anywhere. Featuring the stunning viewing quality Samsung is known for, Samsung Media Hub is your gateway to mobile video like you have never experienced it before.

**Note:** Media Hub service requires a Samsung account and depends on service availability. For more information about Media Hub, visit [samsung.com/mediahub.](http://www.samsung.com/mediahub)

- **1.** From a Home screen, touch  $\frac{1}{2}$  **Apps**  $\rightarrow$ **Media Hub**.
- **2.** To rent or buy media, you must have a Samsung account. Touch **Menu** ➔ **My Profile** to sign in to your Samsung account or to create an account. Follow the prompts to log in.
- **3.** Browse content using these options:
	- **What's new**: Recently-added titles for rent or purchase.
	- **Movies**: Movies you can rent or purchase.
	- **TV Shows**: TV shows you can rent or purchase.
	- **My Media**: Content you have previously purchased or rented.
- **4.** When you find media you want to view, use these options:
	- **View trailer**: View a short clip from the movie or show.
	- **Buy**: Purchase the media for unlimited viewing on your device. Follow the prompts to enter payment details.
	- **Rent** (if available): Purchase a time-limited download of the media. Follow the prompts to enter payment details.

### *Media Hub Notices*

- Any media item (Media Content) may be rented or purchased after you create an account in Media Hub.
- Media Content that is downloaded may be viewed concurrently on up to five (5) devices with Media Hub that are also registered to the same account.
- You may choose to remove a device from your account no more than once every 90 days.
- You may remove Media Content from a device as many times as you like. You will have the ability to re-download the Media Content at a later point in time subject to content re-download availability and studio permissions.
- You MUST be in network coverage to license Media Content you have acquired through the Service.
- You can use 3G, 4G, or Wi-Fi connectivity in order to download Media Content.
- Unlike purchased Media Content, rented Media Content will be viewable on only 1 device in your account.
- Media Content is downloaded and saved onto the SD card.
- Your Media Content may pause/stop or not download in networks where there is a weak signal.
- You may begin watching downloaded Media Content as soon as a) license acquisition has occurred and b) sufficient amount of the Media Content has been buffered.
- You must finish watching rented Media Content within 24 consecutive hours of start of playback.
	- Stopping, pausing, or restarting rented Media Content does not extend the available viewing time.
	- In no event will rented Media Content be available for a period of more than thirty (30) days (or shorter on a title-by-title basis) after the Media Content has been rented (e.g., if you begin viewing rented Media Content on the 29th day after the rental transaction, but do not finish viewing the entire title, that rented Media Content may not be available for the entire twenty-four (24) consecutive hour period if such period would extend the viewable time beyond the thirty (30) day rental window).
- You cannot play any media content downloaded from Media Hub through any output on your mobile device, including All Share.

Multimedia 63

# Music Player

Music Player plays music and other audio files that you copy from your computer.

**1.** From the Home screen, select **Apple →** 

### **Music Player**.

The Music Player application searches your device's internal storage for music and playlists. This can take from a few seconds to several minutes, depending on the amount of new music added since you last opened the application. It then displays your music in several ways.

- **2.** Touch **Songs**, **Playlists**, **Albums**, **Artists**, **Genres**, **Folders**, **Composers**, **Years**, or **Music square** to change the way you view the contents of your library.
- **3.** Touch the Music Player application icon  $\bigodot$  at the top-left of the Application bar to return to the previous Music screen.

# *Managing Your Music* Searching for Music

To find music in your library:

- **1.** From the Home screen, select **Apps →** 
	- **Music Player**.
- 2. Touch **Q** Search.
- **3.** Type the name of an artist, album, or song. Matching songs are displayed in a list below the search box.
- **4.** Touch a matching song to play it. Touch a matching album, or artist to view a list of its songs.

### Creating a Playlist

- **1.** From the Home screen, select **HI Apps →** 
	- **Music Player** ➔ **Playlists**.
- **2.** Touch  $\overline{A}$   $\rightarrow$  **New playlist.**
- **3.** Touch the name field to enter a name for the playlist.
- **4.** Touch **OK** to save the new playlist.

### Adding Songs to Playlists

**1.** From the Home screen, select  $\frac{1}{100}$  Apps  $\rightarrow$ 

**Music Player**.

**2.** Touch  $\overline{A}$  and touch a playlist.

 $-$  or  $-$ 

Touch **Playlists**, touch a playlist, and then touch **Add music.** 

All songs are displayed.

**3.** Touch  $\bigoplus$  next to each song you want to add or next to **Add all** to add all songs to the playlist.

The songs appear under the playlist to the right of the songs list.

**4.** Touch **Done** to save the playlist.

## Renaming a Playlist

- **1.** From the Home screen, select  $\frac{1}{2}$  Apps  $\rightarrow$ **Music Player**.
- **2.** Touch **Playlists**, touch a playlist, and then touch **Menu** ➔ **Rename playlist**.
- **3.** Touch the name field to enter a new name for the playlist.
- **4.** Touch **OK** to save the new playlist.

# Removing Songs from Playlists

- **1.** From the Home screen, select **Apps → Music Player**.
- **2.** Touch  $\overline{z_1}$  and touch a playlist.

All songs are displayed to the left of the playlist and the songs in the playlist are displayed on the right, under the playlist name.

- **3.** Touch  $\bigodot$  to remove a song from the playlist.
- **4.** Touch **Done** to save the playlist.

#### Changing Music Settings

To change settings in the Music application:

- **1.** From the Home screen, select **Apps** →
	- **Music Player**.
- **2.** Touch  $\Box$  **Menu** to display the following options:
	- **Delete**: Touch the box for any song or album you want to delete or touch the box for **Select all** to select every song or album. A check mark  $\triangledown$  indicates the song or album is to be deleted. Touch **Delete** to delete the selected items.
	- **Share via**: Share your music by using Bluetooth, Dropbox, Email, Gmail, Group Cast, or Wi-Fi Direct. Select the songs you want to share and touch **Share**.
	- **Set as alarm tone**: Choose a song and touch **Set** to use the song as an alarm tone.
	- **Scan for nearby devices**: Discover and connect directly to nearby devices.

**• Settings**: The following settings display:

#### **Advanced**

- **Sound settings**: Choose **SoundAlive** and **Play speed** settings.
- **Lyrics**: Display the lyrics of the song, if available.
- **Music auto off**: Set the option Off or set your music to turn off automatically after 15 minutes, 30 minutes, 1 hour, 1 hour and 30 minutes, or 2 hours.

#### **Music menu**

– **Music menu**: Enable or disable the music display options that appear on the main music screen. A check mark  $\blacksquare$  next to an option means that it is enabled.
#### Changing the Order of a Playlist

**1.** From the Home screen, select **Apps →** 

**Music Player**.

- **2.** Touch **Playlists** and touch a playlist.
- **3.** Touch **Reorder** to change the order of the songs. Touch the grid  $\frac{1}{\sqrt{1+\frac{1}{2}}}$  on an entry and drag the entry to a new position in the list.
- **4.** Touch **Done** to change the order and save the playlist.

## Deleting a Playlist

- **1.** From the Home screen, select  $\overrightarrow{AB}$  Apps  $\rightarrow \overrightarrow{A}$  Music **Player**.
- **2.** Touch **Playlists** and touch a playlist.
- **3.** Touch **III Delete** in the Application bar.
- **4.** Touch the box next to a playlist title. A check mark  $\blacktriangledown$ indicates the playlist is to be deleted.
- **5.** Touch **Remove** and then touch **OK** to delete the selected playlist.

#### Playing a Playlist

- **1.** From the Home screen, select  $\frac{1}{2}$  Apps  $\rightarrow$ **Music Player**.
- **2.** Display the **Playlists** library view.
- **3.** Touch **Favorites**, **Most played**, or **Recently added**, or touch a playlist title that you created.
- **4.** Touch a song to start playing the playlist at that song.

## *Listening to Music*

You can listen to music by using your device's built-in speakers, through a wired headset or through a wireless Bluetooth stereo headset.

[For more information, refer to](#page-121-0) "Bluetooth" on page 116.

Touch the **Volume Key Conserversity** on the side of the device to activate on-screen volume control, then touch and drag on the scale to set volume. You can also press the Volume Key to adjust playback volume.

## *Playing Music*

To play a song:

- **1.** From the Home screen, select  $\frac{1}{2}$  Apps  $\rightarrow$ **Music Player**.
- **2.** Touch a song in your library to listen to it.  $-$  or  $-$

While viewing a list of albums or genres, touch the album thumbnail and then touch a song in the list of songs on the album.

The song you touch starts to play. The tracks in the current list play in order until you reach the end of the list (unless you choose a repeat option). Otherwise, playback stops only if you stop it, even when you switch applications.

## *Accessing the Music Player*

If you navigate away from the **Music Player** application and music is playing, you can change songs or easily return to the Music Player:

- **1.** Touch the Music notification icon **in** the System **Bar**
- **2.** In the Status Details, touch the song title to display the Music Player. You can also pause and resume playback and skip to the next or previous song in the panel. [For](#page-32-0)  [more information, refer to](#page-32-0) "Notifications" on page 27.

### *Using the Music Player*

Music Player plays music and other audio files that you copy from your computer.

**1.** From the Home screen, select **Apps →** 

**Music Player**.

**2.** Touch a song or playlist to begin playback.

The music player displays below (portrait mode) or to the right (landscape mode) of the music listing.

- **3.** Touch **Window** to turn the music player into a floating popup window.
- **4.** Touch the screen to display sound and playlist controls.

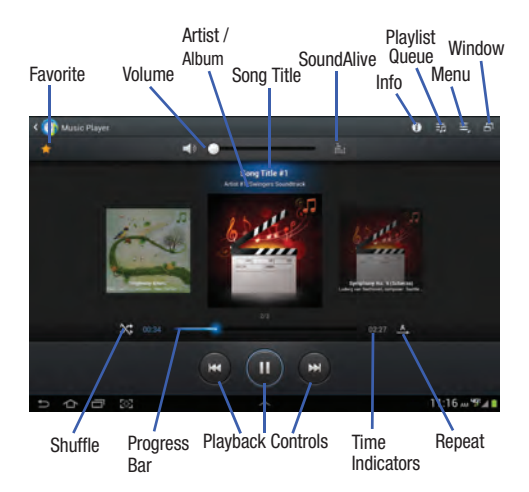

- **5.** During playback, use the sound and playlist controls:
	- **Favorite**: Touch the star to mark the current song as a favorite.
	- **Volume**: Touch to toggle Silent mode and Sound mode, then touch and drag on the scale to set volume. You can also press the Volume Key on the side of the device to adjust playback volume.
	- **SoundAlive**: Touch to view and set SoundAlive options.
	- **Info**: Touch to view information about the current song.
	- **List Mode**: Touch to switch to the list of songs.
	- **Shuffle**: When enabled, songs play in random order. When disabled, songs play in the order they appear in List view.
	- **Progress Bar**: Touch and drag the end of the progress bar to scan forward or backward through the current song.
- **Playback Controls**: These buttons control the playback of songs:
	- $-$  Touch  $\blacktriangleright\blacktriangleright$  to advance to the next song. Touch and hold  $\blacktriangleright\blacktriangleright$  to scan forward through the current song.
	- $-$  Touch  $\blacktriangleleft$  to go back to the previous song. Touch and hold **t**<sup>√</sup> to scan backward through the current song.
	- $-$  Touch  $\blacksquare$  to pause playback. Touch  $\blacktriangleright$  to resume playback.
- **Repeat**: Touch to repeat the current song, repeat all songs, or disable repeat mode.

## *Options While Playing a Song*

There are various options and controls available while a song is playing:

**1.** From the Home screen, select  $\overrightarrow{AB}$  Apps  $\rightarrow$ 

**Music Player**, touch a song or an album, and then touch a song.

- **2.** Touch the music player to enlarge it.
- **3.** Touch **Menu** to display the following options:
	- **Add to playlist**: Add the song to a new playlist or an existing playlist.
	- **Via Bluetooth**: Play the current song by using a Bluetooth device.
	- **Share via**: Share the current song by using Bluetooth, Dropbox, Email, Gmail, Group Cast, or Wi-Fi Direct.
	- **Set as alarm tone**: Use the current song as an alarm tone.
	- **Scan for nearby devices**: Discover and connect directly to nearby devices.
	- **Settings**: Displays Music Player settings. [For more information,](#page-71-0)  refer to ["Changing Music Settings"](#page-71-0) on page 66.

# Play Music

The Play Music app contains a music player that plays music and other audio files that you copy from your computer or store online.

**Note:** Some options described in this manual may not be available until you sign in to your Google account.

### *Google Play Music*

Google Play Music is a service from Google that gives you instant access to your personal music collection on the Internet and your compatible Android devices without the hassle of wires or syncing. For more information, visit [play.google.com.](http://www.play.google.com)

### *Accessing the Music App*

**1.** From the Home screen, touch  $\frac{1}{2}$  Apps  $\rightarrow$ **Play Music.** 

The Play Music app searches your online library and your device's internal storage for music and playlists. This can take from a few seconds to several minutes, depending on the amount of new music added since you last opened the application.

It then displays a carousel view of your new and recent music, organized by album.

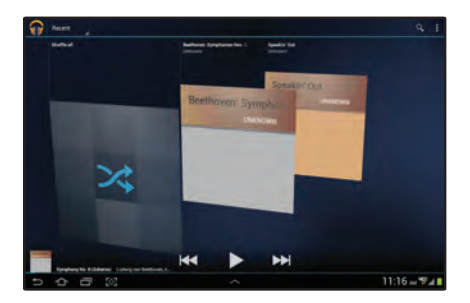

- **2.** Swipe left or right to spin the carousel and browse through your new and recent music.
- **3.** Touch an album to open it.
- **4.** Return to the Library screen from most other screens in the Play Music application by touching  $\mathbf{a}$  at the top-left of the Application bar.

## <span id="page-77-0"></span>*Changing Library View*

You can change the way you view the contents of your library.

- **1.** From the Home screen, touch  $\frac{1}{2}$  Apps  $\rightarrow$ **Play Music.**
- **2.** Touch the name of the current view, such as **Recent**, near the top-left of the Application bar.
- **3.** Touch an option to set how you view your library. The choices are: **Recent**, **Albums**, **Artists**, **Songs**, **Playlists**, or **Genres**.

**Note:** The contents of your library display in a scrolling grid, list, or carousel, depending on the view.

#### *Searching for Music*

To find music in your library:

- **1.** From the Home screen, touch  $\frac{1}{2}$  Apps  $\rightarrow$ **Play Music.**
- **2.** Touch **Q** Search.
- **3.** Type the name of an artist, album, song, or playlist. Touch  $\mathbf Q$  on the keyboard to remove the keyboard. Matching songs are displayed in a list below the search box.
- **4.** Touch a matching song to play it, touch a matching album, artist, or playlist to view a list of its songs, or touch **next to an item in the list to play it, add it to** a play queue, add it to a playlist, or shop for other music by the artist online.

## *Changing Music Settings*

To change settings in the Music application:

- **1.** From the Home screen, touch  $\frac{1}{2}$  **Apps**  $\rightarrow$ **Play Music.**
- **2.** Touch **H** Menu.

The following options display depending on the library view:

- **Shuffle all**: Play all songs in a random order.
- **New playlist**: Create a new playlist from the Playlist view. [For](#page-83-0)  [more information, refer to](#page-83-0) "Creating a Playlist" on [page 78.](#page-83-0)
- **Hide now playing bar / Show now playing bar**: Hide or show the Now Playing bar that displays at the bottom of the screen. You can return to the Now playing screen from other Music screens by touching the name of the current song in the Now Playing bar.

- **Choose on-device music**: In addition to playing the music that you add to your online library, you can play music stored on your device's internal storage. Then you can listen to music when you have no Internet connection. To do this, make some of your online music available offline. [For more information,](#page-84-0)  refer to ["Making Online Music Available Offline"](#page-84-0) on [page 79.](#page-84-0)
- **On device only**: Display only the music that is available on your tablet.
- **Hide labels / Show labels**: Hide or show labels. This option is not available in all library views.
- **Settings**: Displays the Settings screen. Choose a Google account to use to connect to Google Play Music and set the Music settings as indicated on the screen. The Music app version is also displayed.
- **Help**: Opens the Browser with information about the Music application.

#### *Listening to Music*

You can listen to music by using your device's built-in speakers, through a wired headset, or through a wireless Bluetooth stereo headset. [For more information, refer to](#page-121-0)  "Bluetooth" [on page 116.](#page-121-0)

Touch the **Volume Key Conserversity** on the side of the device to activate on-screen volume control, then touch and drag on the scale to set volume. You can also press the Volume Key to adjust playback volume.

## *Options While Selecting a Song*

The following options are available for playing songs, albums, or playlist, finding more information about artists, finding more music, and deleting songs:

- **1.** From the Home screen, touch  $\frac{1}{2}$  **Apps**  $\rightarrow$ **Play Music.**
- **2.** Touch an album or song.
- **3.** Touch the label area under an item. The following options display depending on the item view:
	- **Play**: Plays the selected song, album, or playlist.
	- **Add to queue / Remove from queue**: Add the song to or remove the song from a queue of songs to be played.
	- **Add to playlist**: Add the song to a new playlist or an existing playlist.
	- **More by artist**: View any other music in your library by the artist that performs this song.
	- **Shop for artist**: Launches Google to search for more songs by the selected artist.
	- **Delete**: Delete the song.

## <span id="page-80-0"></span>*Playing Music*

- **1.** From the Home screen, touch  $\frac{1}{2}$  Apps  $\rightarrow$ **Play Music.**
- **2.** Touch a song in your library to listen to it.  $-$  or  $-$

While viewing a list of songs, touch next to a song and touch **Play**.

 $-$  or  $-$ 

While viewing a list of albums, artists, playlists, or genres, the label area  $\Box$  under an item and touch **Play**.

The Now playing bar displays at the bottom of the screen and the song you touched or the first song in the album or playlist starts to play. The tracks in the current list play in order until you reach the end of the list (unless you choose a repeat option). Otherwise, playback stops only if you stop it, even when you switch applications.

**Note:** If you navigate away from the Now playing screen in the Music application, the Now Playing bar displays at the bottom of the screen. You can use this to control playback or touch **Menu** ➔ **Hide now playing bar**.

## *Displaying the Now Playing Screen*

Touch the Now playing bar to display the Now playing screen. If you navigate away from the Now playing screen, to return to the Now playing screen from other Music screens:

- Touch the name of the current song in the Now Playing bar.

 $-$  or  $-$ 

Touch the Music notification icon  $\widehat{w}$  in the System Bar, and in the Status Details panel, touch the song title.

You can also pause and resume playback and skip to the next or previous song in the Status Details panel. [For more information, refer to](#page-32-0) "Notifications" on [page 27.](#page-32-0)

## *Options While Playing a Song*

When you play a song, the Now playing screen displays. There are various options and controls available while a song is playing:

- **1.** From the Home screen, touch **Apps** → **Play Music.**
- **2.** Play a song. [For more information, refer to](#page-80-0) "Playing Music" [on page 75.](#page-80-0) The Now playing bar displays.
- **3.** Touch the Now playing bar. The Now playing screen displays.
- **4.** Touch  $\equiv$  on the Now playing screen to display all songs in the queue to be played.
- **5.** Touch **next to a song to add it to a playlist**, remove it from the queue, view information about the artist associated with this song, shop for the artist, or delete the song.
- **6.** Touch **H** Menu to display the following options:
	- **Equalizer**: Displays an equalizer.
	- **Clear queue**: Remove all songs from the play queue.
	- **Save queue**: Create a playlist of the songs currently in the play queue.
	- **Settings**: Displays the Settings screen. Choose a Google account to use to connect to Google Play Music and set the Music settings as indicated on the screen. The Music app version is also displayed.
	- **Help**: View online help from Google.
- **7.** Touch the Now playing screen to display the following buttons that you can use to control the playback of songs, albums, and playlists:

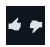

Touch Thumbs up or Thumbs down to add the song to a Thumbs up or Thumbs down playlist.

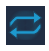

Touch to repeat the current song, repeat all songs, or disable repeat mode.

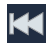

Touch to go back to the previous song. Touch and hold to scan backward through the current song.

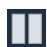

Touch to pause playback.

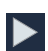

Touch to resume playback

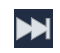

Touch to advance to the next song. Touch and hold to scan forward through the current song.

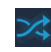

When Shuffle mode is enabled, songs play in random order. When disabled, songs play in the order they appear in List view.

## <span id="page-83-0"></span>*Creating a Playlist*

- **1.** From the Home screen, touch  $\frac{1}{2}$  Apps  $\rightarrow$ **Play Music.**
- **2.** Touch the **Playlists** library view.
- **3.** Touch **Menu**  $\rightarrow$  **New playlist.** The New playlist pop-up displays.
- **4.** Touch the **NAME** field to enter a name for the playlist.
- **5.** Touch **OK** to save the new playlist.

## *Adding Songs to a Playlist*

To add a song to a new or existing playlist while the song is playing:

- **1.** From the Home screen, touch  $\frac{1}{2}$  **Apps**  $\rightarrow$ **Play Music.**
- **2.** Touch **next to an album or song.**
- **3.** Touch **Add to playlist**.

The Add to playlist pop-up displays.

**4.** Touch the **New playlist** field to enter a name.  $-$  or  $-$ 

Touch the playlist to which you want to add the song.

The playlist is saved with the song added to it.

# *Playing, Renaming, or Deleting a Playlist*

To play, rename, or delete a playlist:

- **1.** From the Home screen, touch  $\frac{1}{2}$  **Apps**  $\rightarrow$ **Play Music.**
- **2.** Display the **Playlists** library view.
- **3.** Touch next to a playlist title. The following options display:
	- **Play**: Play the songs in the playlist.
	- **Add to queue**: Add the songs in the playlist to the play queue.
	- **Rename**: Use the keyboard to enter a new name for the playlist.
	- **Delete**: Touch **OK** to delete the playlist. Only the playlist is deleted. To delete individual songs.

78

### *Shopping for Music at the Play Store*

To visit the Google Play Store where you can find and buy music:

- **1.** From a Home screen, touch **Play Store**.
- **2.** Touch **Music**. The Google Play Store music section displays.

To view information about finding and buying music:

**1.** From the Home screen, touch  $\frac{1}{2}$  Apps  $\rightarrow$ 

**Play Music.** 

- **2.** Touch **H** Menu  $\rightarrow$  Help.
- **3.** Touch **Music**.

## <span id="page-84-0"></span>*Making Online Music Available Offline*

In addition to playing the music that you add to your online library, you can play music stored on your device's internal storage. Then you can listen to music when you have no Internet connection. To do this, make some of your online music available offline.

To make your online music available offline on your device:

- **1.** From the Home screen, touch  $\frac{1}{2}$  Apps  $\rightarrow$ **Play Music.**
- **2.** Change your library view to Albums, Artists, or Playlists. [For more information, refer to](#page-77-0) "Changing [Library View"](#page-77-0) on page 72.
- **3.** Touch **H** Menu → Choose on-device music and touch the album or playlist you want to make available offline.
	- A white pin **1** indicates that the item is already available offline.
	- **•** Gray pins appear next to the items you can make available offline.
	- **•** A bar at the bottom of the screen shows how much space is available on your device for music and other files.
	- **•** Dim blue pins indicate songs or albums that you copied directly from a computer to your device.

**4.** Touch the gray pin next to each item you want to make available offline.

 $-$  or  $-$ 

Touch a white pin to stop making it available offline. You can switch to other views of your library to make other kinds of items available offline as well.

**5.** Touch **Done** in the bar at the bottom of the screen. The Music application starts downloading the items to your device.

## Video Player

Use Video Player to view and manage videos.

**1.** From a Home screen, touch **ID** Video Player.  $-$  or  $-$ 

From a Home screen, touch  $\overrightarrow{AB}$  Apps  $\rightarrow \Box$ **Video Player**.

- **2.** Touch the **Thumbnails**, **List**, or **Folders** tab.
- **3.** Touch **Q Search** and use the keyboard to enter a search term. The current folder is searched and results are displayed. Touch **X** to remove the search field.
- **4.** While viewing the list, touch **Menu** for options:
	- **List by**: Display videos by Name (default), Date, Size, or Type.
	- **Share via**: Share the video with Bluetooth, Email, Gmail, Google+, Picasa, Wi-Fi Direct, or YouTube.
	- **Delete**: Touch videos to select them for deletion or touch **Select all** to delete all videos. Touch **Delete** to deleted the selected videos.
	- **Auto play next**: Touch to enable or disable automatic playing of videos in the order they appear.
	- **Scan for nearby devices**: Discover and connect directly to nearby devices.
- **5.** Touch a video to play it. While playing a video, touch the screen to display or hide on-screen playback controls.
- **6.** Touch the icon in the upper left corner of the display screen while the video is playing to change the Display Mode from original size to full screen in ratio or full screen.
	- **Original Size** ( $\Box$ ): Changes the display mode to the original size.
	- **Full-Screen in Ratio View (IIII):** Changes the display mode to the full-screen in ratio option. The video is enlarged as much as possible without becoming distorted.
	- **Full-Screen View (<br>
	<b>• Full-Screen View ( EEE**): Changes the display mode to full screen. That is, the entire screen is used, which may cause some minor distortion.
- **7.** Touch **E- SoundAlive** to set the sound quality to Normal, Voice, Movie, or Virtual 7.1 ch.
- **8.** While the video is playing, touch **Bookmark** to mark your favorite areas of the video. A yellow mark displays on the progress bar.
- **9.** During playback, press **Menu** for options:
	- **Share via**: Send the video by Bluetooth, Email, Gmail, Google+, Picasa, S Note, Wi-Fi Direct, or YouTube.
	- **Chapter preview**: If chapter information is recorded in the video file, display the chapters. Touch a chapter to begin playing the video at that point.
	- **Trim**: Trim the original video or trim the video and create a new video.
	- **Via Bluetooth**: Turn Bluetooth on to use Bluetooth services.
	- **Video Editor**: Open this video in the Video Editor app. For more [information, refer to](#page-113-0) "Video Editor" on page 108.
	- **Bookmarks**: If bookmarks have been set for this video, a thumbnail and time are displayed for each bookmark. Touch to remove a bookmark.

- **Details**: Provides details about the video, such as Name, Size, Resolution, Duration, Format, and Date modified.
- **Video auto off**: Automatically turn off the video. Options are: Off, After playing, After 15 min, After 30 min, After 1 hour, After 1 hour 30 min, or After 2 hours.
- **Scan for nearby devices**: Discover and connect directly to nearby devices.
- **Settings**: Touch this option to view the following:
	- **Play speed**: Touch and drag the slider to decrease or increase play speed.
	- **Subtitles**: View subtitles for the video, if available.
	- **Color tone**: Choose the color tone of the video. Options are: Normal, Warm, or Cold.
	- **Outdoor mode**: Increase the brightness of the display for better viewing outdoors.

# <span id="page-87-0"></span>**Gallery**

Use Gallery to view, capture, and manage photos and videos.

#### *Organizing Photos and Videos*

**1.** From a Home screen, touch **Gallery.**  $-$  or  $-$ 

From a Home screen, touch **Apps** ➔ **Gallery**. All photo albums are displayed.

- **2.** Touch **Category** in the top left corner to select a category to display. Options are:
	- **Albums**: Photos and videos organized in album. Touch an album to display it on the left, with the album's contents displayed on the right. Touch any item to view.
	- **Time**: Photos and videos sorted by date.
	- **Locations**: Photos sorted by location on a map. Touch each pin to view photo. (Photos must be GPS tagged to be displayed.).
	- **Person:** Photos with face recognition tags.
	- **Group**: Photos and videos assigned to groups.
	- **Favorites**: Photos and videos tagged as favorites.
- **3.** Thumbnails are arranged in three views: **Grid view**, **Timeline view**, and **Spiral view**. Touching any of the three icons will rotate to the next view.
	- $\Box$  **Grid view**: Items arranged by folders.
	- **Timeline view**: Items by date.
	- **F Spiral view**: Items arranged in a spiral design.
- **4.** Touch **Menu** to display the following options (not all options are available in all views):
	- **Slideshow**: Displays items as a slideshow. [For more](#page-90-0)  information, refer to ["Viewing Slideshows"](#page-90-0) on page 85.
	- **New album**: Creates a new album.
	- **View by**: Filter content by **All content**, **Content in device**, **Content in Facebook**, or **Content in Picasa**.
	- **Select album**: Allows albums to be selected.
	- **Scan for nearby devices**: Discover and connect directly to nearby devices.
	- **Settings**: Displays accounts and data usage.

#### <span id="page-88-0"></span>Selecting Items

- **1.** Touch  $\equiv$  **Menu**  $\rightarrow \sim$  **Select album**. Check boxes will appear in the upper right corner of each thumbnail.
- **2.** The number of selected items appears in the upper left corner of the screen.
	- **•** To select all items displayed, touch the number selected in the top left corner, then touch **Select all**.
	- **•** To select individual items, touch each thumbnail. When selected, a green checkmark will appear. To unselect, touch the thumbnail again.
	- **•** To unselect all items currently selected, touch number selected in the top left corner, then touch **Unselect all**.

## *Viewing Photos*

- **1.** Slide the screen left to right or up and down to navigate between photos in the same category.
- **2.** If no icons appear while viewing full screen, touch anywhere on the screen to display them.
- **3.** Touch **Camera** to launch the Camera application and take a new photo. New camera photos are added to an default album labeled **Camera**. (For more information on using the Camera, see "Camera" [on page 87.](#page-92-0))

- **4.** Touch **Figure 1 Favorite** to tag the item as a favorite (the star will turn yellow). Touch it again to untag (the star will turn white).
- **5.** Touch **Share** to share the photo using an account or connection.
- **6.** Touch **Delete** to delete the item.
- **7.** Touch **Menu** to display the following options for photos:
	- **• I Slideshow**: Displays items as a slideshow. For more information, refer to ["Viewing Slideshows"](#page-90-0) **on page 85.**
	- **Face tag**: Turns the photo's face recognition tag On or Off.
	- **Draw on image**: Draw directly on the photo with S Pen.
	- **Copy to clipboard**: Copy the current photo to the clipboard.
	- **Rotate left**: Rotate the photo 90° to the left.
	- **Rotate right**: Rotate the photo 90° to the right.
	- **Crop**: Allows you to crop the image. Touch and slide the crop box or the sides or corners of the crop box to create the crop area, then touch **Done**.
	- **Advanced edit**: Use PS Touch or Paper Artist to edit your photo.
- **Set as**: Assign the photo as a Contact photo, Home screen, Lock Screen, or Home and lock screens.
- **Buddy photo share**: Share the photo directly with friends who have been face tagged.
- **Print**: Print the photo to a Samsung printer.
- **Show on map**: This option displays if a Location exists for the photo. A Location is added to the photo if **GPS tag** is set **On** in the Camera settings. Touch this option to open the Map app and display the Location where the photo was taken.
- **Rename**: Enter an new file name.
- **Scan for nearby devices**: Discover and connect directly to nearby devices.
- **Details**: Provides details about the photo such as Title, Type, Time, Album, Size, Resolution, Orientation, Manufacturer, Model, Flash, Focal length, White balance, Aperture, Exposure time, ISO, and Path.

#### <span id="page-90-0"></span>Viewing Slideshows

- **1.** Select photos to be included in the slideshow. [For more](#page-88-0)  [information, refer to](#page-88-0) "Selecting Items" on page 83.
- **2.** Touch  $\equiv$  **Menu**  $\rightarrow$   $\triangleright$  **Slideshow**  $\rightarrow$  **Slideshow Settings** display the following options:
	- **Effects**: Sets the transition effect between photos. Select **Flow**, **Fade**, **Zoom**, **Drop**, **Zoom in on faces**, **Cube**, **Perspective shuffle**, or **Random**.
	- **Music**: Sets music for the slideshow. Slide the **Music** slider to the right to turn music On. Select from 3 default music files, or touch **Add** to use your own music file.
	- **Speed**: Sets the transition speed between photos. Select **1 sec**, **3 secs**, or **5 secs**.
- **3.** Touch  $\equiv$  **Menu**  $\rightarrow$   $\rightarrow$  **Slideshow**  $\rightarrow$  **Start slideshow** to begin the slideshow.

# *Playing Videos*

**Note:** Videos are marked with a **Play** button.

- **1.** If no icons appear while viewing full-screen, touch anywhere on the screen to display them.
- **2.** Touch **(iii) Pause** to pause the video.
- **3.** Touch  $\odot$  **Play** to resume playing the video.
- **4.** Touch and slide the **blue** blue dot on the progress bar to fast forward or rewind the video. Touch the left end of the progress bar to restart the video. Touch the right end of the progress bar to end the video playback.  $-$  or  $-$

Touch  $\left($ **B** Rewind to restart the video or  $\left($ **P** Fast **Forward** to end the video.

- **5.** Touch **SoundAlive** to set the sound quality to **Normal**, **Voice**, **Movie**, or **Virtual 7.1 ch**.
- **6.** Touch and slide the **C** white dot on the volume bar to raise or lower the volume. Touch  $\mathbb{N}$  Mute to mute the volume.

- **7.** Touch  $\mathbb{R}$ : **Capture** to take a screenshot of the current video frame.
- **8.** Videos may be viewed as **Original size**, **Full-screen**, or **Full-screen in ratio**.The screen size icon is a three-way toggle. The icon that is displayed is the that displays after the icon is tapped.
	- Touch **the state of original size**. The video is enlarged as much as possible without becoming distorted.
	- Touch **F3** to switch to **Full-screen**. The entire screen is used, which may cause some image distortion.
	- Touch  $\boxed{1}$  to switch to **Full-screen in ratio**. The video is enlarged as much as possible without becoming distorted.
- **9.** Touch **PI** Picture in Picture to play the video in a floating window on top of other applications.
	- **•** Touch the video window to pause the video. Touch the video window again to resume playback.
	- **•** Touch and slide the video to move it across the screen.
	- When paused, touch  $\times$  to close the video window.
- **10.** Touch **Menu** to display the following options for videos:
	- **Share via**: Share video using an account or connection.
	- **Chapter preview**: Display frames from selected time intervals in the video. Touch a thumbnail to begin playback from that part of the video.
	- **Trim**: Trim the video to a particular section by using the left and right blue sliders to mark beginning and ending points. Touch **Trim** to either trim the original video or save the trimmed video as a new file.
	- **Via Bluetooth**: Discover and connect and share directly to nearby Bluetooth devices.
	- **Video Editor**: Edit the video using the Video Editor application.
	- **Details**: Displays video details such as Name, Size, Resolution, Duration, Format, and Date modification.
	- **Scan for nearby devices**: Discover and connect directly to nearby devices.
	- **Settings**: Sets video playback options such as Play speed, Subtitles, Color tone, and Outdoor mode.

## <span id="page-92-1"></span><span id="page-92-0"></span>Camera

Use your device's built-in camera and camcorder to take photos and record videos.

**1.** From the Home screen, touch **C** Camera.  $-$  or  $-$ 

From a Home screen, touch **Apps → © Camera**. If a memory card is inserted, the Storage setting pop-up displays.

**2.** Touch **OK** to change the storage setting to memory card.

 $-$  or  $-$ 

Touch **Cancel** to use the device storage for storing pictures and videos.

**Note:** If memory card storage is used, photos are stored in the /Root/extSdCard/DCIM/Camera folder as jpg files. [For](#page-109-0)  [more information, refer to](#page-109-0) "My Files" on page 104.

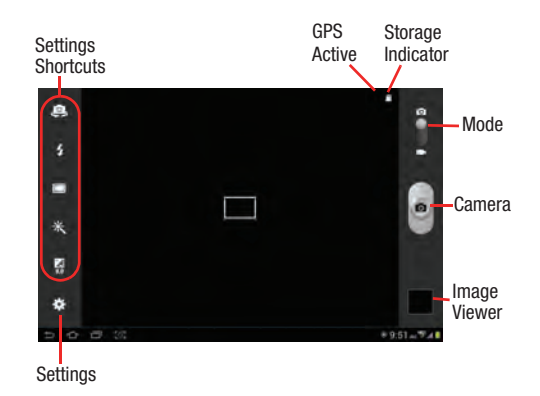

#### *Taking Photos*

To take a photo:

- **1.** From the Home screen, touch **C** Camera.
- **2.** Using the display as a viewfinder, compose your picture by aiming the lens at the subject. To configure settings, see "Camera Settings" on page 88.
- **3.** To take the photo, touch the **Camera** button.
- **4.** Touch **D** Back to leave the Camera and display the previous screen.

**Important!** Do not take photos of people without their

permission.

Do not take photos in places where cameras are not allowed.

Do not take photos in places where you may interfere with another person's privacy.

#### *Camera Settings*

Before you start taking photos, use the camera settings to configure the camera for best results. Camera settings are represented by icons on the left side of the screen.

#### <span id="page-93-0"></span>Editing Camera Settings Shortcuts

The first five icons are actually shortcuts to camera settings. These five shortcuts can be customized to fit your preference.

**Self-portrait**, **Flash**, **Shooting mode**, **Effects**, and **E** Exposure value, and **Settings** are default settings shortcuts.

To customize these shortcuts:

**1.** Touch **○** Settings → Edit shortcuts.  $-$  or  $-$ 

Touch and hold any of the shortcut icons to edit them.

**2.** Touch and hold a setting, then drag and drop it on one of the five settings shortcuts to the left. The replaced setting shortcut displays in the edit list.

#### Configuring Camera Settings

To configure Camera settings:

- **While in Camera mode, touch a settings shortcut or** touch **Settings** to configure the following camera settings:
	- **Edit shortcuts**: Customize your settings shortcuts. [For more](#page-93-0)  information, refer to "Editing Camera Settings [Shortcuts"](#page-93-0) on page 88.
	- **Self-portrait**: Touch to switch to the front-facing camera lens and take a photo of yourself.
	- **Flash**: Set the flash to Off, On, or Auto flash.
	- **Shooting mode**: Choose an automatic shooting mode, from:
		- **Single shot**: Take a single photo.
		- **Panorama**: Touch the Camera button to take a photo, then use the on-screen guideline to move the viewfinder and take the next 7 shots automatically.
		- **Share shot**: Share the photo using Wi-Fi Direct.
		- **Buddy photo share**: Share the photo with friends via face detection.
- **Smile shot**: Touch the Camera button to automatically focus on the subject's face and take the photo.
- **Cartoon**: Turns the photo into a cartoon.
- **Effects**: Apply an effect to photos. Options are: No effect, Black and white, Sepia, or Negative.
- **Scene mode**: Choose an scene mode. Select None, Portrait, Landscape, Sports, Party/Indoor, Beach/Snow, Sunset, Dawn, Autumn Color, Text, Candlelight, Backlight, or Night.
- **Exposure value**: Use the slider to set the exposure value from  $-2.0$  to  $+2.0$ .
- **Focus mode**: Choose either Auto focus or Macro.
- **Timer**: Set a timer for how long to wait before taking a photo. Options are: Off, 2 sec, 5 sec, and 10 sec.
- **Resolution**: Set a size for the image. Options are: 5M (2560x1920), W3.6M (2560x1440), 3.2M (2048x1536), W2.4M (2048x1152), 2M (1600X1200), W1.3M (1536x864), or 0.3M (640x480).
- **White balance**: Set the light source. Options are: Auto, Daylight, Cloudy, Incandescent, or Fluorescent.
- **ISO**: Set the ISO value. Options are: Auto, 100, 200 or 400.

- **Metering**: Set how the camera measures or meters the light source. Options are: Matrix, Center-weighted, or Spot.
- **Outdoor visibility**: Make the display brighter to increase visibility while outdoors.
- **Guidelines**: Enable or disable an on-screen grid to aid in photo composition.
- **GPS tag**: Enable or disable tagging of photos with your GPS  $local$  displays on the screen when this option is active.

**Caution!** Be aware that your location may be present on a photo when posting your photos on the Internet.

- **Save a flipped**: Reverses (or 'mirrors') a self-portrait photo.
- **Image quality**: Set the resolution of the photo. Options are: Superfine, Fine, or Normal.
- **Storage**: Set whether to store photos on your device or on your memory card.
- **Reset**: Reset all Camera settings to the defaults. Touch **Yes**.

#### *Viewing Photos with the Image Viewer*

After taking a photo, use the Image Viewer to view, share, delete, or edit photos.

- **1.** Touch **Image Viewer** to view the photo.
- **2.** Touch the screen to show or hide Image Viewer options.
- **3.** Touch the screen with two fingers or double-tap on the screen to zoom all the way in or out. [For more](#page-32-1)  [information, refer to](#page-32-1) "Pinch" on page 27.
- **4.** Swipe across the screen to display the next or previous photo. The current photo is outlined in the thumbnails at the bottom of the screen. Touch a thumbnail to view the photo it represents.
- **5.** Touch  $\leq$  **Share** to use Amazon Send to Kindle, Bluetooth, Email, Gmail, Google+, Group Cast, Picasa, S Note, or Wi-Fi Direct to share the photo.
- **6.** Touch **E** Menu → Slideshow to display a slide show of the available pictures and videos.
- **7.** To delete the photo being displayed, touch **Delete** and then touch **OK** to delete the photo or **Cancel** to exit.
- **8.** Touch  $\Box$  **Menu**  $\rightarrow$  **Set as** to assign the photo as a Contact photo, Home and lock screens, Home screen wallpaper, or Lock screen wallpaper. [For more](#page-39-0)  [information, refer to](#page-39-0) "Wallpaper" on page 34.
- **Note:** Photos are stored in the /Root/sdcard/DCIM/Camera folder as jpg files. [For more information, refer to](#page-109-0) "My Files" [on page 104.](#page-109-0)
	- **9.** Press **D** Back to return to the Camera to take more photos.

## Camcorder

Use your device's built-in Camcorder to record high-definition video.

- **1.** From the Home screen, touch **Camera.**
- **2.** Slide the **Mode** button to the **Camcorder** setting. The Camcorder screen displays.

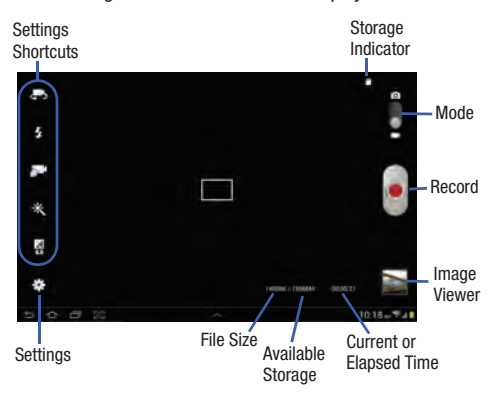

Download from Www.Somanuals.com. All Manuals Search And Download.

Multimedia 91

#### *Recording Videos*

- **1.** From the Home screen, touch **Camera.**
- **2.** Slide the **Mode** button to the **Camcorder** setting.
- **3.** Using the display as a viewfinder, compose your shot by aiming the lens at the subject.

To configure settings, see ["Camcorder Settings"](#page-97-0) on [page 92](#page-97-0).

- **4.** To start recording, touch **P** Record.
- **5.** Touch **b** to stop recording.
- **6.** Touch **D** Back to leave the Camcorder and display the previous screen.

**Important!** Do not take videos of people without their permission.

> Do not take videos in places where cameras are not allowed.

Do not take videos in places where you may interfere with another person's privacy.

## <span id="page-97-0"></span>*Camcorder Settings*

Before you start taking videos, use the camcorder settings to configure the camcorder for best results. Camcorder settings are represented by icons on the left side of the screen.

#### Editing Camcorder Settings Shortcuts

As with the camera, the icons on the left are actually shortcuts to camcorder settings. These shortcuts can be customized to fit your preference.

## **Self-recording,**  $\frac{1}{2}$  **Flash, <b>Recording mode**,

**Effects, <b>E** Exposure value, and **Settings** are default settings shortcuts.

For more information, refer to "Editing Camera Settings" Shortcuts" [on page 88.](#page-93-0)

#### Configuring Camcorder Settings

To configure Camcorder settings:

- **While in Camcorder mode, touch a settings shortcut or** touch **Settings** to configure the following Camcorder settings:
	- **Edit shortcuts**: Customize your settings shortcuts. [For more](#page-93-0)  information, refer to "Editing Camera Settings" [Shortcuts"](#page-93-0) on page 88.
	- **Self-recording**: Touch to switch to the front-facing camera lens and record a video of yourself.
	- **Flash**: Turn the flash on and off.
	- **Recording mode**: Set a recording mode. Options are: Normal and Limit for email, which limits the size of the video to 50 megabytes.
	- **Effects**: Apply an effect to videos. Options are: No effect, Black and white, Sepia, or Negative.
	- **Exposure value**: Use the slider to set the exposure value from  $-2.0$  to  $+2.0$ .
	- **Timer**: Set a timer for how long to wait before recording a video. Options are: Off, 2 sec, 5 sec, and 10 sec.
- **Resolution**: Set a size for the video. Options are: 1280x720, 720x480, 640x480, or 320x240.
- **White balance**: Set the light source. Options are: Auto, Daylight, Cloudy, Incandescent, or Fluorescent.
- **Outdoor visibility**: Make the display brighter to increase visibility while outdoors.
- **Guidelines**: Enable or disable an on-screen grid to aid in video composition.
- **Save a flipped**: Reverses (or 'mirrors') the video image of a self-recording.
- **Video quality**: Set quality of the recording. Options are: Superfine, Fine, or Normal.
- **Storage**: Set whether to store you videos on your device or on your memory card.
- **Reset**: Reset all Camera settings to the defaults. Touch **Yes**.

Multimedia 93

#### *Viewing Videos with the Image Viewer*

After recording a video, use the Image Viewer to play, share, or delete your video.

- **1.** Touch **Image Viewer** to view the video.
- **2.** Touch the screen to show or hide Image Viewer options.
- **3.** Swipe across the screen to display the next or previous video. The current video is outlined in the thumbnails at the bottom of the screen. Touch a thumbnail to view the video it represents.
- **4.** Touch **Share** to use Bluetooth, Email, Gmail, Google+, Picasa, S Note, Wi-Fi Direct, or YouTube to share the photo video.
- **5.** Touch **E** Menu → Slideshow to display a slide show of the available pictures and videos.
- **6.** To delete the video being displayed, touch **Delete** and then touch **Delete** to delete the video or **Cancel** to exit.

**Note:** Videos are stored in the /Root/sdcard/DCIM/Camera folder as mp4 files. [For more information, refer to](#page-109-0) "My Files" [on page 104.](#page-109-0)

- **7.** To play a video, touch **Play**. Touch **(iii) Pause** to pause the video and touch **Resume** to resume playing the video.
- **8.** Touch and drag the **white dot on the progress** bar to fast forward or rewind the video. Touch the left end of the progress bar to restart the video. Touch the right end of the progress bar to end the video playback.

Touch **Rewind** to restart the video or **P** Fast **Forward** to end the video.

 $-$  or  $-$ 

- **9.** Touch **SoundAlive** to set the sound quality to Normal, Voice, Movie, or Virtual 7.1 ch.
- **10.** Press **D** Rack to return to the Camcorder.

# Managing Applications

This section contains a description of each application that is available on the Apps screen and its function. If the application is already described in another section of this user manual, then a cross reference to that particular section is provided.

**Tip:** To open applications quickly, add the icons of frequently used applications to one of the Home screens. For more information, see "Shortcuts" [on page 33](#page-38-0).

## *Update Available*

When you open an application that is preloaded on your device, an **Update Available** message may be displayed if there is a new version of the app available.

- Touch **Upgrade** to update the app or touch **Not Now** to open the app without updating.

## *Downloading and Installing Apps*

Find new apps to download and install on your device:

- **Play Store**: For more information, see ["Play Store"](#page-111-0) on [page 106.](#page-111-0)
- **S** Suggest: For more information, see ["S Suggest"](#page-112-0) on [page 107.](#page-112-0)

#### *Uninstalling Apps*

You can uninstall apps you download and install. Pre-loaded apps cannot be uninstalled.

- **1.** From the Home screen, touch **HE Apps**.
- **2.** Touch  $\equiv$ , Menu  $\rightarrow$  Uninstall.
- **3.** Apps that can be uninstalled show  $\bigcirc$  on their icon. Touch  $\bigcirc$ , then follow the prompts to uninstall the app. Pre-loaded apps cannot be uninstalled.

## *Customizing the Apps Screens*

#### Choosing a View

By default, app icons appear in Grid view. You can change the view to list view.

- **1.** From the Home screen, touch **Apps.**
- **2.** Touch  $\equiv$  **Menu**, then touch **View type.**
- **3.** Choose an option:
	- **Customizable Grid**: The default view, which allows you to touch and hold on apps to move them from screen to screen.
	- **Alphabetical grid**: Icons are arranged in a grid, in A-Z order.

## Apps Screen Options

- **1.** From the Home screen, touch **Hill Apps.**
- **2.** Touch  $\equiv$ , **Menu** for options:
	- **Play Store**: Launch Google Play Store, to browse for new apps to download.
	- **Edit**: Touch and hold an app icon for these options:
		- Drag it to a new location.
		- Drag it to **Create folder** to create a new folder to contain the icon.
		- Drag it to **Create page** to create a new Home screen and place the icon on it.
- Drag it to **App info** to launch Application manager to view information about the app. For more information, [see](#page-141-0)  ["Application Manager"](#page-141-0) on page 136.
- Drag to **Uninstall** (if available) to remove the icon. The trash can is only available for apps you've installed. Pre-loaded apps cannot be removed.
- **Create folder**: Create a new folder to contain apps.
- **Uninstall**: Remove an app that you downloaded from your device. Preloaded apps cannot be uninstalled.
- **Downloaded applications**: Display all apps you've downloaded.
- **View type**: Configure the apps screen.
- **Share apps**: Select apps you've downloaded (not available for pre-loaded apps) to share via Bluetooth, Email, Gmail, Google+, S Note, or Wi-Fi Direct.
- **Hide applications/Show hidden applications**: Control whether app icons are visible in Apps. Hiding an icon does not remove the app from your device.

## *GPS Applications*

GPS applications allow you to achieve real-time, GPSenabled, turn-by-turn navigation and to access local searches based on a variety of category parameters.

To receive better GPS signals, avoid using your device in the following conditions:

- inside a building or between buildings
- in a tunnel or underground passage
- in poor weather
- around high-voltage or electromagnetic fields
- in a vehicle with tinted windows

Global GPS turn-by-turn navigation, mapping, and Point of Interest content is available for three continents, including North America (U.S., Canada, and Mexico), Western Europe, and China, where wireless coverage is available.

**Important!** If you touch or cover the internal GPS antenna while using GPS services, it may impede the GPS signal resulting in the GPS services not working in an optimal manner. Refer to the following diagram to locate the approximate location of the internal GPS antenna.

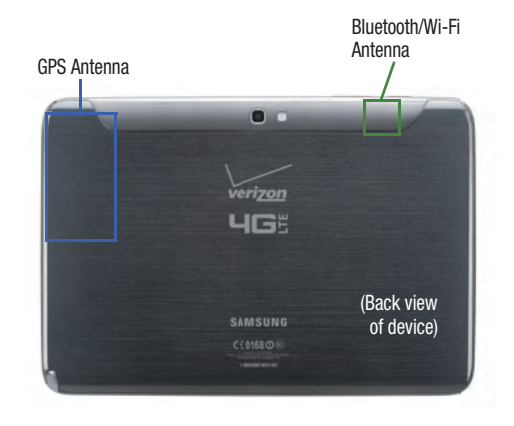

#### **Location of Internal Antennas**

## Alarm

Set alarms for reminders or for wake-up times.

-From a Home screen, touch **Apps** ➔ **Alarm**.

**Tip:** An Alarm widget is available for your Home screen. For more information, see "Widgets" [on page 32.](#page-37-0)

# AllShare Play

Stream photos, music, and videos from web storage or between your device and other DLNA (Digital Living Network Alliance) certified devices. [For more information, refer to](#page-118-0)  ["AllShare Play"](#page-118-0) on page 113.

- Visit: [allshareplay.com](http://www.allshareplay.com) for more information.
- For more information about DLNA certified products, visit: [dlna.org/home](http://dlna.org/home)

**Note:** You must sign in to a Samsung account to use the AllShare Play application.For more information, [see](#page-16-0)  ["Your Samsung Account"](#page-16-0) on page 11.

- **Note:** AllShare Play uses Wi-Fi to communicate with other devices. Before launching AllShare Play, connect to the same Wi-Fi network as the device you want to stream with. For more information, see "Wi-Fi" [on page 110.](#page-115-0)
	- From the Home screen, touch **Apps → All Share Play.**

# Amazon Kindle

Download books for reading on your device.

- **Note:** You must have an Amazon account to use the Kindle application.
	- -From the Home screen, touch  $\frac{1}{2}$  Apps  $\rightarrow$ **Amazon Kindle.**

# **Calculator**

Perform mathematical calculations.

■ From the Home screen, touch **Apps →**  $\frac{+}{x}$  = **Calculator**.

# Calendar

Record events and appointments to manage your schedule.

- From the Home screen, touch **Apps → Calendar.**
- **Tip:** A Calendar widget is available for your Home screen. For more information, see "Widgets" [on page 32](#page-37-0).

# Camera

Take pictures and record video. [For more information, refer](#page-92-1)  to "Camera" [on page 87.](#page-92-1)

-From the Home screen, touch **Camera.**  $-$  or  $-$ 

From a Home screen, touch **Apps** ➔ **Camera**.

# Chrome

Browse the Internet using Google's Chrome browser.

■ From the Home screen, touch **Apps →**  $\bullet$ **Chrome**.

# **Contacts**

Store information for your friends, family, and colleagues to make contacting them easy. For more information, [see](#page-46-0)  "Contacts" [on page 41](#page-46-0).

■ From the Home screen, touch **Apps → Contacts.** 

# Crayon Physics

Solve puzzles with your artistic vision and creative use of physics.

■ From the Home screen, touch **Apps → Crayon physics.** 

# **Downloads**

View and manage files and other items that you download to your device.

**Note:** Applications that you download in Google Play Store are managed in Play Store and do not appear in Downloads.

-From the Home screen, touch **HHE** Apps → **Downloads**.

# Email

Send and receive email using popular email services. For more information, see "Email" [on page 53](#page-58-0).

■ From the Home screen, select **Apps → Communist Email**.

## **Gallery**

View, capture, and manage photos and videos. For more information, see "Gallery" [on page 82](#page-87-0).

■ From the Home screen, touch **Apps → Gallery**.

# Game Hub

Game Hub is a premium game service that lets you play, connect and share games. Game Hub comes pre-packed with the most popular social games on the market, as well as a variety of premium HD games.

-From the Home screen, touch **Apps →** 

**Game Hub.** 

## Gmail

Send and receive emails using Gmail, Google's web-based email. For more information, see "Gmail" [on page 60.](#page-65-0)

**Note:** You must have a Google account to use Gmail.

■ From the Home screen, touch **Apps → M** Gmail.

**Tip:** A Gmail widget is available for your Home screen. For more information, see "Widgets" [on page 32.](#page-37-0)

# Google

Search the Internet.

- **1.** From the Home screen, touch  $\frac{1}{2}$  **Apps**  $\rightarrow$  $\frac{8}{6}$  **Google.**
- **2.** Enter search criteria. Search results display automatically. Touch a search result to display it in a browser window.

**Tip:** A Google Search widget is available for your Home screen. For more information, see "Widgets" [on page 32](#page-37-0).

## Google+

Set up Circles of friends, visit the Stream for updates from your Circles, use Messenger, or use Instant Upload to automatically upload photos and videos from your device to your private album on Google+. For more information, visit: [google.com/+.](http://www.google.com/+)

**Note:** You must have a Google account to use Google+.

■ From the Home screen, touch **Apps → Google+**.

# Group Cast

Share documents, pictures, videos, and music that you are viewing with your friends. [For more information, refer to](#page-119-0)  ["Using Group Cast"](#page-119-0) on page 114.

■ From the Home screen, touch **Apps → And Group Cast**.

# **Help**

Get information, including videos, useful tips, and a user manual, about using your device.

■ From the Home screen, touch **Apps → 2** Help.

## Internet

Access the Internet.

**Example 1** From the Home screen, touch **Internet**.  $-$  or  $-$ 

From the Home screen, touch **Apps →** *<u></u>* Internet.

# Kno Textbooks

Kno delivers the same textbooks students are used to, only better. With over 50 amazing features and a catalog of over 200,000 titles, Kno goes to work for students across all grades and programs. For more information, visit [kno.com](http://www.kno.com).

-From the Home screen, touch **Apps →** 

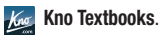

## Local

Use your location to help you find destinations, such as restaurants, bars, hotels, attractions, ATMs, gas stations, or a location that you enter.

**Note:** You must enable location services to use Local. Some features require Standalone or Google location services. For more information, see ["Location Services"](#page-142-0) on [page 137](#page-142-0).

■ From the Home screen, touch **Apps → C** Local.

## Maps

Find your current location, and get directions and other location-based information.

**Note:** You must enable location services to use Maps. Some features require Standalone or Google location services. For more information, see ["Location Services"](#page-142-0) on [page 137](#page-142-0).

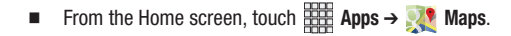

# Media Hub

Preview, rent, or buy movies and TV shows. [For more](#page-67-0)  [information, refer to](#page-67-0) "Media Hub" on page 62.

**Note:** You must have a Samsung account to rent or purchase content in Media Hub.

-From the Home screen, select **HHE Apps → Media Hub.** For more information, visit: [samsung.com/us/mediahub/](http://www.samsung.com/us/mediahub/)

**Tip:** A Media Hub widget is available for your Home screen. For more information, see "Widgets" [on page 32.](#page-37-0)

#### Messenger

Chat and coordinate with one or more of your friends. [For](#page-66-0)  [more information, refer to](#page-66-0) "Messenger" on page 61.

**Note:** You must have a Google account to use Messenger.

-From the Home screen, touch  $\frac{1}{2}$ **Apps**  $\rightarrow$ **Messenger**.
## Mobile Hotspot

Share your device's mobile internet connection with up to 10 devices, using your device as the mobile hotspot. [For more](#page-120-0)  [information, refer to](#page-120-0) "Mobile Hotspot" on page 115.

■ From the Home screen, touch **Apps →** 

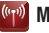

**Mobile Hotspot.** 

# Music Hub

Upload your music collection to the cloud, and access a catalog of millions of songs. Enjoy personal and genre radio and discover new music with customized recommendations.

**Note:** You must have a Samsung account to rent or purchase content in Music Hub.

-From the Home screen, touch **Apps → Music Hub.** For more information, visit: [musichub.com](http://www.musichub.com.).

**Tip:** A Music Hub widget is available for your Home screen. For more information, see "Widgets" [on page 32](#page-37-0).

## Music Player

Play songs that are stored on your device or an installed memory card. [For more information, refer to](#page-69-0) "Music Player" [on page 64.](#page-69-0)

■ From the Home screen, select **Apps → Music Player**.

## My Files

Find, view, and manage files that you have stored on an installed memory card. If the file is associated with an application on your device, you can launch the file in the application.

■ From the Home screen, touch **Apps → My Files**.

# My Verizon Mobile

View details and manage your Verizon Wireless account.

**Note:** No airtime or minute charges apply when accessing My Verizon Mobile.

-From the Home screen, touch **Hemel Apps → My Verizon Mobile**.

## Navigation

Search for locations and get turn-by-turn directions.

- **Note:** You must enable location services to use Navigation. Some features require Standalone or Google location services. For more information, see ["Location Services"](#page-142-0) [on page 137.](#page-142-0)
	- From the Home screen, touch **Apps → Navigation**.

# Paper Artist

Create your own artwork, or import a picture from Gallery to add special touches.

■ From the Home screen, touch **Apps → Paper Artist**.

## Play Books

Shop for ebooks and read them anywhere with your device.

**Note:** You must have a Google account to purchase books.

-From the Home screen, touch  $\frac{1}{2}$ **Apps**  $\rightarrow$ **Play Books.** 

**Tip:** A Google Play Books widget is available for your Home screen. For more information, see "Widgets" [on page 32](#page-37-0).

## Play Magazines

Subscribe to magazines and read themon your device.

**Note:** You must have a Google account to purchase books.

-From the Home screen, touch  $\frac{1}{2}$ **Apps**  $\rightarrow$ **Play Magazines.** 

# Play Movies & TV

Rent movies to watch instantly, or download movies to watch later offline.

**Note:** You must have a Google account to download movies.

-From the Home screen, touch **Apps → Play Movies & TV**.

## Play Music

Play music that you've downloaded or that you've copied from your computer.

**Note:** You must have a Google account to purchase music.

-From the Home screen, touch **HHE Apps → Play Music.** 

**Tip:** A Google Play Music widget is available for your Home screen. For more information, see "Widgets" [on page 32](#page-37-0).

## Play Store

Access books, movies, apps, and games.

**Note:** You must have a Google account to download new applications.

- From the Home screen, select **Apps** ➔ **Play Store.** 

**Tip:** A Play Store widget is available for your Home screen. For more information, see "Widgets" [on page 32.](#page-37-0)

# Polaris Office

Create documents, presentations, and spreadsheets for use on your device or online.

■ From the Home screen, touch **Apps → Polaris Office**.

# PS Touch

Photoshop Touch lets you quickly combine images, apply professional effects, and share the results with friends and family through social networking sites like Facebook. For more information, visit [photoshoptouch.com](http://www.photoshoptouch.com).

■ From the Home screen, touch **Apps → CPS** Touch.

# S Educate

Get access to educational tools using the Samsung Viewer for Khan Academy.

■ From the Home screen, select **Apps →** 

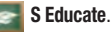

## S Note

Record ideas instantly and freely with memos that contain text, pictures, handwritten notes or drawings, and voice recordings.

■ From the Home screen, select **Apps → S Note**.  $\overline{\mathbf{S}}$ 

**Tip:** Touch  $\equiv$  **Menu**  $\rightarrow$  **Tutorial** to learn more about S Note.

**Tip:** An S Note widget is available for your Home screen. For more information, see "Widgets" [on page 32](#page-37-0).

# S Suggest

View recommendations for applications that you can install on your device.

■ From the Home screen, select **Apps → S Suggest**.

**Tip:** An S Suggest widget is available for your Home screen. For more information, see "Widgets" [on page 32](#page-37-0).

# S Voice

Speak commands to perform operations on your device, and speak criteria for searches and other operations. Just speak naturally, and S Voice understands what you're looking for, from directions to trivia answers to the current weather forecast.

- **1.** From the Home screen, select **HHE** Apps → **C** S Voice.
- **2.** Say "Hi Galaxy", or touch to wake up S Voice, then speak a command or question. Touch  $\bullet$  for a list of commands, then touch a command to see examples.
- **3.** Touch **Settings** to configure settings to your preferences.

## **Settings**

Configure your device to your preferences. For more information, see "Settings" [on page 123.](#page-128-0)

-From the Home screen, touch **HHE Apps → Settings**.

## Setup Wizard

Quickly configure your device.

■ From the Home screen, touch **Apps → Setup wizard**.

# Smart Remote

Allows you to locate and watch programming on your TV and then control your entertainment system with gestures from the device. For more information, visit [peel.com](http://www.peel.com).

■ From the Home screen, select **Apps → Smart Remote**.

## Talk

Chat with other Google Talk users. [For more information,](#page-66-0)  refer to "Talk" [on page 61.](#page-66-0)

**Note:** You must have a Google account to download movies.

■ From the Home screen, select **HAPPE Apps → Ltalk** Talk.

# Video Calling

Video Calling lets make free video calls and messages with your friends.

- **1.** From the Home screen, touch  $\frac{1}{2}$  **Apps**  $\rightarrow$ **Video Calling.**
- **2.** Touch **ooVoo** or **Tango** to download the application(s). Follow the prompts to install and set up.

# Video Editor

Video Maker lets you custom-make your own videos. You can add themes, music, pictures, and other videos to your video.

■ From the Home screen, touch **Apps → Video Editor**.

# Video Player

Shop for new videos, or view and manage videos that are stored on an installed memory card. [For more information,](#page-85-0)  refer to ["Video Player"](#page-85-0) on page 80.

■ From the Home screen, touch **Apps → Video Player**.

**Tip:** A Video Player widget is available for your Home screen. For more information, see "Widgets" [on page 32](#page-37-0).

## Viewdini

Search, browse, and access movies, television shows, and free web video on mobile devices.

-From the Home screen, touch  $\frac{1}{2}$  **Apps**  $\rightarrow$ **Wiewdini.** 

For more information, visit [mobile.vzw.com/viewdini.](http://mobile.vzw.com/viewdini)

## Voice Search

Search the Web by speaking your search criteria.

■ From the Home screen, touch **Apps → Voice Search**.

# VZ Navigator

Find, share, and navigate to millions of locations. Avoid traffic and drive or walk with ease.

**Note:** This service requires active VZ Navigator service. Contact Verizon Wireless for more information.

■ From the Home screen, touch **Apps → VZ Navigator**.

**Tip:** A VZ Navigator widget is available for your Home screen. For more information, see "Widgets" [on page 32.](#page-37-0)

# World Clock

View the date and time in any time zone.

- From the Home screen, select **Apps** ➔ **World Clock**.

# YouTube

View and upload YouTube videos, directly from your device.

■ From the Home screen, select **Apps → You YouTube.** 

**Tip:** A YouTube widget is available for your Home screen. For more information, see "Widgets" [on page 32](#page-37-0).

# Section 7: Connections

# <span id="page-115-1"></span><span id="page-115-0"></span>Wi-Fi

Wi-Fi is a wireless networking technology that provides access to local area networks. Use your device's Wi-Fi feature to:

- Access the Internet for browsing or to send and receive email.
- Access your corporate network.
- Use hotspots provided by hotels or airports while traveling.

Wi-Fi communication requires access to an existing Wireless Access Point (WAP). WAPs can be Open (unsecured, as with most hotspots) or Secured (requiring you to provide login credentials). Your device supports the 802.11 b/g/n Wi-Fi protocol.

### *Configuring Wi-Fi Settings*

For more information about configuring your device's Wi-Fi settings, see "Wi-Fi" [on page 123](#page-128-1).

#### *Finding Wi-Fi Networks*

You can have your device automatically notify you of available networks. [For more information, refer to](#page-129-0) "Wi-Fi Settings" [on page 124.](#page-129-0)

### *Turning Wi-Fi On or Off*

Turn your device's Wi-Fi service on or off. When you turn Wi-Fi service on, your device automatically searches for available, in-range WAPs (Wireless Access Points).

- **1.** From the Home screen, touch **HHE Apps → Settings.**
- **2.** Touch and slide the **Wi-Fi** slider to the right to turn Wi-Fi On.
- **3.** Touch and slide the **Wi-Fi** slider to the left to turn Wi-Fi Off.

**Note:** Wi-Fi may also be enabled using the Notifications panel.

### *Scanning and Connecting to a Wi-Fi Network*

When you turn on Wi-Fi, your device searches for available Wi-Fi connections, then displays them on screen.

- **1.** From the Home screen, touch **Apps** ➔
	- **Settings.**
- **2.** Touch and slide the **Wi-Fi** saider to the right to turn Wi-Fi On.
- **3.** Your device automatically scans for available Wireless Access Points.
- **4.** When the scan is complete, touch a Wi-Fi network to connect. If the Wi-Fi network is open, your device automatically connects. If the Wi-Fi network is secured, enter the password at the prompt to connect.

### <span id="page-116-0"></span>*Adding a Wi-Fi Network Manually*

- **1.** From the Home screen, touch  $\frac{1}{2}$  **Apps**  $\rightarrow$ **Settings.**
- **2.** Touch and slide the **Wi-Fi** same slider to the right to turn Wi-Fi On.
- **3.** Touch **Add Wi-Fi network**, then enter network information:
	- **Network SSID**: Enter the name of the Wi-Fi Wireless Access Point (WAP).
	- **Security**: Select the type of security used by the WAP.

**Note:** Depending on the Security protocol used by the WAP, additional network information may be required, such as a Password.

- **Password**: If the WAP is secured, enter the password or hex key.
- **4.** Touch **Save** to save the settings, or touch **Connect** to save the settings and connect to the network.

## <span id="page-117-0"></span>Wi-Fi Direct

Wi-Fi Direct is a standard that allows devices to connect to each other directly via Wi-Fi, without a Wi-Fi network or hotspot, and without having to set up the connection. This type of connection is commonly called peer-to-peer.

For example, your device can use Wi-Fi Direct to share photos, contacts and other content with other Wi-Fi Direct devices.

### *Turning Wi-Fi Direct On*

- **1.** From the Home screen, touch  $\frac{1}{2}$  **Apps**  $\rightarrow$ **Settings** ➔ **Wi-Fi**.
- **2.** Touch **Wi-Fi Direct** to turn Wi-Fi Direct On.

### *Connecting to Wi-Fi Direct Devices*

- **1.** From the Home screen, touch  $\frac{1}{2}$  **Apps**  $\rightarrow$ **Settings** ➔ **Wi-Fi**.
- **2.** Touch **Wi-Fi Direct** at the top of the screen. Your device automatically scans for nearby Wi-Fi Direct devices, or you can touch **Scan** to start scanning.
- **3.** After scanning for devices, select a device, then follow the prompts to complete the connection.  $-$  or  $-$

Touch **Multi-connect** to create a connection to devices that support multi-connect. Touch **Scan** to search for available multi-connect devices, then select the devices and follow the prompts to complete the connection.

- **4.** Touch  $\equiv$  **Menu** for additional settings: **• Rename device:** Rename the device.
- **5. Help:** Get more information about using Wi-Fi Direct.

## <span id="page-118-0"></span>AllShare Play

AllShare Play allows your tablet to stream photos, music, and videos from its memory to other DLNA certified (Digital Living Network Alliance) devices. Your tablet can also play digital content streamed from other DLNA certified devices.

**Note:** To view more information about DLNA certified products visit [dlna.org/home.](http://www.dlna.org/home)

#### *Configuring AllShare Play*

You must first connect both of your communicating devices to the same Wi-Fi and be using an active and registered Samsung account prior to using this application. [For more](#page-128-2)  information, refer to ["Turning Wi-Fi On or Off"](#page-128-2) on page 123. Connect to Wi-Fi, configure AllShare Play settings to identify your device as a server, and set treatment of copied files.

**Note:** You must sign in to a Samsung account to use the AllShare Play application.For more information, [see](#page-16-0)  ["Your Samsung Account"](#page-16-0) on page 11.

- **1.** Connect to a Wi-Fi network. [For more information, refer](#page-115-0)  to "Wi-Fi" [on page 110.](#page-115-0)
- **2.** From the Home screen, touch  $\frac{1}{2}$  **Apps**  $\rightarrow$ **AllShare Play**.

**Note:** If prompted, read the on-screen message about network charges and touch OK to continue.

The AllShare Play Sign In screen displays.

- **3.** Touch **Sign in** and enter your Samsung account information, or touch **Create new account**. The AllShare Play Start screen displays.
- **4.** Touch **Start**. The AllShare Play main screen displays.
- **5.** For more information, touch  $\equiv$  **Menu**  $\rightarrow$  **FAQ**.

#### *Using Group Cast*

While using various applications, such as **Gallery**, when you touch **Share** to share a file, you see Group Cast as an option.

Group Cast is an easy way to share files in real time with others who are on the same Wi-Fi network. Group Cast can be used when you want to share documents, images, music, and so on.

You can use Group Cast for meetings, sales presentations, conferences, and classes. All you need is a Wi-Fi network that works with Group Cast, and most do.

To share a file, such as a photo, using Group Cast:

- **1.** From a Home screen, touch  $\frac{1}{2}$  **Apps**  $\rightarrow$  $\frac{1}{2}$  **Gallery.**
- **2.** Navigate to the file you want to share and touch

**Share** ➔ **Group Cast**.

**Note:** After the initial Group Cast request, touch

**Group Cast** instead of **Share**.

**3.** Use the keyboard to enter a PIN code and touch **Done**. This process makes sure only desired recipients can view your shared image.

The AllShare Play – Group Cast screen displays and the device waits for other connected recipients to accept the connection and enter the PIN on their screens.

**4.** Touch **OK** to start the group cast process while other users connect.

You can now interact and draw with the on-screen image, and users will instantaneously see the same gestures and also be able to interact.

**Note:** The newly altered image (with markups and comments) can not be saved, but you can take a screen shot of the current image and save it to your Clipboard. [For more](#page-31-0)  information, refer to ["Screen Capture/Quick Launch"](#page-31-0) on [page 26.](#page-31-0)

## <span id="page-120-0"></span>Mobile Hotspot

Use Mobile Hotspot to share your device's internet connection with a PC or other device through Wi-Fi, using your device as the mobile hotspot.

**Note:** Mobile Hotspot may require a subscription to Mobile Hotspot/Mobile Broadband Connect service. Contact Verizon Wireless for more information.

Mobile Hotspot consumes battery power and uses data service. While the Mobile Hotspot is active, your device's applications will use the Mobile Hotspot data allowance.

## *Configuring Mobile Hotspot Settings*

Configure your device's Mobile Hotspot settings, including your device's name and password, and set the visibility of your device's Wi-Fi hotspot.

[For more information, refer to](#page-134-0) "Configuring Mobile Hotspot" [on page 129.](#page-134-0)

## <span id="page-120-1"></span>*Turning Mobile Hotspot On or Off*

Activate your device's Mobile Hotspot application to allow other devices to use your device's internet connection.

- **1.** From the Home screen, select  $\frac{1}{2}$  Apps  $\rightarrow$ **Mobile Hotspot.**
- **2.** Touch and slide the **Mobile Hotspot s** ider to the right to turn Mobile Hotspot On.
- **3.** Touch and slide the **Mobile Hotspot SUMPLE Slider to** the left to turn Mobile Hotspot Off.

**Tip:** By default, your device's mobile hotspot has no security applied, and any device can connect. For more information about configuring your mobile hotspot, [see](#page-134-0)  ["Configuring Mobile Hotspot"](#page-134-0) on page 129.

#### <span id="page-121-1"></span>*Connecting a Device via Mobile Hotspot*

Use the other device's Wi-Fi control to connect to your device's Mobile Hotspot.

- **1.** Turn on Mobile Hotspot on your device. For more information, see ["Turning Mobile Hotspot On or Off"](#page-120-1) on [page 115](#page-120-1).
- **2.** Activate Wi-Fi on the device, using the device's Wi-Fi control.
- **3.** Scan for Wi-Fi hotspots, and select your device from the list. To find your device's name, see ["Configuring](#page-134-0)  [Mobile Hotspot"](#page-134-0) on page 129.
- **4.** At the prompt, enter your device's Mobile Hotspot password. For more information, see ["Configuring](#page-134-0)  [Mobile Hotspot"](#page-134-0) on page 129.

## **Bluetooth**

Bluetooth is a short-range wireless communications technology for exchanging information over a distance of about 30 feet. You don't need to line up the devices to send information with Bluetooth. If the devices are in range, you can exchange information between them, even if they are in different rooms.

Your device can use Bluetooth to share photos, contacts and other content with other Bluetooth devices.

### <span id="page-121-0"></span>*Turning Bluetooth On or Off*

- **1.** From the Home screen, touch  $\frac{1}{2}$  **Apps**  $\rightarrow$ **Settings** ➔ **Bluetooth**.
- **2.** Touch and slide the **Bluetooth** slider to the right to turn Bluetooth On.
- **3.** Touch and slide the **Bluetooth**  $\overline{\text{def}}$  slider to the left to turn Bluetooth Off.

**Tip:** You can also turn Bluetooth On or Off on Notifications.

### *Configuring Bluetooth Settings*

Configure your device's Bluetooth settings. For more information, see ["Bluetooth Settings"](#page-131-0) on page 126.

**Note:** Bluetooth profiles are specifications for services supported by individual devices. For a list of profiles your device supports, see ["Bluetooth Profiles"](#page-130-0) on page 125.

### <span id="page-122-1"></span><span id="page-122-0"></span>*Pairing with a Bluetooth Device*

Search for a Bluetooth device and pair with it, to exchange information between your device and the target device.

After pairing, your device and the target device will recognize each other and exchange information without a passcode or PIN.

**Note:** When paired, the **Real Bluetooth paired** icon displays in the Status Bar. If you receive a new request for pairing while paired with a Bluetooth headset, a new Bluetooth icon displays at the left of the Status bar and Notifications displays the pairing request.

**1.** From the Home screen, touch  $\frac{1}{2}$  Apps  $\rightarrow$ 

**Settings** ➔ **Bluetooth**.

- **2.** Touch and slide the **Bluetooth** slider to the right to turn Bluetooth On.
- **3.** Activate the target device's discoverable mode.
- **4.** Touch **Scan**.
- **5.** From the list of scanned devices, touch the target device, then follow the prompts to complete the pairing:
	- If the target device requires a PIN, enter a PIN for the target device and touch **OK**. When prompted, enter the PIN on the target device.
	- **•** If the device allows automatic or smart pairing, your device will attempt to pair with the device automatically. Follow the prompts on your device and the target device to complete the pairing.
- **6.** Once your tablet is paired with the target device, touch **10** next to the device name in the Paired devices list.
	- **•** Touch **Rename** to change the named of the paired device.
	- **•** Touch **Unpair** to unpair from the paired device.
	- **•** Touch other options under Profiles as required.
		- Connections 117

#### *Disconnecting a Paired Device*

Disconnecting a paired device breaks the connection between the device and your tablet, but retains the knowledge of the pairing. At a later point when you wish to reconnect the device, there is no need to setup the connection information again.

- **1.** From the Home screen, touch  $\frac{1}{2}$  **Apps**  $\rightarrow$ **Settings** ➔ **Bluetooth**.
- **2.** Touch a previously paired device. A **Disconnect?** pop-up displays.
- **3.** Touch **OK**.
- **Note:** Disconnections are done manually, but often occur automatically if the paired device is out of range of the device or the device is powered off.

## *Deleting a Paired Device (Unpair)*

Deleting a device from your Paired devices list removes its connection record. Once a device is unpaired, reconnection requires that you enter all the previous pairing information.

- **1.** Turn Bluetooth On. [For more information, refer to](#page-121-0)  ["Turning Bluetooth On or Off"](#page-121-0) on page 116.
- **2.** Touch **in** next to the paired device name.
- **3.** Touch **Unpair** to unpair the paired device.

### *Sharing Data with a Bluetooth Device*

To send data to a Bluetooth device:

- **1.** Select a file or item from an appropriate application.
- **2.** Select an option for sharing data with the Bluetooth feature.

**Note:** The method for selecting an option may vary by data type or application.

**3.** Search for and pair with a Bluetooth device. [For more](#page-122-0)  information, refer to ["Pairing with a Bluetooth Device"](#page-122-0) [on page 117.](#page-122-0)

#### *Receiving Data from a Bluetooth Device*

To receive data from a Bluetooth device:

**1.** Turn Bluetooth on. [For more information, refer to](#page-121-0)  ["Turning Bluetooth On or Off"](#page-121-0) on page 116.

**Note:** To select the length of time that your device will be visible, select  $\equiv$ , Menu  $\rightarrow$  Visibility time out.

**2.** Pair with the Bluetooth device from which you want to receive data. [For more information, refer to](#page-122-0) "Pairing [with a Bluetooth Device"](#page-122-0) on page 117.

A Bluetooth authorization request pop-up displays when a Bluetooth device sends data to your device.

**3.** Select **Accept** to confirm that you are willing to receive data. A File received message displays.

**Note:** Received data is saved to the Bluetooth folder. If you receive a contact, it is saved to your contacts automatically.

# <span id="page-124-0"></span>VPN

You can use your device's VPN (Virtual Private Network) feature to connect to VPNs.

**Note:** You must enable screen security before setting up a VPN. For information about screen security, [see](#page-147-0)  "Security" [on page 142](#page-147-0).

#### Adding a VPN

- **1.** From the Home screen, touch  $\frac{1}{2}$  Apps  $\rightarrow$ **Settings** ➔ **More settings** ➔ **VPN**.
- **2.** Touch **Basic VPN** ➔ **Add VPN network** to set up a connection to a VPN, using the following settings:
	- **Name**: Enter a name for the VPN connection.
	- **Type**: Choose the type of VPN.
	- **Server address**: Enter the IP address of the VPN server.
	- **PPP encryption (MPPE)**: Touch to enable or disable encryption.
	- **Show advanced options**: Touch to show more options. Available options depend on the type of VPN you are adding.
- **3.** Touch **Advanced IPsec VPN** to use VPN Client to manage VPN connections

## <span id="page-125-0"></span>**Tethering**

Use Tethering to share your device's internet connection with a computer that connects to your device via USB cable, or by Bluetooth.

**Note:** Touch **Help** under Tethering settings to view information about tethering, and for links to more information.

### *USB Tethering*

Use USB tethering to share your device's network connection with a computer that connects to your device via USB cable.

- **1.** From the Home screen, touch  $\frac{1}{2}$  **Apps**  $\rightarrow$ 
	- **Settings** ➔ **More settings** ➔ **Tethering**.
- **2.** Connect the other device to your device via USB cable.
- **3.** Touch **Mobile Broadband Connect** to turn tethering On or Off.

**Important!** Tethering consumes battery power and increases your data usage. Roaming while using tethering will incur extra data charges.

## <span id="page-125-1"></span>Nearby Devices

Share files with nearby devices using DLNA (Digital Living Network Alliance) standards, over Wi-Fi.

To share with nearby devices, you must connect to a Wi-Fi network. The devices you wish to share files with must also be connected to the same Wi-Fi network and must support DI NA.

For more information about connecting to Wi-Fi, see ["Wi-Fi"](#page-115-0) [on page 110](#page-115-0).

**Important!** Use care when enabling file sharing for nearby devices. When enabled, other devices can access data on your device.

### *Turning File Sharing On or Off*

- **1.** From the Home screen, touch  $\frac{1}{2}$  **Apps**  $\rightarrow$ **Settings** ➔ **More settings** ➔ **Nearby Devices**.
- **2.** Touch **File sharing** to turn sharing On or Off.

### *Configuring File Sharing*

- **1.** From the Home screen, touch  $\frac{1}{2}$  **Apps**  $\rightarrow$ 
	- **Settings** ➔ **More settings** ➔ **Nearby Devices**.
- **2.** Under **Advanced**, touch options to control how content is shared from your device:
	- **Shared contents**: Choose the type of content to share, from **Videos**, **Photos**, or **Music**.
	- **Device name**: View or modify your device's name.
	- **Allowed devices list**: View and manage devices allowed to connect to your device.
	- **Not-allowed devices list**: View and manage devices restricted from connecting to your device.
	- **Download to**: Choose a location to save downloaded content, from USB storage (device memory) or SD card.
	- **Upload from other devices**: Choose how to handle incoming files from other devices, from **Always accept**, **Always ask**, or **Always reject**.

## Connecting as a Mass Storage Device

You can connect your device to a PC as a removable disk and access the file directory. If you insert a memory card in the device, you can also access the files directory from the memory card by using the device as a memory card reader.

- **Note:** The file directory of the memory card displays as **Card**  folder, separate from the internal memory, which is displayed as **Tablet** folder.
	- **1.** Insert a memory card into the device to transfer files from or to the memory card.
	- **2.** Attach your device to the computer with the USB cable. Your computer recognizes the connection and displays the Auto Play screen.
	- **3.** Click the option to **Open device to view files**. You should see a Card and a Tablet folder.
	- **4.** Copy files from the PC to the memory card (Card folder), or from the PC to the internal memory (Tablet folder).
	- **5.** When finished, close the PC folder and disconnect the USB cable.

## <span id="page-127-0"></span>Memory Card

Your device supports removable microSD<sup>™</sup> or microSDHC<sup>™</sup> memory cards for storing music, pictures, videos, and files.

### *Installing and Removing a Memory Card*

For more information about installing and removing a memory card, see ["Memory Card"](#page-16-1) on page 11.

**Important!** To prevent damage to data stored on the memory card, unmount the card before removing it from the device.

#### *Mounting and Unmounting a Memory Card*

Mounting a memory card establishes the connection between your device and the card, to prepare for saving files to the memory card. In most cases, the device mounts the card automatically when you install it, and displays the memory card status on Notifications.

Before removing the card, use the Mount/Unmount setting to unmount the card to prevent damage to any data stored on the card.

- **1.** From the Home screen, touch **Apps** ➔
	- **Settings** ➔ **Storage**.
- **2.** Under **SD card**, touch **Unmount SD card**. Touch **OK**.

#### *Formatting a Memory Card*

Use the Format SD card setting to remove all data from an installed memory card.

**Important!** Data cannot be recovered after formatting.

- **1.** From the Home screen, touch  $\frac{1}{2}$  **Apps**  $\rightarrow$ **Settings** ➔ **Storage**.
- **2.** Touch **Format SD card**, then follow the prompts to confirm the deletion of data from the card.

# <span id="page-128-0"></span>Accessing Settings

- From the Home screen, touch **Apps →** 
	- **Settings.**

 $-$  or  $-$ 

Touch the time status bar to display notifications, then touch **Settings**.

# Wireless and Networks

## *Airplane Mode*

When airplane mode is enabled, all your device's wireless connections are disabled, and you cannot connect to networks. While in airplane mode, you can use other features of your device, such as playing music, watching videos, or other applications.

- **1.** From the Home screen, touch  $\frac{1200}{12000}$  Apps  $\rightarrow$ **Settings.**
- **2.** Touch **Airplane mode** to enable airplane mode.

**Note:** Airplane mode can also be controlled from Notifications, and from Device options when you press and hold the **Power/Lock Key.** 

### <span id="page-128-1"></span>*Wi-Fi*

Set up and manage your device's connections to Wi-Fi networks. For more information about using Wi-Fi, [see](#page-115-1)  "Wi-Fi" [on page 110](#page-115-1).

## <span id="page-128-2"></span>*Turning Wi-Fi On or Off*

Turn your device's Wi-Fi service on or off. When you turn Wi-Fi service on, your device automatically searches for available, in-range WAPs (Wireless Access Points).

- **1.** From the Home screen, touch **H**apps → **Settings.**
- **2.** Touch and slide the **Wi-Fi** sider to the right to turn Wi-Fi On.
- **3.** Touch and slide the **Wi-Fi DEF** slider to the left to turn Wi-Fi Off.

#### <span id="page-129-0"></span>Wi-Fi Settings

Set up and manage wireless access points.

- **1.** From the Home screen, touch **EEE** Apps →
	- **Settings** ➔ **Wi-Fi**.
- **2.** Touch and slide the **Wi-Fi** saider to the right to turn Wi-Fi On. Wi-Fi must be turned on to configure settings.
- **3.** Touch settings to configure:
	- **Notify me**: When enabled, your device notifies you of Wi-Fi networks when you launch a high data-usage application.
	- **Add Wi-Fi network**: Connect to a new Wi-Fi network. For more information, see ["Adding a Wi-Fi Network](#page-116-0)  Manually" [on page 111.](#page-116-0)
	- **Scan**: Search for available Wi-Fi networks.
	- **Wi-Fi Direct**: Configure Wi-Fi Direct.

### Other Wi-Fi Settings

- **1.** From the Home screen, touch  $\frac{1}{2}$  Apps  $\rightarrow$ **Settings** ➔ **Wi-Fi**.
- **2.** Touch  $\equiv$ , **Menu** for additional settings:
	- **Advanced:**
- **Auto-connect**: When enabled, your device will automatically connect to known Wi-Fi networks when you launch a high datausage application, even if Wi-Fi is turned off. A known Wi-Fi network is one that you previously added.
- **Keep Wi-Fi on during sleep**: Specify when to switch from Wi-Fi to mobile data for data communications, when the device goes to sleep (when the backlight goes out). This setting can affect your data usage, and the behavior of devices you connect to your device, such as when tethering or using Mobile Hotspot.
- **Check for Internet service**: Check for Wi-Fi Internet service when connected to a Wi-Fi access point.
- **MAC address**: (Not configurable) View your device's MAC address, needed for connecting to some secured networks.
- **IP address**: (Not configurable) View your device's IP address.
- **Manage networks**: View and manage your saved Wi-Fi networks. Touch a network to connect to it, or to forget or modify its settings.
- **WPS push button**: Set up a connection to a WPS (Wi-Fi Protected Setup) router or equipment.
- **WPS PIN entry**: View the PIN used by your device to set up a PIN-secured connection to a Wi-Fi router.

#### Wi-Fi Direct

Wi-Fi Direct allows devices to connect to each other directly via Wi-Fi, without a Wi-Fi network or hotspot, and without having to set up the connection. For example, your device can use Wi-Fi Direct to share photos, contacts and other content with other Wi-Fi Direct devices.

For more information, see ["Wi-Fi Direct"](#page-117-0) on page 112.

#### *Bluetooth*

<span id="page-130-0"></span>Your device supports Bluetooth 4.0.

#### Bluetooth Profiles

Bluetooth profiles are specifications for services supported by individual devices. Profiles improve the ability of different devices to work together. Your device supports these Bluetooth profiles:

- **Headset**: HSP v1.2 profile supports use of compatible Bluetooth headsets for mono voice.
- **Handsfree**: HFP v1.5 profile supports Bluetooth headsets, and may also support other compatible Bluetooth devices with speakerphone capabilities.
- **Serial Port**: SPP profile supports connections as a serial port.
- **Stereo**: A2DP v1.2, AVRCP v1.3, GAVDP 1.0, AVCTP 1.3 and AVDTP 1.2 profiles support delivery of stereo audio to compatible Bluetooth devices.
- **Object Exchange**: OPP v1.0 profile allows sending and receiving of contact name cards (vCard 2.1) and calendar events (vCalendar) between devices. PBAP v1.2 supports exchange of Phone Book Objects.
- **Human Interface Devices**: HID v1.0 profile supports certain interface devices.
- **Personal Area Network**: PAN 1.0 supports exchange of data with other devices.

**Note:** This device does not support all Bluetooth profiles.

For vehicle/accessory compatibility, visit [www.verizonwireless.com/bluetoothchart.](http://www.verizonwireless.com/bluetoothchart)

#### Turning Bluetooth On or Off

- **1.** From the Home screen, touch  $\frac{1}{2}$  Apps  $\rightarrow$ **Settings** ➔ **Bluetooth**.
- **2.** Touch and slide the **Bluetooth** slider to the right to turn Bluetooth On.
- **3.** Touch and slide the **Bluetooth** see slider to the left to turn Bluetooth Off.

**Tip:** You can also turn Bluetooth On or Off at Notifications.

#### <span id="page-131-0"></span>Bluetooth Settings

Pair with other Bluetooth devices, manage your Bluetooth connections, and control your device's visibility to other devices.

**Note:** Bluetooth must be turned On to access Bluetooth settings.

- **1.** From the Home screen, touch  $\frac{1}{2}$  Apps  $\rightarrow$ **Settings** ➔ **Bluetooth**.
- **2.** Touch and slide the **Bluetooth** slider to the right to turn Bluetooth On. Bluetooth must be on to configure settings.
- **3.** Touch a setting to configure Bluetooth:
	- **•** Touch your device's name to control its visibility to other devices' Bluetooth searches.
	- Touch a paired device to connect to it, or touch **the beside the** device to change its settings.
	- **•** Touch **Scan** to search for visible Bluetooth devices. After searching, touch a device to pair with it. For more information, see ["Pairing with a Bluetooth Device"](#page-122-1) on page 117.
- **4.** Touch  $\equiv$ , **Menu** for additional settings:
	- **Rename device:** Rename the device.
	- **Visibility timeout:** Select the amount of time before the device stops being discoverable to other devices.
	- **Received files:** Lists files received via Bluetooth.

126

#### *Data Usage*

Monitor data usage, control your device's connection to mobile data service.

- **Note:** Data usage is measured by your device, but your service provider may account for usage differently, so consider using a conservative limit.
	- **1.** From the Home screen, touch **HIEE** Apps → **Settings** ➔ **Data usage**.

**Note:** Mobile data may also be enabled using the Notifications panel.

- **2.** Configure options:
	- **Mobile data**: Turn Mobile data On or Off.
	- **Limit mobile data usage**: When enabled, your mobile data connection will be disabled when the specified limit is reached. After enabling the setting, drag the red limit line on the graph below to set the data usage limit.
	- **Alert me about data usage**: When enabled, your device will alert you when mobile data usage reaches the warning limit you set. After enabling the setting, drag the orange warning line on the graph below to set the data usage warning limit.
	- **Data usage cycle**: Select or change the data usage cycle.

#### Data Usage Options

- **1.** From the Home screen, touch  $\frac{1}{2}$  Apps  $\rightarrow$ **Settings** ➔ **Data usage**.
- **2.** Touch  $\equiv$ , **Menu** to set options:
	- **Data roaming**: Turn data roaming On or Off. When roaming, your device connects to networks outside your home network, depending on your provider's agreements with other providers. Using data while roaming can incur extra charges, depending on your plan. For more information, contact Verizon Wireless.
	- **Restrict background data**: Your device can connect to the network in the background, for synchronization or other services. When enabled, background connections will not occur.
	- **Auto sync data**: When enabled, your device will synchronize with accounts automatically, at any time.
	- **Show Wi-Fi usage**: When turned On, a separate tab displays data usage while connected to Wi-Fi.
	- **Mobile hotspots**: Select Wi-Fi networks that are mobile hotspots. You can restrict apps from using these networks, and you can configure apps to warn you before using these networks for large downloads.

# More Wireless and Networks Settings

#### *Mobile Networks*

Set options for network selection and data service.

**Important!** Depending on your service plan, changes you make to mobile networks settings may incur extra charges. Consult Verizon Wireless for information.

- **1.** From the Home screen, touch  $\frac{1}{2}$  Apps  $\rightarrow$ **Settings** ➔ **More settings** ➔ **Mobile networks**.
- **2.** Set these options:
	- **Mobile data**: Enable or disable your device's connection to the mobile data network.
	- **Global Data Roaming Access**: Enable or disable connection to data services when your device is roaming on another network.
	- **Roaming**: (Not configurable) Current roaming status.
	- **Signal strength**: (Not configurable) Current signal strength.
	- **Network mode**: Choose a preferred network mode.
	- **Access Point Names**: Configure wireless network access.
	- **Network operators**: Configure network operators.

#### *Mobile Hotspot*

Use Mobile Hotspot to share your device's internet connection with up to 5 other devices, through Wi-Fi.

You can control whether devices connect to your Mobile Hotspot with the Allowed device list.

For more information about using your device as a mobile hotspot, see ["AllShare Play"](#page-118-0) on page 113. You can also access Mobile Hotspot with the **Mobile Hotspot** app.

**Note:** Mobile Hotspot may require a subscription to Mobile Hotspot/Mobile Broadband Connect service. For more information, contact Verizon Wireless.

#### Turning Mobile Hotspot On or Off

- **1.** From the Home screen, touch  $\frac{1}{2}$  Apps  $\rightarrow$ 
	- **Settings** ➔ **More settings** ➔ **Mobile Hotspot**.
- **2.** Touch and slide the **Mobile Hotspot Solution** slider to the right to turn Mobile Hotspot On.
- **3.** Touch and slide the **Mobile Hotspot SKEP Slider to** the left to turn Mobile Hotspot Off.

#### <span id="page-134-0"></span>Configuring Mobile Hotspot

- **1.** From the Home screen, touch  $\frac{1}{2}$  Apps  $\rightarrow$ 
	- **Settings** ➔ **More settings** ➔ **Mobile Hotspot**.
- **2.** Touch **Configure** for these options:
	- **Network SSID**: View and change the name of your mobile hotspot.
	- **Hide my device**: When enabled, your mobile hotspot is not visible to other Wi-Fi devices during a scan. Other devices can still connect to your mobile hotspot, but will have to set up the connection manually with your Network SSID and Password.
	- **Security**: Choose the security level for your Mobile Hotspot.
	- **Password**: If you choose a security level that uses a password, enter the password.
	- **Show password**: Enable to make the Password field visible.
	- **Show advanced options**: Enable to access advanced options, including Broadcast channel, to specify the channel your device uses for Mobile Hotspot.
- **3.** Touch  $\equiv$  **Menu**  $\rightarrow$  **Timeout settings** to disable Mobile Hotspot if there is no connection for a selected amount of time.

#### Allowed Devices

Control whether devices connect to your Mobile Hotspot with the Allowed devices list. After you add devices to the list, they can scan for your device and connect using your device's mobile hotspot name and password.

**Note:** Using your device as a mobile hotspot consumes battery power and uses data service. While Mobile Hotspot is active, your device's applications will use the Mobile Hotspot data service. Roaming while using your device as a mobile hotspot will incur extra data charges.

- **1.** From the Home screen, touch  $\frac{1}{2}$  Apps  $\rightarrow$ **Settings** ➔ **More settings** ➔ **Mobile Hotspot**.
- **2.** Touch **Allowed devices**.
- **3.** Touch **Add**, then enter the other device's Device name and MAC address Touch **OK** to add the device to the Allowed devices list.
- **4.** To delete an allowed device, touch **Delete**, then select the device or devices. Touch **Delete** to remove the device(s) from the Allowed devices list.

**Tip:** For information about connecting to your Mobile Hotspot, see ["Connecting a Device via Mobile Hotspot"](#page-121-1) on [page 116.](#page-121-1)

**Note:** Using your device as a mobile hotspot consumes battery power and uses data service. While Mobile Hotspot is active, your device's applications will use the Mobile Hotspot data service. Roaming while using your device as a mobile hotspot will incur extra data charges.

#### *Tethering*

Use Tethering to share your device's internet connection with a computer that connects to your device via USB cable.

For more information about connecting computers to your device via Tethering, see "Tethering" [on page 120](#page-125-0).

- **1.** From the Home screen, touch  $\frac{1}{2}$  Apps  $\rightarrow$ **Settings** ➔ **More settings** ➔ **Tethering**.
- **2.** Connect the computer to the device via USB cable.
- **3.** Touch **Mobile Broadband Connect** to turn tethering On or Off.
- **4.** Touch **Help** for more information about using tethering.

**Note:** Using tethering requires a subscription to Mobile Hotspot/Mobile Broadband Connect service. For more information, contact Verizon Wireless.

#### *VPN*

Set up and manage Virtual Private Networks (VPNs).

■ For more information about using VPNs, see ["VPN"](#page-124-0) on [page 119](#page-124-0).

## *Nearby Devices*

Share files with devices using DLNA (Digital Living Network Alliance) standards, over Wi-Fi.

To Nearby devices, you must connect to the same Wi-Fi network as the devices you which to share with, and the other devices must support DLNA.

For more information about connecting to Wi-Fi, see ["Wi-Fi"](#page-115-1) [on page 110.](#page-115-1)

■ For information on setting up File Sharing using DLNA, see ["Nearby Devices"](#page-125-1) on page 120.

## *AllShare Cast*

With AllShare Cast, you can wirelessly share your device's screen with Wi-Fi-enabled TVs using the optional AllShare Cast Hub accessory (not included).

- **1.** From the Home screen, touch  $\frac{1}{2}$  Apps  $\rightarrow$ 
	- **Settings** ➔ **More settings** ➔ **AllShare Cast**.
- **2.** Touch and slide the **AllShare Cast Subset of Slider to** the right to turn AllShare Cast On.
- **3.** Touch and slide the **AllShare Cast Cast Slider** to the left to turn AllShare Cast Off.
- **4.** Touch **Scan** to begin scanning for available devices.
- **5.** For information about connecting to a device, touch **Help**.

## *View Your Verizon Account*

View and manage your Verizon Mobile account.

-From the Home screen, touch  $\frac{1}{2}$ **Apps**  $\rightarrow$ 

**Settings** ➔ **More settings** ➔ **View Verizon account**.

# Device Settings

### *Sound*

#### Volume

Set the system volume level and default volumes for notifications and media playback.

**Note:** You can also set System volume by pressing the **Volume Key**.

- **1.** From the Home screen, touch  $\frac{1}{2}$  Apps  $\rightarrow$ **Settings** ➔ **Sound** ➔ **Volume**.
- **2.** Touch and slide the sliders for:
	- **Music, video, games, and other media**: Set the default volume level for audio playback. You can also adjust volume from this default inside the apps.
	- **Notifications**: Set the volume for notifications, such as event reminders.
	- **System**: Set the volume for all other system sounds, such as keytones played for screen touches. You can control whether tones play for screen touches with other sound settings.
- **3.** Touch **OK** to save your settings.

#### Vibration Intensity

Set the level for vibration to accompany notifications.

- **1.** From the Home screen, touch  $\frac{1}{2}$  Apps  $\rightarrow$ **Settings** ➔ **Sound** ➔ **Vibration intensity**.
- **2.** Touch and slide the sliders for:
	- **Notification**: Set the vibration level for notifications, such as event reminders.
	- **Haptic feedback**: Set the vibration level vibrations to accompany screen touches.
- **3.** Touch **OK** to save your settings.

### Default Notifications

Choose a default sound to play for notifications, such as for event reminders.

- **1.** From the Home screen, touch  $\frac{1}{2}$  Apps  $\rightarrow$ **Settings** ➔ **Sound** ➔ **Default notifications**.
- **2.** Touch a sound to select it. As you touch sounds, a sample plays.
- **3.** Touch **OK** to save your settings.

#### **Keytones**

Keytones are sounds that play when you touch keys on the keypad.

- **1.** From the Home screen, touch  $\frac{1}{2}$  Apps  $\rightarrow$ 
	- **Settings** ➔ **Sound**.
- **2.** Touch **Keytones** to turn key sounds On or Off.

### Touch Sounds

Touch sounds play when you touch items on the screen, such as when making a selection.

**1.** From the Home screen, touch **HEE** Apps →

**Settings** ➔ **Sound**.

**2.** Touch **Touch sounds** to turn sounds On or Off.

## Screen Lock Sound

Screen lock sound plays when you lock or unlock the screen.

**1.** From the Home screen, touch  $\frac{1}{2}$  Apps  $\rightarrow$ 

**Settings** ➔ **Sound**.

**2.** Touch **Screen lock sound** to turn sounds On or Off.

### Haptic Feedback

When turned On, the device vibrates to indicate screen touches and other interactions.

- **1.** From the Home screen, touch  $\frac{1}{2}$  Apps  $\rightarrow$ 
	- **Settings** ➔ **Sound**.
- **2.** Touch **Haptic feedback** to turn touch vibrations On or Off.

# *Display*

### **Wallpaper**

Customize the background of the Home and Lock screens.

- **1.** From the Home screen, touch  $\frac{1}{2}$  Apps  $\rightarrow$ 
	- **Settings** ➔ **Display** ➔ **Wallpaper**.
- **2.** Select a screen, from **Home screen**, **Lock screen**, or **Home and lock screens**.
- **3.** Select a source for wallpaper, from **Gallery**, **Live wallpaper** (not available for Lock screen), or **Wallpapers**.
- **4.** Follow the prompts to set the picture or wallpaper.

**Note:** You can also set Wallpaper by touching and holding on the Home screen.

#### Notification Panel

Modify the Notification panel.

- **1.** From the Home screen, touch  $\frac{1}{2}$  Apps  $\rightarrow$ 
	- **Settings** ➔ **Display** ➔ **Notification panel**.
- **2.** Touch **Brightness adjustment** to add a brightness adjustment control to the Notifications panel.
- **3.** Touch **Set the quick setting buttons** to edit the quick setting buttons on the Notification panel by touching and dragging the buttons to add, hide, or re-order them.

### Screen Mode

Choose a screen mode to match your type of viewing.

- **1.** From the Home screen, touch  $\frac{1}{2}$  Apps  $\rightarrow$ **Settings** ➔ **Display**.
- **2.** Touch **Screen mode**, then select a screen mode.

#### **Brightness**

Set the default screen brightness.

- **1.** From the Home screen, touch  $\frac{1}{2}$  Apps  $\rightarrow$ **Settings** ➔ **Display** ➔ **Brightness**.
- **2.** Slide the slider to set the brightness, or touch **Automatic brightness** to allow the device to adjust brightness in response to light conditions.
- **3.** Touch **OK** to save the setting.

### Screen Timeout

Set the length of delay between the last key press or screen touch and the automatic screen timeout (dim and lock).

- **1.** From the Home screen, touch  $\frac{1}{2}$  Apps  $\rightarrow$ **Settings** ➔ **Display** ➔ **Screen timeout**.
- **2.** Touch a time amount to select it.

### Smart Stay

When enabled, your device automatically disables the screen timeout and keeps the screen on as long as you are looking at it.

**1.** From the Home screen, touch  $\frac{1}{2}$  Apps  $\rightarrow$ 

**Settings** ➔ **Display**.

**2.** Touch **Smart stay** to enable or disable the setting.

#### Font Style

Set the font for screen displays.

- **1.** From the Home screen, touch **HIME** Apps →
	- **Settings** ➔ **Display** ➔ **Font style**.
- **2.** Select a font, or touch **Get fonts online** to browse and download a new font.

## Font Size

Set the font size for screen displays.

- **1.** From the Home screen, touch  $\frac{1}{2}$  Apps  $\rightarrow$ 
	- **Settings** ➔ **Display** ➔ **Font size**.
- **2.** Select a font size.

## Quick Launch

Sets the  $\mathbb{S}^n$  Ouick launch button's function.

- **1.** From the Home screen, touch  $\frac{1}{2}$  Apps  $\rightarrow$ **Settings** ➔ **Display** ➔ **Quick launch**.
- **2.** Select a function for the Quick launch button. Options are: **None**, **Screen capture** (default), **Applications**, **Search**, or **Camera**.

## *Storage*

Manage the use of memory resources in your device's Device memory, and on an installed memory card. Device Memory

View usage for your device's internal memory.

**Note:** This setting cannot be configured.

- **1.** From the Home screen, touch  $\frac{1}{2}$  Apps  $\rightarrow$ **Settings** ➔ **Storage**.
- **2.** Under **Device memory**, view memory usage for various categories. Touch a category for more information.

## Memory Card

Your device uses microSD memory cards (not included) for additional storage space. [For more information, refer to](#page-127-0)  ["Memory Card"](#page-127-0) on page 122.

#### *Power Saving Mode*

Configure Power saving mode settings to conserve battery power.

- **1.** From the Home screen, touch  $\frac{1}{2}$  Apps  $\rightarrow$ **Settings** ➔ **Power saving mode**.
- **2.** Touch and slide the **Power saving mode** slider to the right to turn Power saving mode On. The setting must be On to configure options.
- **3.** Touch each option to enable:
	- **CPU power saving**: When enabled, the device's maximum performance is limited. This does not affect normal usage, such as browsing and video playback.
	- **Screen power saving**: When enabled, the screen uses reduced frame refresh rate and lower brightness.
	- **Turn off Haptic feedback**: When enabled, Haptic feedback is turned off, and no vibration plays when you touch the screen.
- **4.** Touch **Learn about Power saving mode** to view details about Power saving mode.

## *Battery*

See what's using battery power.

- **1.** From the Home screen, touch  $\frac{1}{2}$  Apps  $\rightarrow$ **Settings** ➔ **Battery**.
- **2.** View battery usage for applications and services currently running. Touch an item for more information, or to configure options for managing power use.
- **3.** Touch  $\bigcirc$  **Refresh** to update the display.

## *Application Manager*

You can download and install applications from the Google Play Store or S Suggest, or create applications using the Android SDK and install them on your device. Use Application manager to manage applications on your device.

**Warning!** Because this device can be configured with system software not provided by or supported by Google or any other company, end-users operate these devices at their own risk.

- **1.** From the Home screen, touch  $\frac{1}{2}$  Apps  $\rightarrow$ **Settings** ➔ **Application manager**.
- **2.** Touch **Downloaded**, **Running**, or **All** to view the status of applications and services. Touch an app or service for more information, and for app options, such as stopping or uninstalling.
- **3.** Touch  $\equiv$ , **Menu** to set these options:
	- **Sort by size:** Lists apps sorted by file size.
	- **Reset app preferences**: Resets all preferences for disabled apps, disabled app notifications, default applications for actions, and background data restrictions for apps. No app data will be affected.

## <span id="page-142-0"></span>Personal

### *Location Services*

Location services control your device's use of GPS signals. Some apps may require one or more location services be turned On for full app functionality.

GPS signals may be affected by your surroundings, including:

- Buildings
- Tunnels or underground structures
- Weather conditions
- High-voltage or electromagnetic fields
- Tinted windows

**Important!** Verizon Wireless values your privacy. Because of this, your device is defaulted to only acquire your location when you dial 911. To use Location-Based Services, you must first enable location services on your device.

#### VZW Location Services

Enable or disable location service from Verizon Wireless.

**Note:** VZW location services must be enabled to use some applications.

**Important!** By selecting VZW location services, you are enabling Verizon Wireless and third-party authenticated and validated location services to access certain location information available through this device and/or the network.

- **1.** From the Home screen, touch  $\frac{1}{2}$  Apps  $\rightarrow$ **Settings** ➔ **Location services**.
- **2.** Touch **VZW location services** to enable or disable Verizon Wireless location services.

#### Standalone GPS Services

Enable or disable location service from GPS satellites.

**Note:** Standalone location services must be enabled to use some applications. You can also enable or disable Standalone GPS services with the GPS setting on the Notifications panel. [For more information, refer to](#page-32-0)  ["Notifications"](#page-32-0) on page 27.

**Important!** By selecting Standalone GPS services, you are allowing access to all location information by any third party through web access or any software or peripheral components you choose to install, download, add, or attach to the device or any other means. Enabling this functionality could pose certain risks to users of this device.

- **1.** From the Home screen, touch  $\frac{1}{2}$  Apps  $\rightarrow$ **Settings** ➔ **Location services**.
- **2.** Touch **Standalone GPS services** to enable or disable Standalone GPS services.
#### Google Location Services

Enable or disable location services from Google location services.

**Note:** Google location services must be enabled to use some applications.

**Important!** By selecting Google location services, you are allowing Google's location service to collect anonymous location data. Some data may be stored on your device. Collection may occur even when no apps are running.

- **1.** From the Home screen, touch  $\frac{1}{2}$  Apps  $\rightarrow$ **Settings** ➔ **Location services**.
- **2.** Touch **Google location services** to enable or disable Google location services.

### *Lock Screen*

Choose settings for unlocking your device. For more information about using the lock and unlock features, see ["Securing Your Device"](#page-17-0) on page 12.

#### Screen Lock

- **1.** From the Home screen, touch  $\frac{1}{2}$  Apps  $\rightarrow$ **Settings** ➔ **Lock screen**.
- **2.** Touch **Screen lock** for settings:
	- **Swipe**: When enabled, you unlock the device by swiping your finger across the screen. This is the default screen lock, and offers no security, but you can set special lock screen options; see ["Lock Screen Options"](#page-145-0) on page 140.
	- **Face unlock**: When enabled, you unlock the device by looking at the screen. This option offers low security, because someone who looks similar to you could unlock your device. Touch the option for more information, and to set up Face unlock.
	- **Face and voice**: When enabled, you unlock the device by looking at the screen and speaking. This option offers low security, because someone who looks and/or sounds similar to you could unlock your device. Touch the option for more information, and to set up Face and voice unlock.

- **Pattern**: When enabled, you draw a pattern, which you create, on the screen to unlock the device. Touch the option, then follow the prompts to create or change your screen unlock pattern.
- **PIN**: When enabled, you enter a numeric PIN (Personal Identification Number), which you create, to unlock the device. with PIN screen lock, you can also set the With swipe lock and Lock screen options.
- **Password**: When enabled, you enter an alphanumeric password, which you create, to unlock the device.
- **None**: Disable all custom screen lock settings, to use the default swipe unlock screen.

#### With Swipe Lock

When you have Face, Face and voice, Pattern, PIN, or Password screen locks enabled, you may choose to have your device prompt you to swipe the screen before attempting to unlock the screen.

- **1.** From the Home screen, touch  $\frac{1}{2}$  Apps  $\rightarrow$ 
	- **Settings** ➔ **Lock screen**.
- **2.** Touch **With swipe lock** to enable or disable the option.

#### <span id="page-145-0"></span>Lock Screen Options

When the Screen lock is set to Swipe, or you have the With swipe lock option enabled, you can set special options for the lock screen.

- **1.** From the Home screen, touch  $\frac{1}{2}$  Apps  $\rightarrow$ 
	- **Settings** ➔ **Lock screen** ➔ **Lock screen options**.
- **2.** Configure these options:

**Display**:

- **Shortcuts**: Touch to control display of app shortcuts at the bottom of the lock screen. Touch **Shortcuts** to choose shortcuts to display: touch and drag a shortcut to a new position, or to the trash can to remove it, and touch **+** to select a new shortcut
- **Information ticker**: Touch to enable news, stock, or Facebook to display on a ticker on the lock screen.
- **Clock**: When enabled, the lock screen displays a digital clock.
- **Dual clock**: Touch to control display of a dual clock to show the time in two zones when you're traveling. Touch **Dual clock** to set a home city. When you have location services turned on while traveling, the dual clock will display the time in your home city and current location.
- **Weather**: Touch to control display of the current location's weather on the lock screen.
- **Ripple effect**: When enabled, a ripple effect shows on the lock screen when you touch the screen. If you choose a live wallpaper for the lock screen, ripple effect is disabled.
- **Help text**: Touch the check box to control display of tips as you use the lock screen.

#### **Features**:

- **Wake up in lock screen**: Touch to enable or disable unlocking by spoken wake-up command.
- **Set wake-up command**: Touch to configure wake-up commands, to be used when the Wake up in lock screen option is enabled. You can configure commands to wake up the device, or other popular features.

#### Popup Note on Lock Screen

When enabled, a Popup Note appears on the lock screen (when screen lock options other than Swipe are active).

- **1.** From the Home screen, touch  $\frac{1}{2}$  Apps  $\rightarrow$ 
	- **Settings** ➔ **Lock screen**.
- **2.** Touch **Popup Note on lock screen** to enable or disable the setting.

#### Owner Information

Enter text to display on the Lock screen.

- **1.** From the Home screen, touch  $\frac{1}{2}$  Apps  $\rightarrow$ **Settings** ➔ **Lock screen**.
- **2.** Touch **Owner information** to enable display of Owner information on the Lock screen.
- **3.** Enter Owner information text. Touch **OK** to save.

# **Security**

### *Encryption*

As a security measure, you can encrypt the contents of your device or an optional installed memory card (not included), and require a password each time you turn on the device or access the memory card.

Encryption may take an hour or more to complete. Start with a charged battery, and attach the charger until encryption is complete. Loss of power or other interruption may cause the loss of some or all data.

#### Encrypt Device

As a security measure, you can encrypt the contents of your device and require a password to access the contents each time you turn it on.

- **1.** From the Home screen, touch  $\frac{1}{2}$  Apps  $\rightarrow$ 
	- **Settings** ➔ **Security**.
- **2.** Touch **Encrypt device** to start encryption. Follow the prompts to complete encryption.

#### Encrypt External SD Card

As a security measure, you can encrypt the contents of an optional installed SD card (not included), and require a password each time you access the card.

- **1.** From the Home screen, touch  $\frac{1}{2}$  Apps  $\rightarrow$ 
	- **Settings** ➔ **Security**.
- **2.** Touch **Encrypt external SD card** to start encryption. Follow the prompts to complete encryption.

### *SIM Card Lock* Set Up SIM Card Lock

As a security measure, you can choose to lock the SIM card, and require a PIN to use the device.

- **1.** From the Home screen, touch  $\frac{1}{2}$  Apps  $\rightarrow$ **Settings** ➔ **Security**.
- **2.** Touch **Set up SIM card lock** for these settings:
	- **Lock SIM card**: Enable to require a PIN be entered to use the device, then set the PIN.
	- **Change SIM PIN**: Create a PIN for accessing the SIM card.

#### *Passwords*

#### Make Passwords Visible

When enabled, password characters display briefly as you enter them.

- **1.** From the Home screen, touch  $\frac{1}{2}$  Apps  $\rightarrow$ 
	- **Settings** ➔ **Security**.
- **2.** Touch **Make passwords visible** to enable or disable brief displays of password characters.

### *Device Administration*

View or disable device administrators. Some applications, such as Corporate email, may require you allow access to your device by device administrators in certain circumstances, such as if your device is lost or stolen.

Some features a device administrator might control include:

- Setting the number of failed password attempts before the device is restored to factory settings
- Automatically locking the device.
- Restoring factory settings on the device.

#### Device Administrators

View, add or remove device administrators.

- **1.** From the Home screen, touch  $\frac{1}{2}$  Apps  $\rightarrow$ **Settings** ➔ **Security**.
- **2.** Touch **Device administrators**.

#### Unknown Sources

When enabled, you can install applications from sources other than the Google Play Store.

**1.** From the Home screen, touch  $\frac{1}{2}$  Apps  $\rightarrow$ 

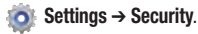

**2.** Touch **Unknown sources** to enable or disable the option.

**Warning!** Because this device can be configured with system software not provided by or supported by Google or any other company, end-users operate these devices at their own risk.

#### *Credential Storage* Trusted Credentials

You can install credentials from an installed memory card, and use the Credential storage settings to allow applications to access the secure certificates and other credentials.

#### Trusted Credentials

- **1.** From the Home screen, touch  $\frac{1}{2}$  Apps  $\rightarrow$ 
	- **Settings** ➔ **Security**.
- **2.** Touch **Trusted credentials** to view certificates you've installed.

#### Install from Device Storage

Install encrypted certificates from an installed memory card.

**Note:** You must have installed a memory card containing encrypted certificates to use this feature.

- **1.** From the Home screen, touch  $\frac{1}{2}$  Apps  $\rightarrow$ **Settings** ➔ **Security**.
- **2.** Touch **Install from device storage**, then choose a certificate and follow the prompts to install.

#### Clear Credentials

Clear stored credentials and reset the password.

**Note:** This setting is only available if you have installed certificates.

- **1.** From the Home screen, touch  $\frac{1}{2}$  Apps  $\rightarrow$ **Settings** ➔ **Security** ➔ **Clear credentials**.
- **2.** Follow the prompts to clear stored credentials and reset the password.

# Language and Input

### *Language*

Set the language used by your device's screens.

- **1.** From the Home screen, touch  $\frac{1}{2}$  Apps  $\rightarrow$ 
	- **Settings** ➔ **Language and input** ➔ **Language**.
- **2.** Select a language from the list.

# *Personal Dictionary*

Create and manage a list of words for use in text entry, for matching your key touches with words.

**1.** From the Home screen, touch  $\frac{1}{2}$  Apps  $\rightarrow$ 

**Settings** ➔ **Language and input** ➔ **Personal dictionary**.

# *Keyboards and Input Methods*

Configure text entry options to your preferences.

### **Default**

Choose the default method for entering text. If you install other text entry apps, you can set them as default here.

**1.** From the Home screen, touch  $\frac{1}{2}$  Apps  $\rightarrow$ 

**Settings** ➔ **Language and input** ➔ **Default**.

**2.** Touch an input method.

### Google Voice Typing

Configure Google voice typing settings. When you enable Google voice typing, it is available for text entry when you touch a text field to enter text.

For more information, see ["Using Google Voice Typing"](#page-43-0) on [page 38.](#page-43-0)

**1.** From the Home screen, touch **HIII Apps →** 

**Settings** ➔ **Language and input**.

- **2.** Touch **Google voice typing** to enable it.
- **3.** Touch **b** beside Google voice typing to configure options:
	- **Choose input languages**: Select languages for Google voice typing. Select **Automatic** to use the Default language exclusively, or choose other language(s).
	- **Block offensive words**: When enabled, words many people find offensive are not shown in results of Google voice searches. Offensive words are replaced in results with a placeholder (####).
	- **Download offline speech recognition**: Install additional speech recognition.

#### Samsung Keyboard

Configure Samsung keyboard settings. When you enable the Samsung keyboard, it is available for text entry when you touch a text field to enter text.

For more information, see ["Using the Samsung Keyboard"](#page-42-0) on [page 37](#page-42-0).

- **1.** From the Home screen, touch  $\frac{1}{2}$  Apps  $\rightarrow$ 
	- **Settings** ➔ **Language and input**.
- **2. Samsung keyboard** is enabled by default. Touch  $\mathbf{C}$  to configure options:
	- **Input languages**: Select languages for the Samsung keyboard.

**Tip:** When you have more than one language selected, you can slide your finger on the space bar while entering text to switch languages.

> **• Predictive text**: Touch to enable predictive text, to have predictive text suggest words matching your text entries and optionally, complete common words automatically. Touch **Predictive text** to configure options:

- **Personalized data**: When enabled, predictive text uses personal language data you have entered to make better predictions. Samsung keyboard can collect all the text you enter, including personal data and credit card numbers, in order to give better prediction results.
- **Learn from Facebook**: Log into Facebook to allow your device to learn from your Facebook postings.
- **Learn from Gmail**: Log into Gmail to allow your device to learn from your Gmail email.
- **Learn from Twitter**: Log into Twitter to allow your device to learn from your Twitter postings.
- **Clear remote data**: Delete your information stored on the personalization server.
- **Clear personalized data**: Remove all personalized data you have entered.
- **Privacy**: Read the privacy policy.
- **Swiftkey flow**: When enabled, you can enter text by sliding your finger across the keyboard.
- **Pen detection**: When enabled, a handwriting pad is automatically displayed when your device detects the S Pen.
- **Handwriting**:
	- **Input languages**: Choose languages to use with handwriting and Samsung keyboard.
	- **Recognition time**: Choose the length of time the keyboard waits to evaluate handwriting gestures.
	- **Pen thickness**: Choose the size of handwriting strokes on the screen.
	- **Pen color**: Choose the color of handwriting strokes on screen.
	- **Recognition type**: Choose the type of handwriting recognition, from strokes, or complete letters.
	- **Gesture guide**: Learn about gestures you can use while handwriting text.
	- **Tutorial**: Learn about using handwriting.
	- **About**: View information about Samsung keyboard handwriting.
- **Advanced**:
	- **Auto capitalization**: When enabled, predictive text automatically capitalizes words in your text based on common usage, such as at the beginning of sentences.
	- **Auto-punctuate**: When enabled, a period and space are automatically entered to end a sentence, when you tap the space bar twice.
	- **Character preview**: When enabled, characters available on the key you touch display briefly as you enter text.
	- **Key-tap vibration**: When enabled, a vibration plays for your key touches.
	- **Key-tap sound**: When enabled, a sound plays for your key touches.
- **Tutorial**: Learn about using Samsung keyboard.
- **Reset settings**: Return Samsung keyboard settings to the defaults.

#### Swype

- **1.** From the Home screen, touch  $\frac{1}{2}$  Apps  $\rightarrow$ **Settings** ➔ **Language and input**.
- **2.** Touch **Swype** to enabled. Touch **to** to configure:
	- **How to Swype**: Learn about using Swype.
	- **Gestures**: Learn about using Swype gestures.
	- **Preferences**: Set Swype options:
		- **Vibrate on keypress**: When enabled, the devices vibrates for your Swype touches.
		- **Sound on keypress**: When enabled, the device plays sounds for your Swype touches.
		- **Show helpful tips**: When enabled, Swype displays helpful information as you Swype.
		- **Auto-spacing**: When enabled, Swype automatically inserts spaces between words as you complete them.
		- **Auto-capitalization**: When enabled, Swype automatically capitalizes the first word of sentences.
		- **Show complete trace**: When enabled, Swype displays the trace of each word until you start the next word.
		- **Next word prediction**: When enabled, Swype predicts the next word based on the previous word.
- **Reset Swype's dictionary**: Delete all the words you've added to the Swype dictionary.
- **Version**: View information about Swype.
- **Language options**: Choose the current language for Swype, and download new languages.
- **Swype Connect**: Enable personalization from your accounts, and choose whether to contribute your usage data to improve predictions.
- **Personalization**: View and manage words in your Swype dictionary, used for word completion,. suggestion, and spellchecking. You can also personalize Swype for use with Facebook, Twitter, and Gmail.
- **Updates**: Check for updates to Swype, and install them if desired.

### *Speech*

#### Voice Recognizer

Choose a voice recognition engine for your device's recognition features.

- **1.** From the Home screen, touch  $\frac{1}{2}$  Apps  $\rightarrow$ 
	- **Settings** ➔ **Language and input** ➔ **Voice recognizer**.
- **2.** Select **Samsung powered by Vlingo** or **Google**.

### Voice Search

**1.** From the Home screen, touch  $\frac{1}{2}$  Apps  $\rightarrow$ 

**Settings** ➔ **Language and input** ➔ **Voice search**.

- **2.** Set options:
	- **Language**: Choose a language for voice searching.
	- **Speech output**: Choose options for speech output.
	- **Block offensive words**: When enabled, words many people find offensive are not shown in results of Google voice searches. Offensive words are replaced in results with a placeholder (####).
	- **Hotword detection**: When enabled, you can say "Google" to launch voice search.
- **Download offline speech recognition**: Download speech recognition, to enable voice input while offline.
- **Personalized recognition**: Enable to have your device improve recognition based on your speech.
- **Google account dashboard:** View and manage your collected data.

### Text-To-Speech Output

Text-to-speech (TTS) provides audible readout of text.

- **1.** From the Home screen, touch  $\frac{1}{2}$  Apps  $\rightarrow$ **Settings** ➔ **Language and input** ➔ **Text-to-speech output**.
- **2.** Touch a setting to configure:
	- **Preferred TTS engine**
		- Select **Google Text-to-speech Engine**, or **Samsung TTS**.
	- **General**
		- **Speech rate**: Choose a rate at which text readouts are spoken.
		- **Listen to an example**: Play a sample of speech synthesis.
		- **Driving mode**: When enabled, new notifications are read out automatically. Touch **Driving mode** to choose items for readout when Driving mode is enabled.

#### Mouse/Trackpad

Customize the response of your screen swipes.

**1.** From the Home screen, touch  $\frac{1}{2}$  Apps  $\rightarrow$ 

**Settings** ➔ **Language and input** ➔ **Pointer speed**.

**2.** Touch and slide along the scale to set the pointer speed.

# Backup and Reset

Set options for backing up your information and resetting your device.

# *Back Up My Data*

When enabled, app data, Wi-Fi passwords, and other device settings are backed up to Google servers.

- **1.** From the Home screen, touch  $\frac{1}{2}$  Apps  $\rightarrow$ 
	- **Settings** ➔ **Back up and reset**.
- **2.** Touch **Back up my data** to enable or disable back-up.

# *Backup Account*

Sign in to a Google account to use for backing up settings.

- **1.** From the Home screen, touch **HIII Apps →** 
	- **Settings** ➔ **Back up and reset**.
- **2.** Touch **Backup account**, then follow the prompts to sign in to a Google account.

# *Automatic Restore*

Use Automatic restore to have previous app settings and data automatically update from the backup when you reinstall the app.

- **1.** From the Home screen, touch  $\frac{1}{2}$  Apps  $\rightarrow$ **Settings** ➔ **Back up and reset**.
- **2.** Touch **Automatic restore** to enable or disable the setting.

# *Factory Data Reset*

Use Factory data reset to return all settings to the defaults, and remove all data from the device.

- **1.** From the Home screen, touch  $\frac{1}{2}$  Apps  $\rightarrow$ **Settings** ➔ **Back up and reset**.
- **2.** Touch **Factory data reset**, then follow the prompts.

**Important!** Settings and data erased in a Factory data reset cannot be recovered. To save your settings, you can use Back up my data settings before a reset.

150

# **Accounts**

# *Google*

Configure options for Google account and privacy settings.

- **1.** From the Home screen, touch  $\frac{1}{2}$  **Apps**  $\rightarrow$ 
	- **Settings** ➔ **Google**.
- **2.** Configure options:
	- **Accounts**: View Google accounts set up on your device, and configure syncing.
	- **Privacy**: Choose Google features to configure privacy and account settings.

### *Add Account*

Set up an account, and synchronize the account with your device. When an account is set up on your device, you don't have to log in each time you access the account from the device.

- **1.** From the Home screen, touch  $\frac{1}{2}$  Apps  $\rightarrow$ 
	- **Settings** ➔ **Add account**.
- **2.** Select an account, then follow the prompts to enter your credentials and set up the account on your device.

# System

# *Motion*

Your device recognizes motion, to allow you to navigate and access features by moving the device in specific gestures. Configure specific motion gestures and settings, to customize your device to your preferences.

- **1.** From the Home screen, touch **HIE Apps →** 
	- **Settings** ➔ **Motion**.
- **2.** Touch **Motion to turn** Motion On or Off.
- **3.** Touch each option to enable:
	- **Tilt to zoom**: When enabled, tilting the device while in Gallery or Internet causes the screen to zoom in or out.
	- **Pan to move icon**: When enabled, moving the device in a panning motion (side-to-side) moves a highlighted icon to a new location on the Home screen.
	- **Pan to browse images**: When enabled, moving the device in a panning motion while viewing an image moves focus around in the image.

- **4.** Touch **Sensitivity settings** to configure how sensitive the device is to movement.
- **5.** Touch **Learn about motions** to get help with understanding motion gestures.

# S Pen

### *Pen Attach/Detach Sound*

Choose a sound to play when you attach or detach S Pen from your device.

- **1.** From the Home screen, touch  $\frac{1}{2}$  Apps  $\rightarrow$ **Settings** ➔ **S Pen**.
- **2.** Touch **Pen attach/detach sound** to choose a sound, or choose Off for no sound.

# *Battery Saving*

By default, your device detects when S Pen is detached, and displays the S Pen icon in the Status bar. To save battery power, you can disable this setting.

- **1.** From the Home screen, touch  $\frac{1}{2}$  Apps  $\rightarrow$ 
	- **Settings** ➔ **S Pen**.
- **2.** Touch **Battery saving** to enable or disable the setting.

### *S Pen Detachment Options*

Choose an application to launch whenever the S Pen is detached.

- **1.** From the Home screen, touch  $\frac{1}{2}$  Apps  $\rightarrow$ 
	- **Settings** ➔ **S Pen**.
- **2.** Touch **Pen detachment options** to select an application.

# *Air View*

When turned On, hovering S Pen near an item on the screen displays information about the item.

- **1.** From the Home screen, touch  $\frac{d}{dx}$  Apps  $\rightarrow$ **Settings** ➔ **S Pen**.
- **2.** Touch **Air view Example 2.** to turn the option On or Off.
- **3.** When Air view is on, touch **Air view** for options:
	- **Pointer**: When enabled, a pointer displays on the screen to show S Pen position.
	- **Information preview**: When enabled, hovering over an item displays a preview, full text, or a zoomed-in image.
	- **Icon labels (by pen nib)**: When enabled, hovering over icons on the screen displays their labels.
	- **List scrolling**: When enabled, holding S Pen over the edge of the screen scrolls through a list.

### *Sound and Haptic Feedback*

When enabled, sound and vibration plays for S Pen actions.

- **1.** From the Home screen, touch  $\frac{1}{2}$  Apps  $\rightarrow$ 
	- **Settings** ➔ **S Pen**.
- **2.** Touch **Sound and haptic feedback** to enable or disable the setting.

# *Quick Command Settings*

Use S Pen gestures to open applications or perform tasks. Use preloaded gestures, or create your own combination of symbols, characters, or words.

- **1.** From the Home screen, touch  $\frac{1}{2}$  Apps  $\rightarrow$ 
	- **Settings** ➔ **S Pen**.
- **2.** Touch **Quick Command settings** to configure options:
	- **Add a command**: Select an application or function to launch, then configure a gesture by writing your own combination of symbols, characters, or words with S Pen.
	- **Internet search**: Write a question mark (?) with S Pen to launch Internet.
	- **Email**: Write the "at" symbol (@) with S Pen to launch Email.
	- **Maps**: Write an exclamation mark (!) with S Pen to launch Maps.

# *S Pen Help*

Learn about S Pen.

**1.** From the Home screen, touch  $\frac{1}{2}$  Apps  $\rightarrow$ **Settings** ➔ **S Pen** ➔ **S Pen help**.

# Accessory

Configure your device's behavior when it is connected to an optional dock (not included).

**1.** From the Home screen, touch **EEE** Apps →

**Settings** ➔ **Accessory**.

- **2.** Configure settings:
	- **Dock sound**: When enabled, a sound plays when you insert and remove the device from the dock.
	- **Audio output:** Choose a destination for audio output when you connect to devices via HDMI cable.

### Date and Time

By default, your device receives date and time information from the wireless network. When you are outside network coverage, you may want to set date and time information manually using the Date & time settings.

- **1.** From the Home screen, touch  $\frac{1}{2}$  Apps  $\rightarrow$ 
	- **Settings** ➔ **Date and time**.
- **2.** Touch a setting to configure:
	- **Automatic date and time**: When enabled, the device takes date and time updates from the wireless network.
	- **Set date**: Enter the current date (only available when Automatic date and time is disabled).
	- **Set time**: Enter the current time (only available when the Automatic setting is disabled).
	- **Automatic time zone**: When enabled, the device takes the time zone from the wireless network.
	- **Select time zone**: Choose your local time zone (only available when the Automatic setting is disabled).
	- **Use 24-hour format**: Set the format for time displays.
	- **Select date format**: Set the format for date displays.

# **Accessibility**

Your device offers features to make using the device easier for those with certain physical disabilities. Use the Accessibility settings to activate these services.

### *System*

#### Auto-Rotate Screen

When enabled, the screen's orientation automatically changes when you rotate the device.

- **1.** From the Home screen, touch  $\frac{1}{2}$  Apps  $\rightarrow$ 
	- **Settings** ➔ **Accessibility**.
- **2.** Touch **Auto-rotate screen** to turn the feature On or Off.

**Tip:** You can also set Auto rotate from Notifications with the Screen rotation setting.

#### Screen Timeout

Set the length of delay between the last key press or screen touch and the automatic screen timeout (dim and lock).

**1.** From the Home screen, touch  $\frac{1}{2}$  Apps  $\rightarrow$ 

**Settings** ➔ **Accessibility** ➔ **Screen timeout**.

**2.** Touch a setting to select it.

### Speak Passwords

When enabled, you can speak passwords for log-ins.

**1.** From the Home screen, touch  $\frac{1}{2}$  Apps  $\rightarrow$ 

**Settings** ➔ **Accessibility**.

**2.** Touch **Speak passwords** to turn the feature On or Off.

### Accessibility Shortcut

When enabled, a link to Accessibility settings displays on the Device options menu, when you press and hold the

**Power/Lock Key.** This provides quick access to accessibility settings, to make changes as you use the device.

- **1.** From the Home screen, touch  $\frac{1}{2}$  Apps  $\rightarrow$ **Settings** ➔ **Accessibility**.
- **2.** Touch **Accessibility shortcut** to enable or disable the setting.

# *Services*

### **TalkBack**

Enable or disable accessibility services.

- **1.** From the Home screen, touch  $\frac{1}{2}$  Apps  $\rightarrow$ **Settings** ➔ **Accessibility**.
- **2.** Touch **TalkBack** to enable or disable readout of menu options, application titles, contacts, and other items when scrolling and making selections.

# *Vision*

### Font Size

Set the font size for screen displays.

- **1.** From the Home screen, touch  $\frac{1}{2}$  Apps  $\rightarrow$ 
	- **Settings** ➔ **Accessibility** ➔ **Font size**.
- **2.** Select a size.

### **Negative Colors**

When enabled, Negative colors reverses the colors on the screen.

**1.** From the Home screen, touch  $\frac{1}{2}$  Apps  $\rightarrow$ 

**Settings** ➔ **Accessibility**.

**2.** Touch **Negative colors** to enable or disable reversal of screen colors.

#### Text-To-Speech Output

Text-to-speech (TTS) provides audible readout of text.

**1.** From the Home screen, touch  $\frac{1}{2}$  Apps  $\rightarrow$ 

**Settings** ➔ **Accessibility** ➔ **Text-to-speech output**.

- **2.** Touch a setting to configure:
	- **Preferred TTS engine**
		- Select **Google Text-to-speech Engine**, or **Samsung TTS**.
	- **General**
		- **Speech rate**: Choose a rate at which text readouts are spoken.
		- **Listen to an example**: Play a sample of speech synthesis.
		- **Driving mode**: When enabled, new notifications are read out automatically. Touch **The starting in the enable, then touch Driving mode** to choose items for readout when Driving mode is enabled.

#### Enhance Web Accessibility

When enabled, this service allows apps to install scripts from Google that make their Web content more accessible.

- **1.** From the Home screen, touch  $\frac{1}{2}$  Apps  $\rightarrow$ 
	- **Settings** ➔ **Accessibility**.
- **2.** Touch **Enhance web accessibility** to allow this service.

# *Hearing*

### Sound Balance

Set the balance of audio output to the left and right ear, when using an optional headset or headphones (not included).

- **1.** From the Home screen, touch  $\frac{1}{2}$  Apps  $\rightarrow$ 
	- **Settings** ➔ **Accessibility** ➔ **Sound balance**
- **2.** Drag the slider to set the balance.

#### Mono Audio

When enabled, sound is delivered as mono, to support listening with one earphone.

- **1.** From the Home screen, touch  $\frac{1}{2}$  Apps  $\rightarrow$ **Settings** ➔ **Accessibility**.
- **2.** Touch **Mono audio** to enable or disable the service.

#### Turn Off All Sounds

When enabled, all sounds are disabled.

- **1.** From the Home screen, touch  $\frac{1}{2}$  Apps  $\rightarrow$ 
	- **Settings** ➔ **Accessibility**.
- **2.** Touch **Turn off all sounds** to enable or disable the service.

# *Mobility*

# Tap and Hold Delay

Set the length of time the device considers a screen touch before interpreting a touch as touch-and-hold.

- **1.** From the Home screen, touch **Apps →** 
	- **Settings** ➔ **Accessibility** ➔ **Tap and hold delay**.
- **2.** Touch a setting to select it.

# Developer Options

Set options for use when developing apps for devices.

**Important!** These settings are intended for development use only. They can cause errors to occur on your device and with the applications on it.

### Turning Developer Options On or Off

- **1.** From the Home screen, touch  $\frac{1}{2}$  Apps  $\rightarrow$ 
	- **Settings** ➔ **Developer options**.
- **2.** Touch **the setting On or Off.**

### Desktop Backup Password

Set a password for protecting full desktop backups.

- **1.** From the Home screen, touch  $\frac{1}{2}$  Apps  $\rightarrow$ **Settings** ➔ **Developer options**.
- **2.** Touch **Desktop backup password**, then enter the current and new passwords. Touch **Set backup password** to save your settings.

#### Stay Awake

When enabled, the screen will never sleep while charging.

- **1.** From the Home screen, touch  $\frac{1}{2}$  Apps  $\rightarrow$ 
	- **Settings** ➔ **Developer options**.
- **2.** Touch **Stay awake** to enable or disable the setting.

### Protect SD Card

When enabled, apps must request permission to read an installed optional SD card (not included).

**1.** From the Home screen, touch  $\frac{1}{2}$  Apps  $\rightarrow$ 

**Settings** ➔ **Developer options**.

**2.** Touch **Protect SD card** to enable or disable the setting.

### **Debugging**

Enable or disable debugging options.

- **1.** From the Home screen, touch  $\frac{1}{2}$  Apps  $\rightarrow$ **Settings** ➔ **Developer options**.
- **2.** Configure options:
	- **USB debugging**: When enabled, connecting your device to a computer with a USB data cable launches debugging mode.
	- **Allow mock locations**: When enabled, mock locations are allowed during debugging.
	- **Select app to be debugged**: Choose an app to be debugged when device is in debugging mode.
	- **Wait for debugger**: When enabled, a device to be debugged waits for the debugger to be attached.

#### Input

Configure options for input.

- **1.** From the Home screen, touch  $\frac{1}{2}$  Apps  $\rightarrow$ 
	- **Settings** ➔ **Developer options**.
- **2.** Configure options:
	- **Show touches**: When enabled, screen touches cause the screen to display visual feedback.
	- **Show pointer location**: When enabled, the current pointer location shows on a screen overlay.

### **Drawing**

Configure options for drawing screens.

- **1.** From the Home screen, touch  $\frac{1}{2}$  Apps  $\rightarrow$ **Settings** ➔ **Developer options**.
- **2.** Configure options:
	- **Show layout boundaries**: When enabled, clip boundaries, margins, and other layout details display.
	- **Show GPU view updates**: When enabled, views are flashed inside windows when they are drawn with the GPU.
	- **Show screen updates**: When enabled, areas of the screen flash as they update.
	- **Window animation scale**: Choose a scale for window animations.
	- **Transition animation scale**: Choose a scale for screen transitions.
	- **Animator duration scale**: Choose a scale for animators.
	- **Disable hardware overlays**: When enabled, the GPU is always used for screen compositing.
	- **Force GPU rendering**: When enabled, 2D hardware acceleration is used in applications.

#### **Monitoring**

Configure options for monitoring apps.

- **1.** From the Home screen, touch  $\frac{1}{2}$  Apps  $\rightarrow$ 
	- **Settings** ➔ **Developer options**.
- **2.** Configure options:
	- **Strict mode**: When enabled, the screen flashes while apps perform long operations.
	- **Show CPU usage**: When enabled CPU usage displays on a screen overlay.
	- **GPU rendering profile**: When enabled, rendering time is measured in adb shell dumpsys gfxinfo.
	- **Enable traces**: Choose traces.

### Apps

Configure app options.

- **1.** From the Home screen, touch  $\frac{1}{2}$  Apps  $\rightarrow$ **Settings** ➔ **Developer options**.
- **2.** Configure options:
	- **Do not keep activities**: When enabled, activities are destroyed as soon as the user leaves them.
	- **Limit background processes**: Choose options for processes running in the background.
	- **Show all ANRs**: When enabled, an App Not Responding dialog displays for apps running in the background.

### About Device

View information about your device, including status, legal information, hardware and software versions, and a tutorial.

- **1.** From the Home screen, touch  $\frac{1}{2}$  Apps  $\rightarrow$ 
	- **Settings** ➔ **About device**.
- **2.** Touch items to view details:
	- **Software update**: Check availability and install updates.
	- **Status**: View information about your device's current status.
	- **Legal information**: Display open source licenses, configure license settings, including your DivX<sup>®</sup> VOD registration, and Google info.
	- **Model number**: View your device's model number.
	- **Android version**: View the firmware version of your device.
	- **Baseband version**: View the baseband version of your device.
	- **Kernel version**: View the kernel version of your device.
	- **Build number**: View the build number of your device.
	- **Hardware version**: View the hardware version of your device.

This section outlines the safety precautions associated with using your Galaxy Tab. The terms "GALAXY" or "mobile device" are used in this section to refer to your Galaxy Tab. **Read this information before using your mobile device.**

# Exposure to Radio Frequency (RF) **Signals**

Although GALAXY is not a cell phone, it can operate on the same network as cell phones and can use the same Radio Frequency (RF) signals to communicate with the network as a cell phone. Therefore, although the following information refers specifically to RF exposure from wireless phones, it may apply similarly to GALAXY when it is being used on a cell phone network.

The U.S. Food and Drug Administration (FDA) has published information for consumers relating to Radio Frequency (RF) exposure from wireless phones. The FDA publication includes the following information:

### *Do cell phones pose a health hazard?*

Many people are concerned that cell phone radiation will cause cancer or other serious health hazards. The weight of scientific evidence has not linked cell phones with any health problems.

Cell phones emit low levels of Radio Frequency (RF) energy. Over the past 15 years, scientists have conducted hundreds of studies looking at the biological effects of the radio frequency energy emitted by cell phones. While some researchers have reported biological changes associated with RF energy, these studies have failed to be replicated. The majority of studies published have failed to show an association between exposure to radio frequency from a cell phone and health problems.

The low levels of RF cell phones emit while in use are in the microwave frequency range. They also emit RF at substantially reduced time intervals when in the stand-by mode. Whereas high levels of RF can produce health effects (by heating tissue), exposure to low level RF that does not produce heating effects causes no known adverse health effects.

The biological effects of radio frequency energy should not be confused with the effects from other types of electromagnetic energy.

Very high levels of electromagnetic energy, such as is found in X-rays and gamma rays, can ionize biological tissues. Ionization is a process where electrons are stripped away from their normal locations in atoms and molecules. It can permanently damage biological tissues including DNA, the genetic material.

The energy levels associated with radio frequency energy, including both radio waves and microwaves, are not great enough to cause ionization of atoms and molecules. Therefore, RF energy is a type of non-ionizing radiation. Other types of non-ionizing radiation include visible light, infrared radiation (heat), and other forms of electromagnetic radiation with relatively low frequencies.

While RF energy does not ionize particles, large amounts can increase body temperatures and cause tissue damage. Two areas of the body, the eyes and the testes, are particularly vulnerable to RF heating because there is relatively little blood flow in them to carry away excess heat.

#### Research Results to Date: Is there a connection between RF and certain health problems?

The results of most studies conducted to date say no. In addition, attempts to replicate and confirm the few studies that have shown a connection have failed.

The scientific community at large therefore believes that the weight of scientific evidence does not show an association between exposure to Radio Frequency (RF) from cell phones and adverse health outcomes. Still the scientific community has supported additional research to address gaps in knowledge. Some of these studies are described below.

#### Interphone Study

Interphone is a large international study designed to determine whether cell phones increase the risk of head and neck cancer. A report published in the International Journal of Epidemiology (June, 2010) compared cell phone usage for more than 5,000 people with brain tumors (glioma and meningioma) and a similar number of healthy controls.

Results of this study did NOT show that cell phones caused brain cancer. In this study, most people had no increased risk of brain cancer from using cell phones. For people with the heaviest use of cell phones (an average of more than ½ hour per day, every day, for over 10 years) the study suggested a

Health and Safety Information 163 Download from Www.Somanuals.com. All Manuals Search And Download.

slight increase in brain cancer. However, the authors determined that biases and errors prevented any conclusions being drawn from this data. Additional information about Interphone can be found at

#### [http://www.iarc.fr/en/media-centre/pr/2010/pdfs/pr200\\_E.pdf.](http://www.iarc.fr/en/media-centre/pr/2010/pdfs/pr200_E.pdf)

Interphone is the largest cell phone study to date, but it did not answer all questions about cell phone safety. Additional research is being conducted around the world, and the FDA continues to monitor developments in this field.

#### International Cohort Study on Mobile Phone Users (COSMOS)

The COSMOS study aims to conduct long-term health monitoring of a large group of people to determine if there are any health issues linked to long-term exposure to radio frequency energy from cell phone use. The COSMOS study will follow approximately 300,000 adult cell phone users in Europe for 20 to 30 years. Additional information about the COSMOS study can be found at

 [http://www.ukcosmos.org/index.html.](http://www.ukcosmos.org/index.html)

#### Risk of Brain Cancer from Exposure to Radio Frequency Fields in Childhood and Adolescence (MOBI-KIDS)

MOBI-KIDS is an international study investigating the relationship between exposure to radio frequency energy from communication technologies including cell phones and brain cancer in young people. This is an international multi-center study involving 14 European and non-European countries. Additional information about MOBI-KIDS can be found at

[http://www.creal.cat/programes-recerca/en\\_projectes-creal/](http://www.creal.cat/programes-recerca/en_projectes-creal/view.php?ID=39) [view.php?ID=39.](http://www.creal.cat/programes-recerca/en_projectes-creal/view.php?ID=39)

#### Surveillance, Epidemiology, and End Results (SEER) Program of the National Cancer Institute

The National Cancer Institute (NCI) actively follows cancer statistics in the United States to detect any change in rates of new cases for brain cancer. If cell phones play a role in risk for brain cancer, rates should go up, because heavy cell phone use has been common for quite some time in the U.S. Between 1987 and 2005, the overall age-adjusted incidence of brain cancer did not increase. Additional information about SEER can be found at <http://seer.cancer.gov/>.

#### Cell Phone Industry Actions

Although the existing scientific data do not justify FDA regulatory actions, the FDA has urged the cell phone industry to take a number of steps, including the following:

- **•** Support-needed research on possible biological effects of RF for the type of signal emitted by cell phones:
- **•** Design cell phones in a way that minimizes any RF exposure to the user; and
- **•** Cooperate in providing users of cell phones with the current information on cell phone use and human health concerns.

The FDA also is working with voluntary standard-setting bodies such as the Institute of Electrical and Electronics Engineers (IEEE), the International Commission on Non-Ionizing Radiation Protection (ICNIRP), and others to assure that safety standards continue to adequately protect the public.

### *Reducing Exposure: Hands-Free Kits and Other Accessories*

#### Steps to Reduce Exposure to Radio Frequency Energy

If there is a risk from being exposed to radio frequency energy (RF) from cell phones - and at this point we do not know that there is - it is probably very small. But, if you are concerned about avoiding even potential risks, you can take a few simple steps to minimize your RF exposure.

- Reduce the amount of time spent using your cell phone:
- Use speaker mode or a headset to place more distance between your head and the cell phone.

#### Hands-Free Kits

Hands-free kits may include audio or Bluetooth® headsets and various types of body-worn accessories such as belt-clips and holsters. Combinations of these can be used to reduce RF energy absorption from cell phones. Headsets can substantially reduce exposure because the

phone is held away from the head in the user's hand or in approved body-worn accessories. Cell phones marketed in the U.S. are required to meet RF exposure compliance requirements when used against the head and against the body.

Because there are no known risks from exposure to RF emissions from cell phones, there is no reason to believe that hands-free kits reduce risks. Hands-free kits can be used for convenience and comfort. They are also required by law in many states if you want to use your phone while driving.

#### Cell Phone Accessories that Claim to Shield the Head from RF Radiation

Because there are no known risks from exposure to RF emissions from cell phones, there is no reason to believe that accessories which claim to shield the head from those emissions reduce risks. Some products that claim to shield the user from RF absorption use special phone cases, while others involve nothing more than a metallic accessory attached to the phone. Studies have shown that these products generally do not work as advertised. Unlike "hands-free" kits, these so-called "shields" may interfere with proper operation of the phone. The phone may be forced to boost its power to compensate, leading to an increase in RF absorption.

#### *Children and Cell Phones*

The scientific evidence does not show a danger to any users of cell phones from RF exposure, including children and teenagers. The steps adults can take to reduce RF exposure apply to children and teenagers as well.

- Reduce the amount of time spent on the cell phone:
- Use speaker mode or a headset to place more distance between the head and the cell phone.

Some groups sponsored by other national governments have advised that children be discouraged from using cell phones at all. For example, The Stewart Report from the United Kingdom made such a recommendation in December 2000. In this report, a group of independent experts noted that no evidence exists that using a cell phone causes brain tumors or other ill effects. Their recommendation to limit cell phone use by children was strictly precautionary; it was not based on scientific evidence that any health hazard exists.

Additional information on the safety of RF exposures from various sources can be obtained from the following organizations (updated 10/1/2010):

• FCC RF Safety Program:

<http://www.fcc.gov/oet/rfsafety/>.

- Environmental Protection Agency (EPA): <http://www.epa.gov/radtown/wireless-tech.html>.
- Occupational Safety and Health Administration (OSHA): [http://www.osha.gov/SLTC/radiofrequencyradiation/.](http://www.osha.gov/SLTC/radiofrequencyradiation/) (Note: This web address is case sensitive.)
- National Institute for Occupational Safety and Health (NIOSH): [http://www.cdc.gov/niosh/.](http://www.cdc.gov/niosh/)
- World Health Organization (WHO): [http://www.who.int/peh-emf/en/.](http://www.who.int/peh-emf/en/)
- International Commission on Non-Ionizing Radiation Protection: [http://www.icnirp.de.](http://www.icnirp.de)
- Health Protection Agency: <http://www.hpa.org.uk/Topics/Radiation/>.
- US Food and Drug Administration: [http://www.fda.gov/Radiation-EmittingProducts/](http://www.fda.gov/Radiation-EmittingProducts/RadiationEmittingProductsandProcedures/HomeBusinessandEntertainment/CellPhones/default.htm) RadiationEmittingProductsandProcedures/ [HomeBusinessandEntertainment/CellPhones/default.htm.](http://www.fda.gov/Radiation-EmittingProducts/RadiationEmittingProductsandProcedures/HomeBusinessandEntertainment/CellPhones/default.htm)

# Specific Absorption Rate (SAR) Certification Information

Your wireless mobile device is a radio transmitter and receiver. It is designed and manufactured not to exceed the exposure limits for Radio Frequency (RF) energy set by the Federal Communications Commission (FCC) of the U.S. Government.

These FCC RF exposure limits are derived from the recommendations of two expert organizations: the National Council on Radiation Protection and Measurement (NCRP) and the Institute of Electrical and Electronics Engineers (IEEE). In both cases, the recommendations were developed by scientific and engineering experts drawn from industry, government, and academia after extensive reviews of the scientific literature related to the biological effects of RF energy.

The RF exposure limit set by the FCC for wireless mobile devices employs a unit of measurement known as the Specific Absorption Rate (SAR). The SAR is a measure of the rate of absorption of RF energy by the human body expressed in units of watts per kilogram (W/kg). The FCC requires wireless devices to comply with a safety limit of 1.6 watts per kilogram (1.6 W/kg).

Health and Safety Information 167 Download from Www.Somanuals.com. All Manuals Search And Download.

The FCC SAR limit incorporates a substantial margin of safety to give additional protection to the public and to account for any variations in measurements.

SAR tests are conducted using standard operating positions accepted by the FCC with the mobile device transmitting at its highest certified power level in all tested frequency bands. Although the SAR is determined at the highest certified power level, the actual SAR level of the mobile device while operating can be well below the maximum reported value. This is because the mobile device is designed to operate at multiple power levels so as to use only the power required to reach the network. In general, the closer you are to a wireless base station antenna, the lower the power output of the mobile device.

Before a new model mobile device is available for sale to the public, it must be tested and certified to the FCC that it does not exceed the SAR limit established by the FCC. Tests for each model mobile device are performed in positions and locations as required by the FCC.

For typical operations, this mobile device has been tested and meets FCC SAR guidelines.

Use of other accessories may not ensure compliance with FCC RF exposure guidelines. The FCC has granted an Equipment Authorization for this mobile device with all reported SAR levels evaluated as in compliance with the FCC RF exposure guidelines. This mobile device has a FCC ID number: A3LSCHI925 (Model Number: SCH-I925) and the specific SAR levels for this mobile can be found at the following FCC website[: http://www.fcc.gov/oet/ea/](http://www.fcc.gov/oet/ea/)

The SAR information for this device can also be found on Samsung's website:<http://www.samsung.com/sar>

SAR information on this and other model mobile devices can be accessed online on the FCC's website through [http://](http://transition.fcc.gov/oet/rfsafety/sar.html) [transition.fcc.gov/oet/rfsafety/sar.html](http://transition.fcc.gov/oet/rfsafety/sar.html). To find information that pertains to a particular model mobile device, this site uses the mobile device FCC ID number, which is usually printed somewhere on the case of the mobile device.

Once you have the FCC ID number for a particular mobile device, follow the instructions on the website and it should provide values for typical or maximum SAR for a particular mobile device. Additional SAR information can also be obtained at

[http://www.fcc.gov/encyclopedia/specific-absorption-rate-sar](http://www.fcc.gov/encyclopedia/specific-absorption-rate-sar-cellular-telephones.)[cellular-telephones.](http://www.fcc.gov/encyclopedia/specific-absorption-rate-sar-cellular-telephones.)

# FCC Part 15 Information to User

Pursuant to part 15.21 of the FCC Rules, you are cautioned that changes or modifications not expressly approved by Samsung could void your authority to operate the device.

This device complies with part 15 of the FCC Rules. Operation is subject to the following two conditions: (1) This device may not cause harmful interference, and (2) this device must accept any interference received, including interference that may cause undesired operation.

Note: This equipment has been tested and found to comply with the limits for a Class B digital device, pursuant to part 15 of the FCC Rules. These limits are designed to provide reasonable protection against harmful interference in a residential installation. This equipment generates, uses and can radiate radio frequency energy and, if not installed and used in accordance with the instructions, may cause harmful interference to radio communications. However, there is no guarantee that interference will not occur in a particular installation. If this equipment does cause harmful interference to radio or television reception, which can be determined by turning the equipment off and on, the user is encouraged to try to correct the interference by one or more of the following measures:

- Reorient or relocate the receiving antenna.
- Increase the separation between the equipment and receiver.
- Connect the equipment into an outlet on a circuit different from that to which the receiver is connected.
- Consult the dealer or an experienced radio/TV technician for help.

### Smart Practices While Driving On the Road - Off the Tablet

The primary responsibility of every driver is the safe operation of his or her vehicle.

Responsible drivers understand that no secondary task should be performed while driving whether it be eating, drinking, talking to passengers, or using a mobile device unless the driver has assessed the driving conditions and is confident that the secondary task will not interfere with their primary responsibility. **Do not engage in any activity while driving a moving vehicle which may cause you to take your eyes off the road or become so absorbed in the activity that your ability to concentrate on the act of driving becomes impaired**. Samsung is committed to promoting responsible driving and giving drivers the tools they need to understand and address distractions.

**Check the laws and regulations on the use of mobile devices and their accessories in the areas where you drive. Always obey them. The use of these devices may be prohibited or restricted in certain areas. For example, only hands-free use may be permitted in certain areas.**

Before using your device to chat with friends, consider your circumstances. Let the chat wait when driving conditions require. Remember, driving comes first, nothing else!

If you consider a chat necessary and appropriate, follow these tips:

- Use a hands-free device;
- Secure your mobile device within easy reach:
- Chat when you are not moving:
- Plan chats when your car will be stationary:
- Do not engage in stressful or emotional conversations:
- Let the person with whom you are speaking know that you are driving and will suspend the chat if necessary;
- Do not take notes or look up information while driving:

Notice regarding legal restrictions on mounting this device in an automobile:

Laws in some states may prohibit mounting this device on or near the windshield of an automobile. In other states, the law may permit mounting this device only in specific locations in the automobile. Be sure to consult the state and local laws or ordinances where you drive before mounting this device in an automobile. Failure to comply with these restrictions could result in fines, penalties, or other damages.

Never mount this device in a manner that will obstruct the driver's clear view of the street and traffic.

**Never use wireless data services such as Web browsing or e-mail while operating a vehicle.**

**Never watch videos, such as a movie or clip, or play video games while operating a vehicle.**

For more information, go to <http://www.ctia.org>.

# Battery Use and Safety

The battery in GALAXY is not intended to be replaced by the consumer. If you believe the battery is damaged or needs to be replaced, take the GALAXY to a service center for inspection and replacement.

- **Do not let the GALAXY or battery come in contact with liquids**. Liquids can get into the GALAXY's circuits, leading to corrosion. Even when the GALAXY appears to be dry and appears to operate normally, the circuitry could slowly corrode and pose a safety hazard. If the GALAXY and/or battery get wet, have them checked by your service provider or contact Samsung, even if they appear to be working properly.
- **Do not place your battery in or near a heat source**. Excessive heating can damage the GALAXY or the battery and could cause the GALAXY or the battery to explode. Do not dry a wet or damp battery with an appliance or heat source such as a microwave oven, hair dryer, iron, or radiator. Avoid leaving your GALAXY in your car in high temperatures.
- **Do not dispose of the GALAXY or the battery in a fire**. The GALAXY or the battery may explode when overheated.
- **Avoid dropping the GALAXY**. Dropping the GALAXY, especially on a hard surface, can potentially cause damage to the GALAXY. If you suspect damage to the GALAXY or battery, take it to a service center for inspection.
- **Never use any charger or battery that is damaged in any way**.

**Important!** Use only Samsung-approved batteries, and recharge your battery only with Samsung-approved chargers which are specifically designed for your GALAXY.

#### **WARNING!**

**Use of a non-Samsung-approved battery or charger may present a risk of fire, explosion, leakage, or other hazard**. Samsung's warranty does not cover damage to the GALAXY caused by non-Samsung-approved batteries and/or chargers.

- **Do not use incompatible batteries and chargers**. Some websites and second-hand dealers not associated with reputable manufacturers and carriers, might be selling incompatible or even counterfeit batteries and chargers. Consumers should purchase manufacturer or carrier-recommended products and accessories. If unsure about whether a replacement battery or charger is compatible, contact the manufacturer of the battery or charger.
- **Misuse or use of incompatible batteries and charging devices could result in damage to the equipment and a possible risk of fire, explosion, or leakage, leading to serious injuries, damages to your phone, or other serious hazard**.

# Samsung Mobile Products and **Recycling**

Samsung cares for the environment and encourages its customers to recycle Samsung mobile devices and genuine Samsung accessories.

Proper disposal of your mobile device and its battery is not only important for safety, it benefits the environment. Batteries must be recycled or disposed of properly.

For more information about recycling your GALAXY, go to: <http://mobile.samsungusa.com/recycling/index.jsp>or call 1-800-822-8837 for more information.

To find the nearest recycling location, go to: [www.samsung.com/recyclingdirect](http://www.samsung.com/recyclingdirect) or call 1-877-278-0799.

**Warning!** Never dispose of batteries in a fire because they may explode.

# UL Certified Travel Charger

The Travel Charger for this mobile device has met applicable UL safety requirements. Please adhere to the following safety instructions per UL guidelines:

**FAILURE TO FOLLOW THE INSTRUCTIONS OUTLINED MAY LEAD TO SERIOUS PERSONAL INJURY AND POSSIBLE PROPERTY DAMAGE.**

**IMPORTANT SAFETY INSTRUCTIONS - SAVE THESE INSTRUCTIONS.**

#### **DANGER - TO REDUCE THE RISK OF FIRE OR ELECTRIC SHOCK, CAREFULLY FOLLOW THESE INSTRUCTIONS.**

FOR CONNECTION TO A SUPPLY NOT IN NORTH AMERICA, USE AN ATTACHMENT PLUG ADAPTOR OF THE PROPER CONFIGURATION FOR THE POWER OUTLET.

THIS POWER UNIT IS INTENDED TO BE CORRECTLY ORIENTED IN A VERTICAL OR HORIZONTAL OR FLOOR MOUNT POSITION.

# Display / Touch-Screen

Please note the following information when using your mobile device:

**WARNING REGARDING DISPLAY**

The display on your mobile device is made of glass or acrylic and could break if your mobile device is dropped or if it receives significant impact. Do not use if screen is broken or cracked as this could cause injury to you.

#### **WARRANTY DISCLAIMER: PROPER LISE OF A TOUCH-SCREEN MOBILE DEVICE**

If your mobile device has a touch-screen display, please note that a touch-screen responds best to a light touch from the pad of your finger or a non-metallic stylus. Using excessive force or a metallic object when pressing on the touch-screen may damage the tempered glass surface and void the warranty. For more information, please refer to the "Standard Limited Warranty".

## GPS

GALAXY can use a Global Positioning System (GPS) signal for location-based applications. A GPS uses satellites controlled by the U.S. Government that are subject to changes implemented in accordance with the Department of Defense

policy and the 2008 Federal Radio navigation Plan (FRP). Changes may affect the performance of location-based technology on your mobile device.

#### Your Location

Location-based information includes information that can be used to determine the approximate location of a mobile device. Mobile devices which are connected to a wireless network transmit location-based information. Additionally, if you use applications that require location-based information (e.g. driving directions), such applications transmit location-based information. The location-based information may be shared with third-parties, including your wireless service provider, applications providers, Samsung, and other third-parties providing services.

#### **Navigation**

Maps, directions, and other navigation-data, including data relating to your current location, may contain inaccurate or incomplete data, and circumstances can and do change over time. In some areas, complete information may not be available. **Therefore**, **you should always visually confirm that the navigational instructions are consistent with what you see** 

Health and Safety Information 173 Download from Www.Somanuals.com. All Manuals Search And Download.

**before following them. All users should pay attention to road conditions, closures, traffic, and all other factors that may impact safe driving or walking. Always obey posted road signs**.

#### Emergency Communication

GALAXY is not designed for use as a phone. However, like other internet-capable devices, Galaxy may support Voice over Internet Protocol (VoIP) services. Such VoIP services should not be relied upon for essential communications (e.g., 911 emergency calls).

# Care and Maintenance

Your mobile device is a product of superior design and craftsmanship and should be treated with care. The suggestions below will help you fulfill any warranty obligations and allow you to enjoy this product for many years:

#### **Keep your Samsung Mobile Device away from:**

#### **Liquids of any kind**

Keep the mobile device dry. Precipitation, humidity, and liquids contain minerals that will corrode electronic circuits.

If the mobile device does get wet, do not accelerate drying with the use of an oven, microwave, or dryer, because this may damage the mobile device and could cause a fire or explosion. Do not use the mobile device with a wet hand. Doing so may cause an electric shock to you or damage to the mobile device.

#### **Extreme heat or cold**

Avoid temperatures below 0°C / 32°F or above 45°C / 113°F.

#### **Microwaves**

Do not try to dry your mobile device in a microwave oven. Doing so may cause a fire or explosion.

#### **Dust and Dirt**

Do not expose your mobile device to dust, dirt, or sand.

#### **Cleaning solutions**

Do not use harsh chemicals, cleaning solvents, or strong detergents to clean the mobile device. Wipe it with a soft cloth slightly dampened in a mild soap-and-water solution.

#### **Shock or vibration**

Do not drop, knock, or shake the mobile device. Rough handling can break internal circuit boards.
### **Paint**

Do not paint the mobile device. Paint can clog the device's moving parts or ventilation openings and prevent proper operation.

## Responsible Listening

### **Caution! Avoid potential hearing loss**.

Damage to hearing occurs when a person is exposed to loud sounds over time. The risk of hearing loss increases as sound is played louder and for longer durations.

Prolonged exposure to loud sounds (including music) is the most common cause of preventable hearing loss. Some scientific research suggests that using portable audio devices, such as portable music players and cell phones, at high volume settings for long durations may lead to permanent noise-induced hearing loss. This includes the use of headphones (including headsets, earbuds, and Bluetooth<sup>®</sup> or other wireless devices).

Exposure to very loud sound has also been associated in some studies with tinnitus (a ringing in the ear), hypersensitivity to sound, and distorted hearing. Individual susceptibility to noise-induced hearing loss and potential

hearing problem varies. Additionally, the amount of sound produced by a portable audio device varies depending on the nature of the sound, the device settings, and the headphones that are used. As a result, there is no single volume setting that is appropriate for everyone or for every combination of sound, settings, and equipment.

You should follow some common sense recommendations when using any portable audio device:

- Always turn the volume down before plugging the earphones into an audio source.
- Set the volume in a quiet environment and select the lowest volume at which you can hear adequately.
- Be aware that you can adapt to higher volume settings over time, not realizing that the higher volume may be harmful to your hearing.
- When using headphones, turn the volume down if you cannot hear the people speaking near you or if the person sitting next to you can hear what you are listening to.

Health and Safety Information 175

- Do not turn the volume up to block out noisy surroundings. If you choose to listen to your portable device in a noisy environment, use noise-cancelling headphones to block out background environmental noise. By blocking background environment noise, noise cancelling headphones should allow you to hear the music at lower volumes than when using earbuds.
- Limit the amount of time you listen. As the volume increases, less time is required before you hearing could be affected.
- Avoid using headphones after exposure to extremely loud noises, such as rock concerts, that might cause temporary hearing loss. Temporary hearing loss might cause unsafe volumes to sound normal.
- Do not listen at any volume that causes you discomfort. If you experience ringing in your ears, hear muffled speech, or experience any temporary hearing difficulty after listening to your portable audio device, discontinue use and consult your doctor.

You can obtain additional information on this subject from the following sources:

#### **American Academy of Audiology**

11730 Plaza American Drive, Suite 300 Reston, VA 20190 Voice: (800) 222-2336 Email: info@audiology.org Internet: [http://www.audiology.org/Pages/](http://www.audiology.org/Pages/default.aspx) [default.aspx](http://www.audiology.org/Pages/default.aspx)

### **National Institute on Deafness and Other Communication Disorders**

National Institutes of Health 31 Center Drive, MSC 2320 Bethesda, MD 20892-2320 Email: nidcdinfo@nih.gov Internet:

<http://www.nidcd.nih.gov/>

## **National Institute for Occupational Safety and Health (NIOSH)**

395 E Street, S.W., Suite 9200 Patriots Plaza Building Washington, DC 20201 Voice: 1-800-35-NIOSH (1-800-356-4674) 1-800-CDC-INFO (1-800-232-4636) Outside the U.S. 513-533-8328

Email: cdcinfo@cdc.gov Internet: ht[tp://www.cdc.gov/niosh/topics/noise/](http://www.cdc.gov/niosh/topics/noise/default.html) default.html 1-888-232-6348 TTY

# Operating Environment

Remember to follow any special regulations in force in any area, and always switch your mobile device off whenever it is forbidden to use it, or when it may cause interference or danger. When connecting the mobile device or any accessory to another device, read its user's guide for detailed safety instructions. Do not connect incompatible products.

## Using Your Mobile Device Near Other Electronic **Devices**

Most modern electronic equipment is shielded from Radio Frequency (RF) signals. However, certain electronic equipment may not be shielded against the RF signals from your wireless mobile device. Consult the manufacturer to discuss alternatives.

## Implantable Medical Devices

A minimum separation of six (6) inches should be maintained between a handheld wireless mobile device and an implantable medical device, such as a pacemaker or implantable cardioverter defibrillator, to avoid potential interference with the device.

Persons who have such devices:

- Should ALWAYS keep the mobile device more than six (6) inches from their implantable medical device when the mobile device is turned ON;
- Should not carry the mobile device in a breast pocket:
- Should use the ear opposite the implantable medical device to minimize the potential for interference;
- Should turn the mobile device OFF immediately if there is any reason to suspect that interference is taking place;

• Should read and follow the directions from the manufacturer of your implantable medical device. If you have any questions about using your wireless mobile device with an implantable medical device, consult your health care provider.

## For more information see: http://www.fcc.gov/oet/rfsafetv/rf[faqs.html#](http://www.fcc.gov/oet/rfsafety/rf-faqs.html#).

## Other Medical Devices

If you use any other personal medical devices, consult the manufacturer of your device to determine if it is adequately shielded from external RF energy. Your physician may be able to assist you in obtaining this information. Switch your mobile device off in health care facilities when any regulations posted in these areas instruct you to do so. Hospitals or health care facilities may be using equipment that could be sensitive to external RF energy.

## Vehicles

RF signals may affect improperly installed or inadequately shielded electronic systems in motor vehicles. Check with the manufacturer or its representative regarding your vehicle before using your mobile device in a motor vehicle. You should also consult the manufacturer of any equipment that has been added to your vehicle.

## Posted Facilities

Switch your mobile device off in any facility where posted notices require you to do so.

## Potentially Explosive Environments

Switch your mobile device off when in any area with a potentially explosive atmosphere and obey all signs and instructions. Sparks in such areas could cause an explosion or fire resulting in bodily injury or even death. Users are advised to switch the mobile device off while at a refueling point (service station).

Users are reminded of the need to observe restrictions on the use of radio equipment in fuel depots (fuel storage and distribution areas), chemical plants, or where blasting operations are in progress. Areas with a potentially explosive atmosphere are often, but not always, clearly marked. They include below deck on boats, chemical transfer or storage facilities, vehicles using liquefied petroleum gas (such as propane or butane), areas where the air contains chemicals or particles, such as grain, dust, or metal powders, and any other area where you would normally be advised to turn off your vehicle engine.

#### When your Device is Wet

Do not turn on your device if it is wet. If your device is already on, turn it off and remove the battery immediately, if applicable (if the device will not turn off or you cannot remove the battery, leave it as-is). Then, dry the device with a towel and take it to a service center.

# Restricting Children's Access to Your Mobile Device

Your mobile device is not a toy. Do not allow children to play with it because they could hurt themselves and others. damage the mobile device, or use services that increase your mobile device bill.

Keep the mobile device and all its parts and accessories out of the reach of small children.

## FCC Notice and Cautions FCC Notice

The mobile device may cause TV or radio interference if used in close proximity to receiving equipment. The FCC can require you to stop using the mobile device if such interference cannot be eliminated. Vehicles using liquefied petroleum gas (such as propane or butane) must comply with the National Fire Protection Standard (NFPA-58). For a copy of this standard, contact the National Fire Protection Association.

#### Cautions

Any changes or modifications to your mobile device not expressly approved in this document could void your warranty for this equipment and void your authority to operate this equipment. Only use approved chargers.

The use of any unauthorized accessories may be dangerous and void the mobile device warranty if said accessories cause damage or a defect to the mobile device. Although your mobile device is quite sturdy, it is a complex piece of equipment and can be broken. Avoid dropping, hitting, bending, or sitting on it.

This device is capable of operating in 802.11a/n mode in 5 GHz. For 802.11a devices operating in the frequency range of 5.15 - 5.25 GHz, they are restricted for indoor operations to reduce any potential harmful interference for Mobile Satellite Services (MSS) in the US. Wi-Fi Access Points that are capable of allowing your device to operate in 802.11a/n mode (5.15 - 5.25 GHz band) are optimized for indoor use only. If your Wi-Fi network is capable of operating in this mode, please restrict your Wi-Fi use indoors to not violate federal regulations to protect Mobile Satellite Services.

# Other Important Safety Information

Only qualified personnel should service the mobile device. Faulty service may be dangerous and may invalidate any warranty applicable to the device.

Ensure that any mobile devices or related equipment used in your vehicle are securely mounted.

Check regularly that all wireless mobile device equipment in your vehicle is mounted and operating properly.

When using a headset in dry environments, static electricity can build up in the headset and cause a small quick static electrical shock. To minimize the risk of electrostatic discharge from the headset avoid using the headset in

extremely dry environments or touch a grounded unpainted metal object to discharge static electricity before inserting the headset.

Do not store or carry flammable liquids, gases, or explosive materials in the same compartment as the mobile device, its parts, or accessories.

For vehicles equipped with an air bag, remember that an air bag inflates with great force. Do not place objects, including installed or portable wireless equipment near or in the area over the air bag or in the air bag deployment area. If wireless equipment is improperly installed and the air bag inflates, serious injury could result.

Switch your mobile device off before boarding an aircraft. The use of wireless mobile devices in aircraft is illegal and may be dangerous to the aircraft's operation. Check with appropriate authorities before using any function of a mobile device while on an aircraft.

Failure to observe these instructions may lead to the suspension or denial of network services to the offender, or legal action, or both.

While using your device, leave some lights on in the room and do not hold the screen too close to your eyes.

Seizures or blackouts can occur when you are exposed to flashing lights while watching videos or playing games for extended periods. If you feel any discomfort, stop using the device immediately.

Reduce risk of repetitive motion injuries. When you repetitively perform actions, such as pressing keys, drawing characters on a touch screen with your fingers, or playing games, you may experience occasional discomfort in your hands, neck, shoulders, or other parts of your body. When using your device for extended periods, hold the device with a relaxed grip, press the keys lightly, and take frequent breaks. If you continue to have discomfort during or after such use, stop use and see a physician.

If your device has a camera flash or light, do not use the flash or light close to the eyes of people or pets. [122011]

# <span id="page-187-0"></span>Standard Limited Warranty

## **What is covered and for how long?**

SAMSUNG TELECOMMUNICATIONS AMERICA, LLC ("SAMSUNG") warrants that SAMSUNG's devices and accessories ("Products") are free from defects in material and workmanship under normal use and service for the period commencing upon the date of purchase by the first consumer purchaser and continuing for the following specified period of time after that date:

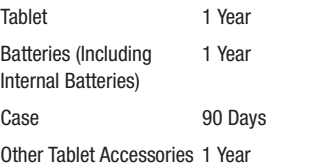

#### **What is not covered?**

This Limited Warranty is conditioned upon proper use of Product by Purchaser.

This Limited Warranty does not cover: (a) defects or damage resulting from accident, misuse, abnormal use, abnormal conditions, improper storage, exposure to liquid, moisture, dampness, sand or dirt, neglect, or unusual physical, electrical or electromechanical stress; (b) scratches, dents and cosmetic damage, unless caused by SAMSUNG; (c) defects or damage resulting from excessive force or use of a metallic object when pressing on a touch screen; (d) equipment that has the serial number or the enhancement data code removed, defaced, damaged, altered or made illegible; (e) ordinary wear and tear; (f) defects or damage resulting from the use of Product in conjunction or connection with accessories, products, or ancillary/peripheral equipment not furnished or approved by SAMSUNG; (g) defects or damage resulting from improper testing, operation, maintenance, installation, service, or adjustment not furnished or approved by SAMSUNG; (h) defects or damage resulting from external causes such as collision with an object, fire, flooding, dirt, windstorm, lightning, earthquake, exposure to weather conditions, theft, blown fuse, or improper use of any electrical source; (i) defects or damage resulting from cellular signal reception

or transmission, or viruses or other software problems introduced into the Product: or (i) Product used or purchased outside the United States. This Limited Warranty covers batteries only if battery capacity falls below 80% of rated capacity or the battery leaks, and this Limited Warranty does not cover any battery if (i) the battery has been charged by a battery charger not specified or approved by SAMSUNG for charging the battery; (ii) any of the seals on the battery are broken or show evidence of tampering; or (iii) the battery has been used in equipment other than the SAMSUNG Tablet for which it is specified.

### **What are SAMSUNG's obligations?**

During the applicable warranty period, provided the Product is returned in accordance with the terms of this Limited Warranty, SAMSUNG will repair or replace the Product, without charge to Purchaser, or at SAMSUNG's sole option. refund the purchase price.

SAMSUNG may, at SAMSUNG's sole option, use rebuilt, reconditioned, or new parts or components when repairing any Product, or may replace Product with a rebuilt, reconditioned or new Product. Repaired/replaced cases will be warranted for a period of ninety (90) days. All other repaired/replaced Products will be warranted for a period

equal to the remainder of the original Limited Warranty on the original Product or for ninety (90) days, whichever is longer. All replaced Products, parts, components, boards and equipment shall become the property of SAMSUNG. This Limited Warranty is extended to the Purchaser and is not transferable or assignable to any other person or entity.

## **What must you do to obtain warranty service?**

To obtain service under this Limited Warranty, Purchaser must return the Product to an authorized Tablet service facility in an adequate container for shipping, accompanied by the sales receipt or comparable proof of sale showing the original date of purchase, the serial number of the Product and the seller's name and address.

To obtain assistance on where to deliver the Product, please call SAMSUNG Customer Care at 1-800-SAMSUNG. If SAMSUNG determines that any Product is not covered by this Limited Warranty, Purchaser must pay all parts, shipping, and labor charges for the repair or return of such Product.

Purchaser should keep a separate backup copy of any contents of the Product before delivering the Product to SAMSUNG for warranty service, as some or all of the contents may be deleted or reformatted during the course of warranty service.

#### **What are the limits on SAMSUNG's liability?**

THIS LIMITED WARRANTY SETS OUT THE FULL EXTENT OF SAMSUNG'S RESPONSIBILITIES, AND THE EXCLUSIVE REMEDY REGARDING THE PRODUCTS. ALL IMPLIED WARRANTIES, INCLUDING WITHOUT LIMITATION, IMPLIED WARRANTIES OF MERCHANTABILITY AND FITNESS FOR A PARTICULAR PURPOSE, ARE LIMITED TO THE DURATION OF THIS LIMITED WARRANTY.

IN NO EVENT SHALL SAMSUNG BE LIABLE FOR DAMAGES IN EXCESS OF THE PURCHASE PRICE OF THE PRODUCT OR FOR, WITHOUT LIMITATION, COMMERCIAL LOSS OF ANY SORT; LOSS OF USE, TIME, DATA, REPUTATION, OPPORTUNITY, GOODWILL, PROFITS OR SAVINGS; INCONVENIENCE; INCIDENTAL, SPECIAL, CONSEQUENTIAL OR PUNITIVE DAMAGES; OR DAMAGES ARISING FROM THE USE OR INABILITY TO USE THE PRODUCT. SOME STATES AND JURISDICTIONS DO NOT ALLOW LIMITATIONS ON HOW LONG AN IMPLIED WARRANTY LASTS, OR THE DISCLAIMER OR LIMITATION OF INCIDENTAL OR CONSEQUENTIAL DAMAGES, SO THE ABOVE LIMITATIONS AND DISCLAIMERS MAY NOT APPLY TO YOU.

SAMSUNG MAKES NO WARRANTIES OR REPRESENTATIONS, EXPRESS OR IMPLIED, STATUTORY OR OTHERWISE, AS TO THE QUALITY, CAPABILITIES, OPERATIONS, PERFORMANCE OR SUITABILITY OF ANY THIRD-PARTY SOFTWARE OR EQUIPMENT USED IN CONJUNCTION WITH THE PRODUCT, OR THE ABILITY TO INTEGRATE ANY SUCH SOFTWARE OR EQUIPMENT WITH THE PRODUCT, WHETHER SUCH THIRD-PARTY SOFTWARE OR EQUIPMENT IS INCLUDED WITH THE PRODUCT DISTRIBUTED BY SAMSUNG OR OTHERWISE. RESPONSIBILITY FOR THE QUALITY, CAPABILITIES, OPERATIONS, PERFORMANCE AND SUITABILITY OF ANY SUCH THIRD-PARTY SOFTWARE OR EQUIPMENT RESTS SOLELY WITH THE PURCHASER AND THE DIRECT VENDOR, OWNER OR SUPPLIER OF SUCH THIRD-PARTY SOFTWARE OR EQUIPMENT.

Nothing in the Product instructions or information shall be construed to create an express warranty of any kind with respect to the Products. No agent, employee, dealer, representative or reseller is authorized to modify or extend this Limited Warranty or to make binding representations or claims, whether in advertising, presentations or otherwise, on behalf of SAMSUNG regarding the Products or this Limited Warranty.

This Limited Warranty gives you specific legal rights, and you may also have other rights that vary from state to state.

## **What is the procedure for resolving disputes?**

ALL DISPUTES WITH SAMSUNG ARISING IN ANY WAY FROM THIS LIMITED WARRANTY OR THE SALE, CONDITION OR PERFORMANCE OF THE PRODUCTS SHALL BE RESOLVED. EXCLUSIVELY THROUGH FINAL AND BINDING ARBITRATION, AND NOT BY A COURT OR JURY. Any such dispute shall not be combined or consolidated with a dispute involving any other person's or entity's Product or claim, and specifically, without limitation of the foregoing, shall not under any circumstances proceed as part of a class action.

The arbitration shall be conducted before a single arbitrator, whose award may not exceed, in form or amount, the relief allowed by the applicable law. The arbitration shall be conducted according to the American Arbitration Association (AAA) Commercial Arbitration Rules applicable to consumer disputes. This arbitration provision is entered pursuant to the Federal Arbitration Act. The laws of the State of Texas, without reference to its choice of laws principles, shall govern the interpretation of the Limited Warranty and all disputes that are subject to this arbitration provision. The

arbitrator shall decide all issues of interpretation and application of this arbitration provision and the Limited Warranty.

For any arbitration in which your total damage claims, exclusive of attorney fees and expert witness fees, are \$5,000.00 or less ("Small Claim"), the arbitrator may, if you prevail, award your reasonable attorney fees, expert witness fees and costs as part of any award, but may not grant SAMSUNG its attorney fees, expert witness fees or costs unless it is determined that the claim was brought in bad faith. In a Small Claim case, you shall be required to pay no more than half of the total administrative, facility and arbitrator fees, or \$50.00 of such fees, whichever is less, and SAMSUNG shall pay the remainder of such fees. Administrative, facility and arbitrator fees for arbitrations in which your total damage claims, exclusive of attorney fees and expert witness fees, exceed \$5,000.00 ("Large Claim") shall be determined according to AAA rules. In a Large Claim case, the arbitrator may grant to the prevailing party, or apportion among the parties, reasonable attorney fees, expert witness fees and costs. Judgment may be entered on the arbitrator's award in any court of competent jurisdiction.

This arbitration provision also applies to claims against SAMSUNG's employees, representatives and affiliates if any such claim arises from the Product's sale, condition or performance.

**You may opt out of this dispute resolution procedure by providing notice to SAMSUNG no later than 30 calendar days from the date of the first consumer purchaser's purchase of the Product. To opt out, you must send notice by e-mail to optout@sta.samsung.com, with the subject line: "Arbitration Opt Out." You must include in the opt out e-mail (a) your name and address; (b) the date on which the Product was purchased; (c) the Product model name or model number; and (d) the IMEI or MEID or Serial Number, as applicable, if you have it (the IMEI or MEID or Serial Number can be found (i) on the Product box; (ii) on the Product information screen, which can be found under "Settings;" (iii) on a label on the back of the Product beneath the battery, if the battery is removable; and (iv) on the outside of the Product if the battery is not removable). Alternatively, you may opt out by calling 1-888-987-4357 no later than 30 calendar days from the date of the first consumer purchaser's purchase of the Product and providing the same information. These are the only two forms of notice that will be effective to opt out of this dispute resolution procedure. Opting** 

**out of this dispute resolution procedure will not affect the coverage of the Limited Warranty in any way, and you will continue to enjoy the benefits of the Limited Warranty.**

#### **Severability**

If any portion of this Limited Warranty is held to be illegal or unenforceable, such partial illegality or unenforceability shall not affect the enforceability of the remainder of the Limited Warranty.

## *Precautions for Transfer and Disposal*

If data stored on this device is deleted or reformatted using the standard methods, the data only appears to be removed on a superficial level, and it may be possible for someone to retrieve and reuse the data by means of special software.

To avoid unintended information leaks and other problems of this sort, it is recommended that the device be returned to Samsung's Customer Care Center for an Extended File System (EFS) Clear which will eliminate all user memory and return all settings to default settings. Please contact the **Samsung Customer Care Center** for details.

**Important!** Please provide warranty information (proof of purchase) to Samsung's Customer Care Center in order to provide this service at no charge. If the warranty has expired on the device, charges may apply.

Samsung Telecommunications America, LLC 1301 E. Lookout Drive Richardson, Texas 75082

Phone: 1-800-SAMSUNG

Phone: 1-888-987-HELP (4357)

©2012 Samsung Telecommunications America. All rights reserved.

No reproduction in whole or in part allowed without prior written approval. Specifications and availability subject to change without notice. [111611]

# End User License Agreement for **Software**

IMPORTANT. READ CAREFULLY: This End User License Agreement ("EULA") is a legal agreement between you (either an individual or a single entity) and Samsung Electronics Co., Ltd. ("Samsung Electronics Co.") for

software, owned by Samsung Electronics Co. and its affiliated companies and its third party suppliers and licensors, that accompanies this EULA, which includes computer software and may include associated media, printed materials, "online" or electronic documentation ("Software"). **Samsung Electronics Co. is a separate company from the company that provides the limited warranty for this mobile device, Samsung Telecommunications America, LLC.**

This device requires the use of preloaded software in its normal operation. BY USING THE DEVICE OR ITS PRELOADED SOFTWARE, YOU ACCEPT THE TERMS OF THIS EULA. IF YOU DO NOT ACCEPT THESE TERMS, **DO NOT USE** THE DEVICE OR THE SOFTWARE. INSTEAD, RETURN THE DEVICE TO THE RETAILER FOR A REFUND OR CREDIT.

1. GRANT OF LICENSE. Samsung Electronics Co. grants you the following rights provided that you comply with all terms and conditions of this EULA: You may install, use, access, display and run one copy of the Software on the local hard disk(s) or other permanent storage media of one computer and use the Software on a single computer or a mobile device at a time, and you may not make the Software available over a network where it could be used by multiple computers at the same time. You may make one copy of the Software in machine readable form for backup purposes

Warranty Information 187

only; provided that the backup copy must include all copyright or other proprietary notices contained on the original.

2. RESERVATION OF RIGHTS AND OWNERSHIP. Samsung Electronics Co. reserves all rights not expressly granted to you in this EULA. The Software is protected by copyright and other intellectual property laws and treaties. Samsung Electronics Co. or its suppliers own the title, copyright and other intellectual property rights in the Software. The Software is licensed, not sold.

3. LIMITATIONS ON END USER RIGHTS. You may not reverse engineer, decompile, disassemble, or otherwise attempt to discover the source code or algorithms of, the Software (except and only to the extent that such activity is expressly permitted by applicable law not withstanding this limitation), or modify, or disable any features of, the Software, or create derivative works based on the Software. You may not rent, lease, lend, sublicense or provide commercial hosting services with the Software.

4. CONSENT TO USE OF DATA. You agree that Samsung Electronics Co. and its affiliates may collect and use technical information gathered as part of the product support services related to the Software provided to you, if any.

Samsung Electronics Co. and its affiliates may use this information solely to improve their products or to provide customized services or technologies to you and will not disclose this information in a form that personally identifies you.

5. UPGRADES. This EULA applies to updates, supplements and add-on components (if any) of the Software that Samsung Electronics Co. may provide to you or make available to you after the date you obtain your initial copy of the Software, unless we provide other terms along with such upgrade. To use Software identified as an upgrade, you must first be licensed for the Software identified by Samsung Electronics Co. as eligible for the upgrade. After upgrading, you may no longer use the Software that formed the basis for your upgrade eligibility.

6. SOFTWARE TRANSFER. You may not transfer this EULA or the rights to the Software granted herein to any third party unless it is in connection with the sale of the mobile device which the Software accompanied. In such event, the transfer must include all of the Software (including all component parts, the media and printed materials, any upgrades, this EULA) and you may not retain any copies of the Software.

The transfer may not be an indirect transfer, such as a consignment. Prior to the transfer, the end user receiving the Software must agree to all the EULA terms.

7. EXPORT RESTRICTIONS. You acknowledge that the Software is subject to export restrictions of various countries. You agree to comply with all applicable international and national laws that apply to the Software, including the U.S. Export Administration Regulations, as well as end user, end use, and destination restrictions issued by U.S. and other governments.

8. TERMINATION. This FULA is effective until terminated. Your rights under this License will terminate automatically without notice from Samsung Electronics Co. if you fail to comply with any of the terms and conditions of this EULA. Upon termination of this EULA, you must cease all use of the Software and destroy all copies, full or partial, of the Software.

9. Disclaimer of Warranty. ALL SOFTWARE PROVIDED BY SAMSUNG ELECTRONICS CO. WITH THIS MOBILE DEVICE IS PROVIDED "AS IS" AND ON AN "AS AVAILABLE" BASIS, WITHOUT WARRANTIES OF ANY KIND FROM SAMSUNG ELECTRONICS CO., EITHER EXPRESS OR IMPLIED. TO THE FULLEST EXTENT POSSIBLE PURSUANT TO APPLICABLE

LAW, SAMSUNG ELECTRONICS CO. DISCLAIMS ALL WARRANTIES EXPRESS, IMPLIED, OR STATUTORY, INCLUDING, BUT NOT LIMITED TO, IMPLIED WARRANTIES OF MERCHANTABILITY, SATISFACTORY QUALITY OR WORKMANLIKE EFFORT, FITNESS FOR A PARTICULAR PURPOSE, RELIABILITY OR AVAILABILITY, ACCURACY, LACK OF VIRUSES, QUIET ENJOYMENT, NON INFRINGEMENT OF THIRD PARTY RIGHTS OR OTHER VIOLATION OF RIGHTS. SOME JURISDICTIONS DO NOT ALLOW EXCLUSIONS OR LIMITATIONS OF IMPLIED WARRANTIES, SO THE ABOVE EXCLUSIONS OR LIMITATIONS MAY NOT APPLY TO YOU. NO ADVICE OR INFORMATION, WHETHER ORAL OR WRITTEN, OBTAINED BY YOU FROM SAMSUNG ELECTRONICS CO. OR ITS AFFILIATES SHALL BE DEEMED TO ALTER THIS DISCLAIMER BY SAMSUNG ELECTRONICS CO. OF WARRANTY REGARDING THE SOFTWARE, OR TO CREATE ANY WARRANTY OF ANY SORT FROM SAMSUNG ELECTRONICS CO.

10. THIRD-PARTY APPLICATIONS. Certain third party applications may be included with, or downloaded to this mobile device. Samsung Electronics Co. makes no representations whatsoever about any of these applications. Since Samsung Electronics Co. has no control over such applications, you acknowledge and agree that Samsung Electronics Co. is not responsible for the availability of such

Warranty Information 189

applications and is not responsible or liable for any content, advertising, products, services, or other materials on or available from such applications. You expressly acknowledge and agree that use of third party applications is at your sole risk and that the entire risk of unsatisfactory quality, performance, accuracy and effort is with you. It is up to you to take precautions to ensure that whatever you select to use is free of such items as viruses, worms, Trojan horses, and other items of a destructive nature. References on this mobile device to any names, marks, products, or services of any third-parties are provided solely as a convenience to you, and do not constitute or imply an endorsement, sponsorship, or recommendation of, or affiliation with the third party or its products and services. You agree that Samsung Electronics Co. shall not be responsible or liable, directly or indirectly, for any damage or loss caused or alleged to be caused by, or in connection with, use of or reliance on any such third party content, products, or services available on or through any such application. You acknowledge and agree that the use of any third-party application is governed by such third party application provider's Terms of Use, License Agreement, Privacy Policy, or other such agreement and that any information or personal data you provide, whether knowingly or unknowingly, to such third-party application provider, will

be subject to such third party application provider's privacy policy, if such a policy exists. SAMSUNG ELECTRONICS CO. DISCLAIMS ANY RESPONSIBILITY FOR ANY DISCLOSURE OF INFORMATION OR ANY OTHER PRACTICES OF ANY THIRD PARTY APPLICATION PROVIDER

11. Disclaimer of Warranty Regarding Third Party Applications. SAMSUNG ELECTRONICS CO. DOES NOT WARRANT OR MAKE ANY REPRESENTATIONS REGARDING THE AVAILABILITY, USE, TIMELINESS, SECURITY, VALIDITY, ACCURACY, OR RELIABILITY OF, OR THE RESULTS OF THE USE OF, OR OTHERWISE RESPECTING, THE CONTENT OF ANY THIRD PARTY APPLICATION WHETHER SUCH THIRD PARTY APPLICATION IS INCLUDED WITH THE PRODUCT DISTRIBUTED BY SAMSUNG ELECTRONICS CO., IS DOWNLOADED, OR OTHERWISE OBTAINED. USE OF ANY THIRD PARTY APPLICATION IS DONE AT YOUR OWN DISCRETION AND RISK AND YOU ARE SOLELY RESPONSIBLE FOR ANY DAMAGE TO THE MOBILE DEVICE OR LOSS OF DATA THAT RESULTS FROM THE DOWNLOADING OR USE OF SUCH THIRD PARTY APPLICATIONS. SAMSUNG ELECTRONICS CO. EXPRESSLY DISCLAIMS ANY WARRANTY REGARDING WHETHER YOUR PERSONAL INFORMATION IS CAPTURED BY ANY THIRD PARTY APPLICATION PROVIDER OR THE USE TO WHICH SUCH PERSONAL INFORMATION MAY BE PUT BY

SUCH THIRD PARTY APPLICATION PROVIDER. ANY THIRD PARTY APPLICATIONS PROVIDED WITH THIS MOBILE DEVICE ARE PROVIDED "AS IS" AND ON AN "AS AVAILABLE" BASIS, WITHOUT WARRANTIES OF ANY KIND FROM SAMSUNG ELECTRONICS CO., EITHER EXPRESS OR IMPLIED. TO THE FULLEST EXTENT POSSIBLE PURSUANT TO APPLICABLE LAW, SAMSUNG ELECTRONICS CO. DISCLAIMS ALL WARRANTIES EXPRESS, IMPLIED, OR STATUTORY, INCLUDING, BUT NOT LIMITED TO, IMPLIED WARRANTIES OF MERCHANTABILITY, SATISFACTORY QUALITY OR WORKMANLIKE EFFORT, FITNESS FOR A PARTICULAR PURPOSE, RELIABILITY OR AVAILABILITY, ACCURACY, LACK OF VIRUSES, QUIET ENJOYMENT, NON INFRINGEMENT OF THIRD PARTY RIGHTS OR OTHER VIOLATION OF RIGHTS. SAMSUNG ELECTRONICS CO. DOES NOT WARRANT AGAINST INTERFERENCE WITH YOUR ENJOYMENT OF THE THIRD PARTY APPLICATION, THAT THE FUNCTIONS CONTAINED IN THE THIRD PARTY APPLICATION WILL MEET YOUR REQUIREMENTS, THAT THE OPERATION OF THE THIRD PARTY APPLICATION WILL BE UNINTERRUPTED OR ERROR FREE, OR THAT DEFECTS IN THE THIRD PARTY APPLICATION WILL BE CORRECTED. YOU ASSUME THE ENTIRE COST OF ALL NECESSARY SERVICING, REPAIR, OR CORRECTION. SOME JURISDICTIONS DO NOT ALLOW EXCLUSIONS OR

LIMITATIONS OF IMPLIED WARRANTIES, SO THE ABOVE EXCLUSIONS OR LIMITATIONS MAY NOT APPLY TO YOU. NO ADVICE OR INFORMATION, WHETHER ORAL OR WRITTEN, OBTAINED BY YOU FROM SAMSUNG ELECTRONICS CO. OR ANY OTHER PERSON OR ENTITY SHALL BE DEEMED TO ALTER THIS DISCLAIMER OF WARRANTY REGARDING THIRD PARTY APPLICATIONS, OR TO CREATE ANY WARRANTY BY SAMSUNG ELECTRONICS CO.

12. Limitation of Liability. SAMSUNG ELECTRONICS CO. WILL NOT BE LIABLE FOR ANY DAMAGES OF ANY KIND ARISING OUT OF OR RELATING TO THE USE OR THE INABILITY TO USE THE SOFTWARE OR ANY THIRD PARTY APPLICATION, ITS CONTENT OR FUNCTIONALITY, INCLUDING BUT NOT LIMITED TO DAMAGES CAUSED BY OR RELATED TO ERRORS, OMISSIONS, INTERRUPTIONS, DEFECTS, DELAY IN OPERATION OR TRANSMISSION, COMPUTER VIRUS, FAILURE TO CONNECT, NETWORK CHARGES, IN-APP PURCHASES, AND ALL OTHER DIRECT, INDIRECT, SPECIAL, INCIDENTAL, EXEMPLARY, OR CONSEQUENTIAL DAMAGES EVEN IF SAMSUNG ELECTRONICS CO. HAS BEEN ADVISED OF THE POSSIBILITY OF SUCH DAMAGES. SOME JURISDICTIONS DO NOT ALLOW THE EXCLUSION OR LIMITATION OF INCIDENTAL OR CONSEQUENTIAL DAMAGES, SO THE ABOVE EXCLUSIONS OR LIMITATIONS MAY NOT APPLY TO YOU.

Warranty Information 191

NOTWITHSTANDING THE FOREGOING, SAMSUNG ELECTRONIC CO.'S TOTAL LIABILITY TO YOU FOR ALL LOSSES, DAMAGES, CAUSES OF ACTION, INCLUDING BUT NOT LIMITED TO THOSE BASED ON CONTRACT, TORT, OR OTHERWISE, ARISING OUT OF YOUR USE OF THE SOFTWARE OR THIRD PARTY APPLICATIONS ON THIS MOBILE DEVICE, OR ANY OTHER PROVISION OF THIS EULA, SHALL NOT EXCEED THE AMOUNT PURCHASER PAID SPECIFICALLY FOR THIS MOBILE DEVICE OR ANY SUCH THIRD PARTY APPLICATION THAT WAS INCLUDED WITH THIS MOBILE DEVICE. THE FOREGOING LIMITATIONS, EXCLUSIONS, AND DISCLAIMERS (INCLUDING SECTIONS 9, 10, 11 AND 12) SHALL APPLY TO THE MAXIMUM EXTENT PERMITTED BY APPLICABLE LAW, EVEN IF ANY REMEDY FAILS ITS ESSENTIAL PURPOSE.

13. U.S. Government End Users Restricted Rights. The Software is licensed only with "restricted rights" and as "commercial items" consisting of "commercial software" and "commercial software documentation" with only those rights as are granted to all other end users pursuant to the terms and conditions herein. All Products are provided only with "restricted rights" with only those rights as are granted to all other end users pursuant to the terms and conditions herein. All Software and Products are provided subject to Federal Acquisition Regulation (FAR) 52.227.19.

14. APPLICABLE LAW. This EULA is governed by the laws of TEXAS, without regard to conflicts of laws principles. This EULA shall not be governed by the UN Convention on Contracts for the International Sale of Goods, the application of which is expressly excluded.

15. DISPUTE RESOLUTION.

(a) Non-United States residents. If a dispute, controversy or difference is not amicably settled, it shall be finally resolved by arbitration in Seoul, Korea in accordance with the Arbitration Rules of the Korean Commercial Arbitration Board. The award of arbitration shall be final and binding upon the parties.

(b) United States residents. ALL DISPUTES WITH SAMSUNG ELECTRONICS CO. ARISING IN ANY WAY FROM THIS EULA OR YOUR USE OF THE SOFTWARE SHALL BE RESOLVED. EXCLUSIVELY THROUGH FINAL AND BINDING ARBITRATION, AND NOT BY A COURT OR JURY. Any such dispute shall not be combined or consolidated with any other person's or entity's claim or dispute, and specifically, without limitation of the foregoing, shall not under any circumstances proceed as part of a class action. The arbitration shall be conducted before a single arbitrator, whose award may not exceed, in form or amount, the relief allowed by the applicable law. The arbitration shall be conducted according to the American Arbitration Association (AAA) Commercial Arbitration Rules applicable to consumer disputes. This arbitration provision is entered pursuant to the Federal Arbitration Act. The laws of the State of Texas, without reference to its choice of laws principles, shall govern the interpretation of the EULA and all disputes that are subject to this arbitration provision. The arbitrator shall decide all issues of interpretation and application of this arbitration provision and the EULA. For any arbitration in which your total damage claims, exclusive of attorney fees and expert witness fees, are \$5,000.00 or less ("Small Claim"), the arbitrator may, if you prevail, award your reasonable attorney fees, expert witness fees and costs as part of any award, but may not grant Samsung Electronics Co. its attorney fees, expert witness fees or costs unless it is determined that the claim was brought in bad faith. In a Small Claim case, you shall be required to pay no more than half of the total administrative, facility and arbitrator fees, or \$50.00 of such fees, whichever is less, and Samsung Electronics Co. shall pay the remainder of such fees. Administrative, facility and arbitrator fees for arbitrations in which your total damage claims, exclusive of attorney fees and expert witness fees, exceed \$5,000.00 ("Large Claim") shall be determined according to AAA rules. In a Large Claim

case, the arbitrator may grant to the prevailing party, or apportion among the parties, reasonable attorney fees, expert witness fees and costs. Judgment may be entered on the arbitrator's award in any court of competent jurisdiction. This arbitration provision also applies to claims against Samsung Electronics Co.'s employees, representatives and affiliates if any such claim arises from the licensing or use of the Software. You may opt out of this dispute resolution procedure by providing notice to Samsung Electronics Co. no later than 30 calendar days from the date of the first consumer purchaser's purchase of this device. To opt out, you must send notice by e-mail to optout@sta.samsung.com, with the subject line: "Arbitration Opt Out." You must include in the opt out e-mail (a) your name and address; (b) the date on which the device was purchased; (c) the device model name or model number; and (d) the IMEI or MEID or Serial Number, as applicable, if you have it (the IMEI or MEID or Serial Number can be found (i) on the device box; (ii) on the device information screen, which can be found under "Settings;" (iii) on a label on the back of the device beneath the battery, if the battery is removable; and (iv) on the outside of the device if the battery is not removable). Alternatively, you may opt out by calling 1-888-987-4357 no later than 30 calendar days from the

date of the first consumer purchaser's purchase of the device and providing the same information. These are the only two forms of notice that will be effective to opt out of this dispute resolution procedure. Opting out of this dispute resolution procedure will not affect your use of the device or its preloaded Software, and you will continue to enjoy the benefits of this license.

16. ENTIRE AGREEMENT; SEVERABILITY. This EULA is the entire agreement between you and Samsung Electronics Co. relating to the Software and supersedes all prior or contemporaneous oral or written communications, proposals and representations with respect to the Software or any other subject matter covered by this EULA. If any provision of this EULA is held to be void, invalid, unenforceable or illegal, the other provisions shall continue in full force and effect. [101212]

# Index

**Numerics 3.5mm Headset Jack** [16](#page-21-0) **A Accessibility settings** services [155](#page-160-0) **Accounts** Google [10](#page-15-0) Samsung [11](#page-16-0) setting up [40](#page-45-0) **Airpla[ne mode](#page-103-0)** [123](#page-128-0) **Alarm** 98 **AllShare Play** [113](#page-118-0) configuring [113](#page-118-1) using Group Cast [114](#page-119-0) **Amazon Kindle** [98](#page-103-1) **Application Bar** [26](#page-31-0) **Applications** [34](#page-39-0) downloading new [106](#page-111-0) **Apps** installing [95](#page-100-0) uninstalling [95](#page-100-1) update available [95](#page-100-2)

**Apps Screen** customizing [96](#page-101-0)

#### **B**

**Back button** [25](#page-30-0) **Battery** charging [8](#page-13-0), [9](#page-14-0) indicator [9](#page-14-1) installing [9](#page-14-0) **Battery Use & Safety** 170 **Bluetooth** [116](#page-121-0) configuring [117](#page-122-0) disconnecting a paired device [118](#page-123-0) pairing with a device [117](#page-122-1) profiles [125](#page-130-0) receiving data [119](#page-124-0) settings [126](#page-131-0) sharing data [118](#page-123-1) turning on or off [116](#page-121-1)

## **C**

**Calculator** [98](#page-103-2) **Calendar** [99](#page-104-0) **Camcorder** [91](#page-96-0) recording video [92](#page-97-0) settings [92](#page-97-1) viewing [94](#page-99-0) **Camera** [87](#page-92-0) settings [88](#page-93-0) taking photos [88](#page-93-1) viewing [90](#page-95-0) **Care and Maintenance** 174 **Children [and Cell Phones](#page-104-1)** 166 **Chrome** 99 **Contacts** creating [41](#page-46-0) display options [44](#page-49-0) exporti[ng and importing](#page-54-0) [48](#page-53-0) groups 49 joining [47](#page-52-0) linking [47](#page-52-1) namecards [48](#page-53-1)

separating joined [47](#page-52-2) starred contacts [51](#page-56-0) updating [43](#page-48-0) **Crayon Physics** [99](#page-104-2) **D**

**Display / Touch-Screen** 173 **Display settings** brightness [134](#page-139-0) font style and size [135](#page-140-0) screen timeout [134](#page-139-1) **DLNA (Digit[al Living Network](#page-125-0)  Alliance)** 120 **Do cell phones pose a health hazard?** 162 **Downloads** [99](#page-104-3)

# **E**

**Email** composing and sending [55](#page-60-0) configuring accounts [53](#page-58-0) conversations [56](#page-61-0) deleting [accounts](#page-62-0) [59](#page-64-0) settings 57 syncing [accounts](#page-59-0) [59](#page-64-1) viewing 54

**Entering Text** Google voice typing [38](#page-43-0) Samsung keyboard [37](#page-42-0) Using SWYPE [39](#page-44-0) **Exposure to Radio Frequency (RF) Signals** 162

## **G**

**Gallery** [82](#page-87-0) sharing [photos and video](#page-105-0) [87](#page-92-0) **Game Hub** 100 **Gmail** [60](#page-65-0) composing and sending [60](#page-65-1) configuri[ng account](#page-65-3) [60](#page-65-2) settings 60 syncing account [60](#page-65-4) **Googe** Google Search [100](#page-105-1) **Google** Gmail [60](#page-65-0) Google+ [101](#page-106-0) Latitude 102 locati[on services setting](#page-107-0) [139](#page-144-0) Maps 102 Messenger [61](#page-66-0), [103](#page-107-1)

Navigation [104](#page-109-0) Play Books [105](#page-110-0) Play Magazines [105](#page-110-1) Play Movies & TV [105](#page-110-2) Play Store [106](#page-111-0) Talk [61,](#page-66-1) [108](#page-113-0) your account [10](#page-15-0) **Google Local** 102 **Google Play Music** [105](#page-110-3) **Google Search** [100](#page-105-1) **Google+** [101](#page-106-0) **GPS** 173 **GPS Applications** [97](#page-102-0) **Groups** creating [49](#page-54-1)

## **H**

**Healt[h and Safety Information](#page-106-1)** [162](#page-167-0) **Help** 101 **Home button** [25](#page-30-1) **Home screen** adding shortcuts [33](#page-38-0) customizing [24](#page-29-0) folders [33](#page-38-1) wallpaper [34](#page-39-1)

196

**Infrared Blaster** [16](#page-21-1) **Internet** [101](#page-106-2)

**K**

**I**

**Kindle** [98](#page-103-1) **Kno Textbooks** [101](#page-106-3)**L**

**Latitude** 102 **Local** 102 **Location settings** Google location services [139](#page-144-0) Standalong GPS services [138](#page-143-0) VZW location services [138](#page-143-1) **M**

**Maps** [102](#page-107-0) **Media Hub** [62](#page-67-0) **Memory Card** [122](#page-127-0) formatting [122](#page-127-1) installing [11](#page-16-1) mounting [and unmounting](#page-17-0) [122](#page-127-2) removing 12 **Memory settings**

internal device storage [135](#page-140-1)

**Menu** context-sensitive [26](#page-31-1) **Messages** email [53](#page-58-1) Gmail [60](#page-65-5) Messenger [61](#page-66-0) Talk [61](#page-66-1) types 53 **Messenger** [61](#page-66-0)[,](#page-58-2) [103](#page-107-1) **Mini App Tray** [23](#page-28-0), [35](#page-40-0) **Mobile Hotspot** [115](#page-120-0) configuring [115](#page-120-1), [129](#page-134-0) connecting a device [116](#page-121-2) turning on or off [115](#page-120-2) **Mobile networks** settings [128](#page-133-0) **Music Hub** [103](#page-108-0) **Music Player** [64](#page-69-0) creating playlists [64](#page-69-1) playing music [69](#page-74-0) searchin[g for music](#page-71-0) [64](#page-69-2) settings 66 **My Files** [104](#page-109-1) **My Verizon Mobile** [104](#page-109-2)

**Namecards** sending 48 **Navigation** [25](#page-30-2)[,](#page-31-2) [104](#page-109-0) screen 26 **Nearby Devices** status [31](#page-36-0) **O Operating Environment** 177 **P Pairing with Bluetooth** [117](#page-122-1) **Paper Artist** [104](#page-109-3) **Photos** Gallery [82](#page-87-0) sharing [87](#page-92-0) taking [88](#page-93-1) viewing [90](#page-95-0) **Play Books** [105](#page-110-0) **Play Magazines** [105](#page-110-1) **Play Movies & TV** [105](#page-110-2) **Play Music** [105](#page-110-3) add songs to a playlist [78](#page-83-0) creating playlists [78](#page-83-1)

**N**

Goggle Play Store [79](#page-84-0) playing music [74](#page-79-0) searchin[g for music](#page-78-1) [73](#page-78-0) settings 73 **Play Store** [106](#page-111-0) **Polaris Office** [106](#page-111-1) **Powering On and Off** [9](#page-14-2) **PS Touch** [106](#page-111-2)

## **R**

**Recent Apps button** [25](#page-30-3) **Reducing Exposure** Hands-Free Kits and Other Accessories 165 **Remote** Smart [108](#page-113-1) **Responsible Listening** 175 **Roaming** settings [128](#page-133-1)

## **S**

**S Educate** [106](#page-111-3) **S Note** [107](#page-112-0) **S Note Lite** Launching from S Pen [20](#page-25-0)

#### **S Pen**

Functionality [18](#page-23-0) Overview [17](#page-22-0) S Note L[ight Launching](#page-112-1) [20](#page-25-1) **S Suggest** 107 **S Voice** [107](#page-112-2) **Samsung keyboard** configuring [37](#page-42-1) entering text [37](#page-42-0) **Samsung Mobile Products and Recycling** 172 **Scrapbook** [21](#page-26-0) **Screen Capture** [114](#page-119-1) **Screen Shots** Selective [21](#page-26-1) **Security** locking and unlocking [12](#page-17-1) **Security settings** crede[ntial storage](#page-128-1) [144](#page-149-0) **Settings** 123 **Setup Wizard** [108](#page-113-2) **SIM Cart Port** [16](#page-21-2)

**Smart Practice[s While Driving](#page-113-3)** [169](#page-174-0) **Smart Remote** 108 **Specific Absorption Rate (SAR) Certification Information** 167 **Standard L[imited Warranty](#page-35-0)** 181 **Status Bar** 30 **Storage** settings [135](#page-140-2) **Swype** Entering Text [39](#page-44-1)**T Talk** [61](#page-66-1), [108](#page-113-0) **Task Manager** [35](#page-40-1) **Tethering** [120](#page-125-1) **Text** entering [35](#page-40-1) **Text settings** default [145](#page-150-0) Google voice typing [145](#page-150-1) Samsung keyboard [146](#page-151-0) **Turning Your Device On and Off** [9](#page-14-2)

198

## **U**

**UL Certified Travel Charger** 172 **USB connections** as a mass storage device [121](#page-126-0) **USB settings** as a mass storage device [121](#page-126-0) mass storage device [121](#page-126-1) **V Video Calling** [108](#page-113-4) **Video Editor** [108](#page-113-5) **Video Player** [80](#page-85-0) **Videos** Gallery [82](#page-87-0) recording [92](#page-97-0) sharing [87](#page-92-0) **Viewdini** [109](#page-114-0) **Voice Search** [109](#page-114-1) **VPN** [119](#page-124-1) adding a VPN [119](#page-124-2) settings [131](#page-136-0) **VZ Navigator** [109](#page-114-2)

# **W**

**Warrant[y Information](#page-37-0)** [181](#page-187-0) **Widgets** 32 **Wi-Fi** [110](#page-115-0) adding a connection manually [111](#page-116-0) configuring [110](#page-115-1) Direct [48](#page-53-2) finding networks [110](#page-115-2) Mobile Hotspot [113](#page-118-2) scannin[g and connecting](#page-128-2) [111](#page-116-1) settings 123 turning on or off [110](#page-115-3), [123](#page-128-3) **Wi-Fi Direct** [31,](#page-36-1) [112](#page-117-0) connecting to devices [112](#page-117-1) turning on or off [112](#page-117-2) **Wireless Networking** Bluetooth [116](#page-121-0) VPN [119](#page-124-3) Wi-Fi [110](#page-115-4) **World Clock** [109](#page-114-3) **Y**

**YouTube** [109](#page-114-4)

Free Manuals Download Website [http://myh66.com](http://myh66.com/) [http://usermanuals.us](http://usermanuals.us/) [http://www.somanuals.com](http://www.somanuals.com/) [http://www.4manuals.cc](http://www.4manuals.cc/) [http://www.manual-lib.com](http://www.manual-lib.com/) [http://www.404manual.com](http://www.404manual.com/) [http://www.luxmanual.com](http://www.luxmanual.com/) [http://aubethermostatmanual.com](http://aubethermostatmanual.com/) Golf course search by state [http://golfingnear.com](http://www.golfingnear.com/)

Email search by domain

[http://emailbydomain.com](http://emailbydomain.com/) Auto manuals search

[http://auto.somanuals.com](http://auto.somanuals.com/) TV manuals search

[http://tv.somanuals.com](http://tv.somanuals.com/)